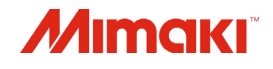

D202740-34 Original instructions

# **COLOR INKJET PRINTER**

# JV300-130/160 A **JV300-130/160 A PIUS**

# **Operation Manual**

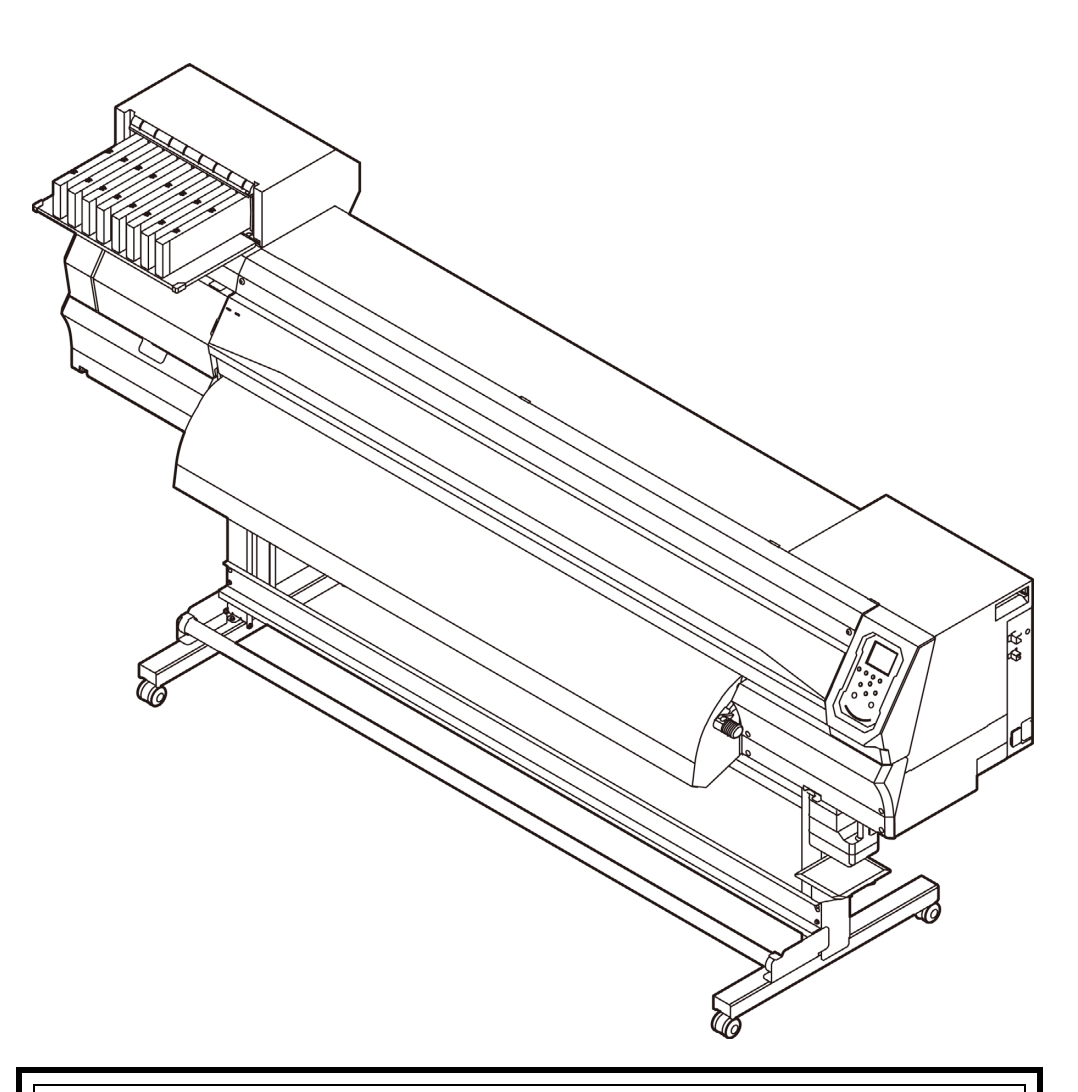

**You can also download the latest manual from our website.**

## **MIMAKI ENGINEERING CO., LTD.**

<https://mimaki.com/>

# **TABLE OF CONTENTS**

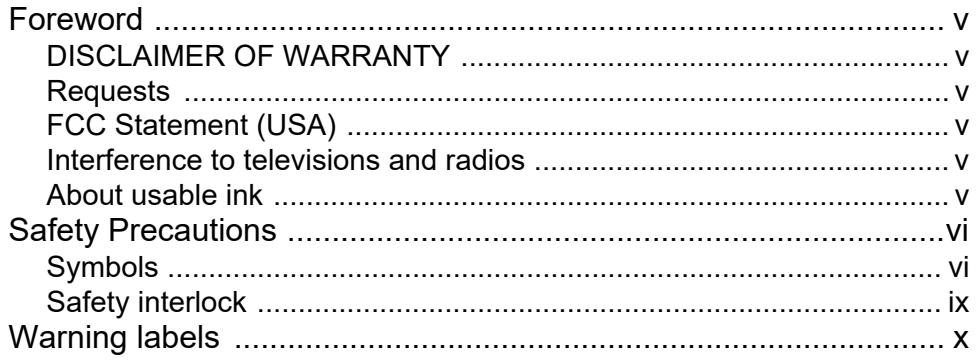

## **Chapter 1 Before Use**

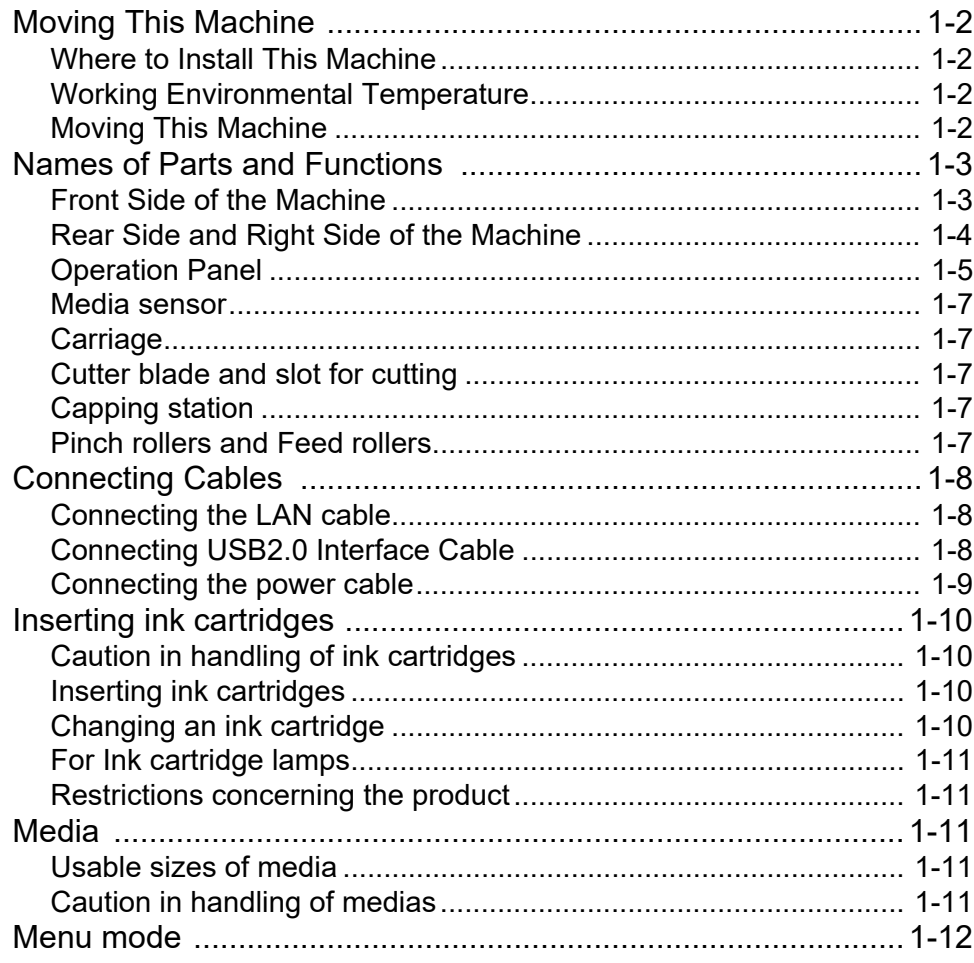

## **Chapter 2 Basic Operations**

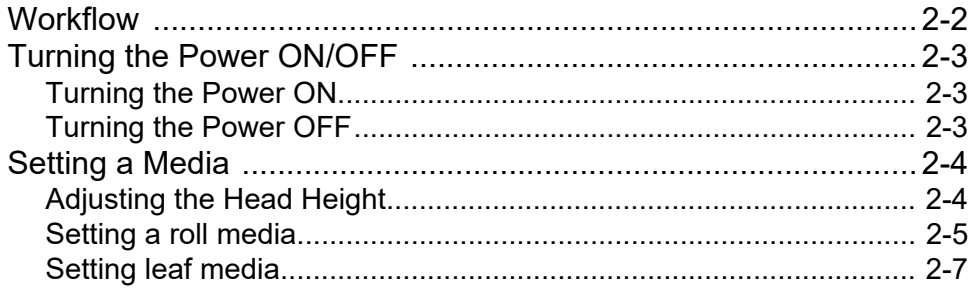

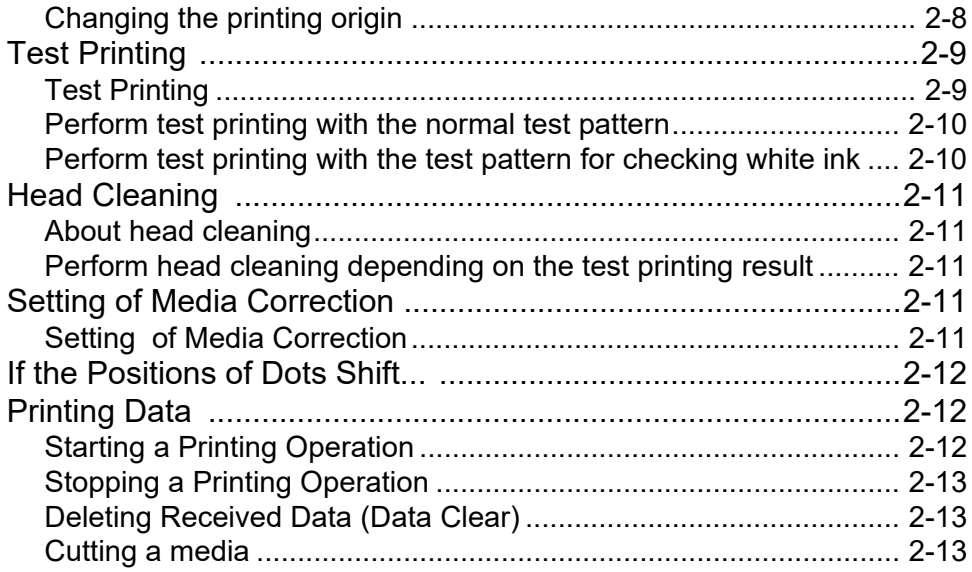

## **Chapter 3 Setup**

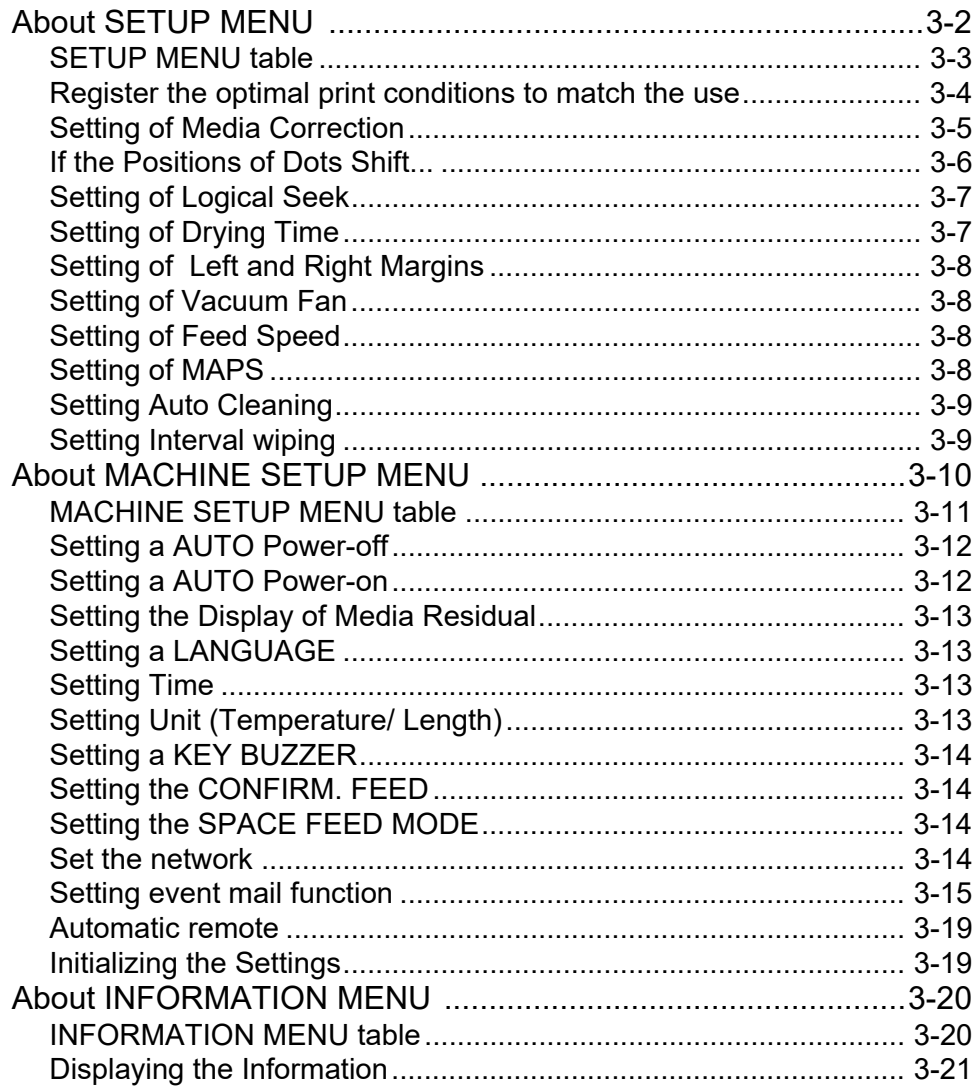

## **[Chapter 4 Maintenance](#page-60-0)**

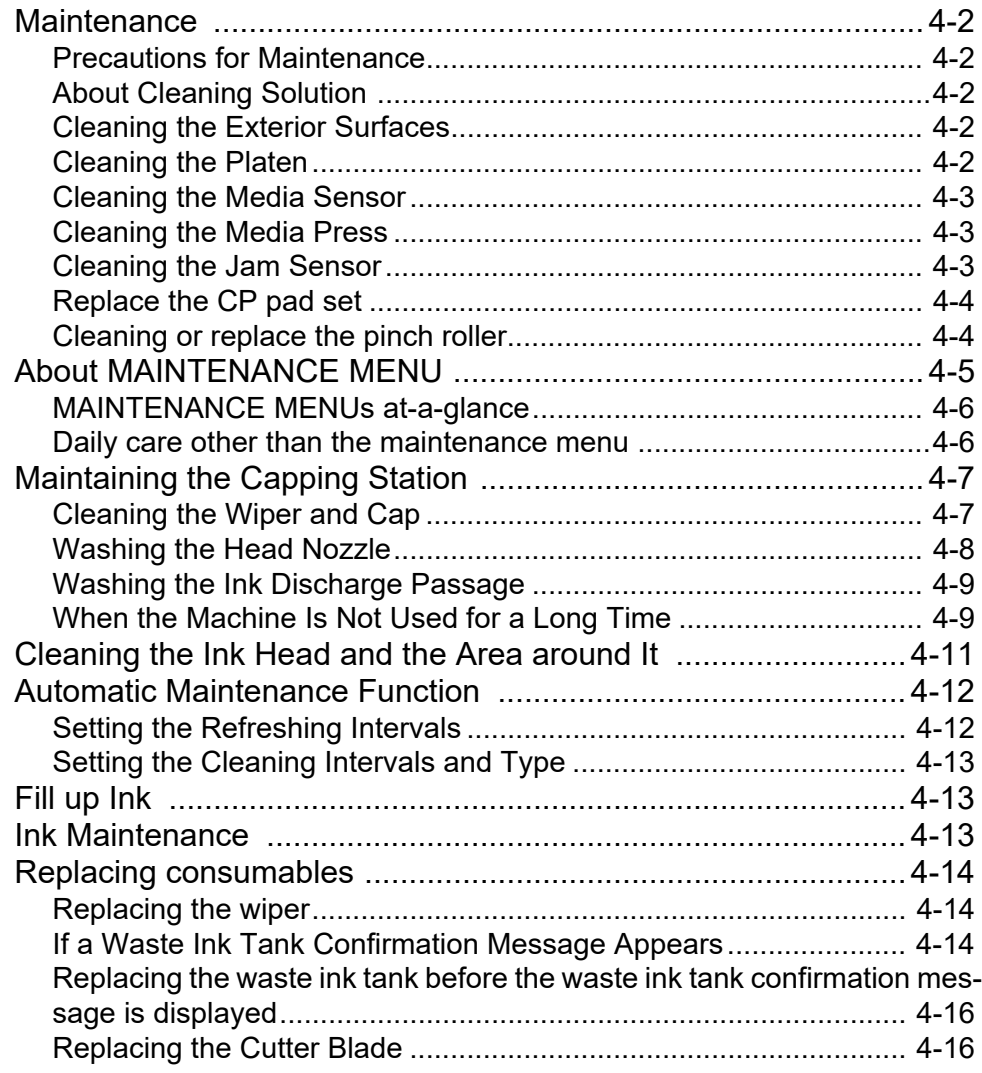

## **[Chapter 5 Troubleshooting](#page-76-0)**

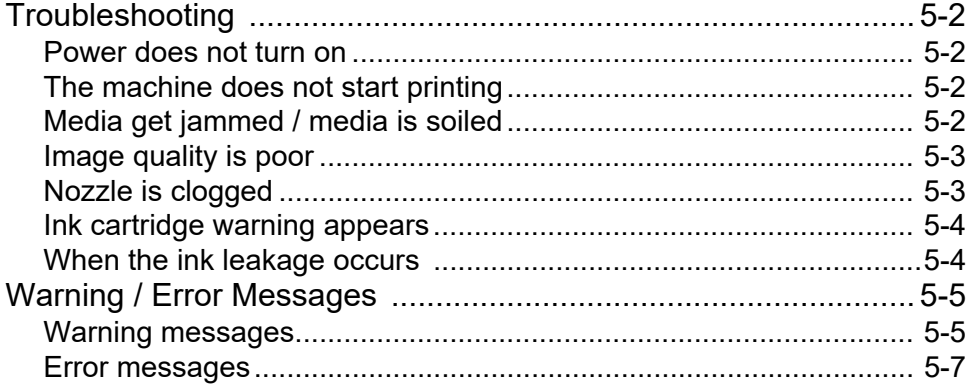

## **[Chapter 6 Appendix](#page-86-0)**

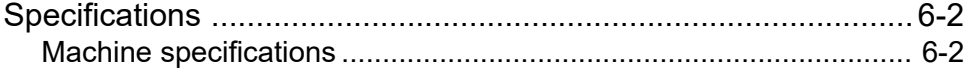

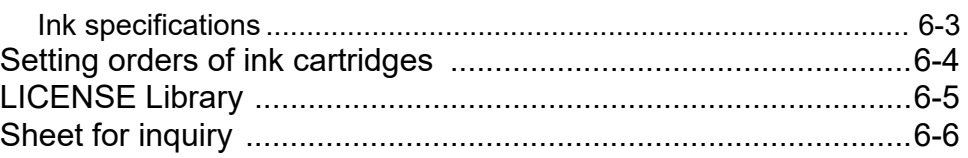

## <span id="page-5-0"></span>Foreword

Congratulations on your purchase of MIMAKI color ink jet printer "JV300-130/160 A", "JV300-130/160 A Plus" (called as this machine hereafter).

#### <span id="page-5-1"></span>**DISCLAIMER OF WARRANTY**

THIS LIMITED WARRANTY OF MIMAKI SHALL BE THE SOLE AND EXCLUSIVE WARRANTY AND IS IN LIEU OF ALL OTHER WARRANTIES, EXPRESS OR IMPLIED, INCLUDING, BUT NOT LIMITED TO, ANY IMPLIED WARRANTY OF MERCHANTABILITY OR FIT-NESS, AND MIMAKI NEITHER ASSUMES NOR AUTHO-RIZES DEALER TO ASSUME FOR IT ANY OTHER OBLIGATION OR LIABILITY OR MAKE ANY OTHER WARRANTY OR MAKE ANY OTHER WARRANTY IN CONNECTION WITH ANY PRODUCT WITHOUT MIMAKI'S PRIOR WRITTEN CONSENT.

IN NO EVENT SHALL MIMAKI BE LIABLE FOR SPE-CIAL, INCIDENTAL OR CONSEQUENTIAL DAMAGES OR FOR LOSS OF PROFITS OF DEALER OR CUSTOM-ERS OF ANY PRODUCT.

#### <span id="page-5-2"></span>**Requests**

- This manual is describing the operations and maintenance of this machine.
- The illustrations used in this manual may vary depending on the machine.
- This manual has been carefully prepared for your easy understanding, however, please do not hesitate to contact a distributor in your district or our office if you have any inquiry.
- The contents of this Operation Manual are subject to change for improvement without notice.
- You can also download the latest manual from our website.

#### <span id="page-5-3"></span>**FCC Statement (USA)**

This machine has been tested and found to comply with the limits for a Class A digital device, pursuant to Part 15 of the FCC Rules. These limits are designed to provide reasonable protection against harmful interference when the printer is operated in a commercial environment. this machine generates, uses and can radiate radio frequency energy and, if not installed and used in accordance with the operation manual, may cause harmful interference to radio communications.

Operation of this machine in a residential area is likely to cause harmful interference in which case the user will be required to correct the interference at his/her own expense.

The limits stipulated by FCC rules might be exceeded if Mimakirecommended cable is not used for connections of this machine. To prevent this, use of Mimaki-recommended cable is essential for connecting this machine.

#### <span id="page-5-4"></span>**Interference to televisions and radios**

The printer described in this manual generates high frequency when operating.

This machine can interfere with the reception of radios and televisions if set up or used under improper conditions.

This machine is not guaranteed against any damage to specificpurpose radios and televisions.

If you feel that this machine might be causing reception interference with your radio or television, check by turning this machine's power switch on and off. If the reception interference disappears when the printer's power is turned off, it is likely that this machine is the cause of the interference.

If this is the case, try to eliminate it by performing any or a combination of the following procedures.

- Change the direction of the receiving antenna of your radio/ television until there is no reception interference.
- Move the receiver away from the product.
- Plug the power cord of this machine into an outlet which is isolated from power circuits connected to the television set or radio.

#### <span id="page-5-5"></span>**About usable ink**

You can use aqueous sublimation dye ink (Sb53/Sb54) for this machine.

Reproduction of this manual is strictly prohibited. All Rights Reserved.Copyright © 2016 MIMAKI ENGINEERING Co., Ltd.

## <span id="page-6-0"></span>Safety Precautions

#### <span id="page-6-1"></span>**Symbols**

Symbols are used in this Operation Manual for safe operation and for prevention of damage to the machine. The indicated sign is different depending on the content of caution.

Symbols and their meanings are given below. Please follow these instructions as you read this manual.

## **Examples of symbols**

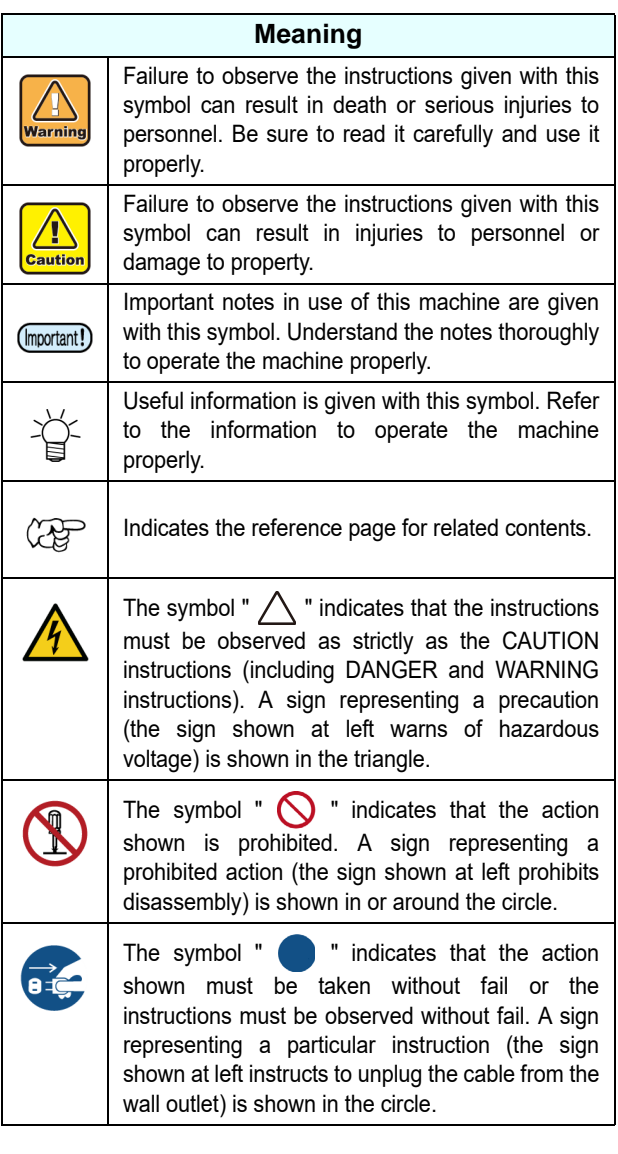

### **Warning for Use**

## **AWARNING**

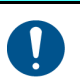

• The set of power cables provided with this machine is for use with this machine only. It cannot be used with other electrical devices. Do not use any power cables other than the ones provided with the machine. It may cause a fire or electric shock.

- Do not damage, break or work upon the power cable. If a heavy material is placed on the power cable, or if it is heated or pulled, the power cable may be damaged, resulting in fire or electric shocks.
- Avoid use in humid places. Also, do not pour water on the unit. It may cause a fire, electric shock, or malfunction.
- Use of the machine under an abnormal condition where it produces smoke or strange smell can result in fire or electric shocks. Be sure to turn off the power switch immediately and unplug the cable from the power outlet. Check first that the machine no longer produces smoke, and then contact your distributor or our sales office for repair.
- Never disassemble or modify your machine or ink cartridge by yourself. It may cause an electric shock or malfunction.
- Do not use extension cables. It may cause a fire or electric shock.
- Keep the power plug prong clear of any foreign object such as a piece of metal. It may cause a fire or electric shock.
- Do not use multi-outlet extension. It may cause a fire or electric shock.
- If the power cable is damaged or the core wire is exposed or broken, ask your service representative to replace it. Using it as it is may cause a fire or electric shock.
- Do not handle the power plug with wet hands. It may cause an electric shock.
- Grasp by holding the plug itself when removing the power plug from power outlet. Do not pull the power cable. The cable may be damaged, resulting in a fire or electric shock.
- Do not use a voltage other than the displayed. It may cause a fire or electric shock.
- Do not use a power frequency other than the indicated. It may cause a fire or electric shock.
- If a foreign object such as metal, water, or liquid enters this machine, turn it off immediately. After that, be sure to remove the power plug from the outlet and contact your service representative. Using it as it is may cause a fire or electric shock.
- If ink leaks, turn off the main power switch, disconnect the power plug, and contact your local distributor, our sales office, or call center.
- Do not use a flammable spray or solvent inside or around the machine. It may cause a fire or electric shock due to ignition.
	- Do not place containers or small metal objects containing vases, flower pots, cups, cosmetics, medicines, water, etc. on or near the machine. If it spills or gets inside, it may cause a fire or electric shock.

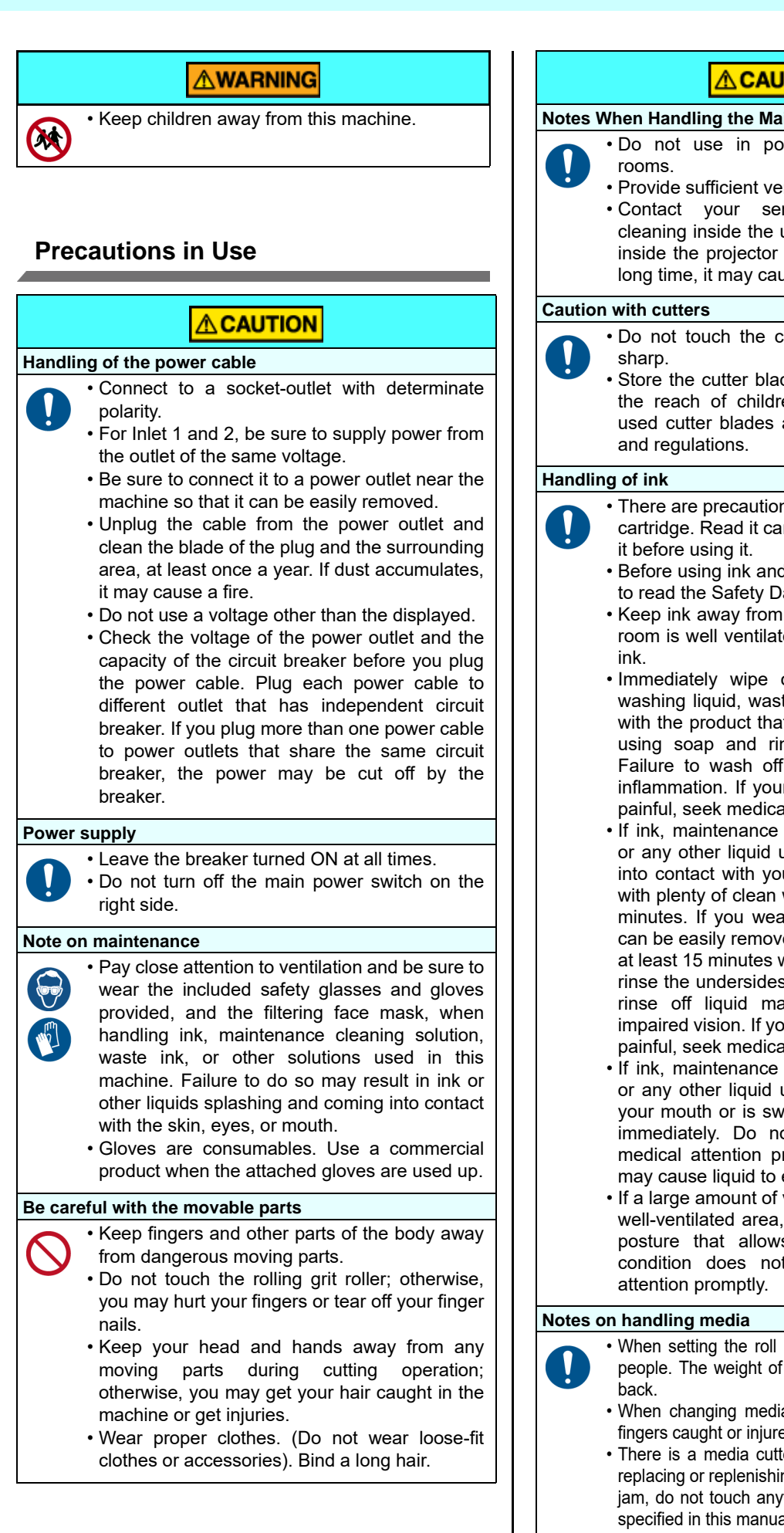

## **ACAUTION**

#### **Notes When Handling the Main Unit**

- Do not use in poorly ventilated or sealed
	- Provide sufficient ventilation when using.
	- Contact your service representative for cleaning inside the unit. If dust is accumulated inside the projector and it is not cleaned for a long time, it may cause a fire or malfunction.

• Do not touch the cutter blade, which is very

- Store the cutter blade in a place that is out of the reach of children.In addition, dispose of used cutter blades according to regional laws
- There are precautionary notes on ink on the ink cartridge. Read it carefully and fully understand
	- Before using ink and cleaning solution, be sure to read the Safety Data Sheet (SDS).
	- Keep ink away from fire. Also, be sure that the room is well ventilated when using or handling
	- Immediately wipe off any ink, maintenance washing liquid, waste ink, or other liquid used with the product that contacts your skin. Wash using soap and rinse with plenty of water. Failure to wash off liquid may result in skin inflammation. If your skin becomes irritated or painful, seek medical attention immediately.
	- If ink, maintenance washing liquid, waste ink, or any other liquid used in the product comes into contact with your eyes, rinse immediately with plenty of clean water. Rinse for at least 15 minutes. If you wear contact lenses and they can be easily removed, remove after rinsing for at least 15 minutes with clean water. Be sure to rinse the undersides of your eyelids. Failure to rinse off liquid may result in blindness or impaired vision. If your eyes become irritated or painful, seek medical attention immediately.
	- If ink, maintenance washing liquid, waste ink, or any other liquid used in the product enters your mouth or is swallowed, gargle with water immediately. Do not induce vomiting. Seek medical attention promptly. Inducing vomiting may cause liquid to enter the airway.
	- If a large amount of vapor is inhaled, move to a well-ventilated area, keep warm, and rest in a posture that allows easy breathing. If the condition does not improve, seek medical
- When setting the roll media, set it by two or more people. The weight of the roll media may hurt your
	- When changing media, be careful not to get your fingers caught or injured.
	- There is a media cutter inside the machine. When replacing or replenishing media or removing a media jam, do not touch anything other than the locations specified in this manual. It may cause injury.

#### **CAUTIONS and NOTES**

#### **Clump lever**

• Do not raise the clamp lever during printing. Printing will end.

**AWARNING** 

#### **Periodic replacement parts**

• Some parts of this machine must be replaced with a new one regularly. In order to use the machine for a long time, be sure to subscribe to an annual maintenance contract.

#### **Notes on maintenance**

- Use in a room with as little dust as possible.
- Dust can also cause ink drops to fall from the head to the media during printing. In this case, clean around the head.
- Clean the capping station and wiper frequently(removal of dust and paper powder).
- Keep the front cover closed even when not printing. Dust may accumulate on the head nozzles.

#### **Protection of media from dust**

- Store media in a bag. Wiping off dust accumulated on media will adversely affect the media due to static electricity.
- When leaving the workshop after the working hours, do not leave any media on the roll hanger. Dust will adhere on the media.

#### **Handling of ink cartridges**

- Safety is evaluated by our recommended ink. Please use our recommended ink for safe use.
- If the ink cartridge is moved from a cold place to a warm place, leave it in the room temperature for three hours or more before using it.
- Open the ink cartridge just before installation. If the ink is left open for a long time, normal printing performance may not be ensured.
- Make sure to store ink cartridges in a cool and dark place.
- Keep ink cartridges and waste ink tank out of reach of children.
- Be sure to thoroughly consume the ink cartridge within 3 months after opening it. If it has passed for a long time after opening, the print quality would be poor.
- When you no longer need ink cartridges, ink packs, and waste ink, please hand them over to your distributor or service representative. If you dispose them by yourself, please followthe regulations stipulated by the industrial waste disposer or the local regulations of each country.
- Do not hit the ink cartridge strongly or shake it violently. Ink may leak from the cartridge.
- Do not refill ink in the ink pack or ink cartridge. We are not responsible for any problems caused by using refilled ink.
- Do not touch or stain the contact area of the ink cartridge PCB. It may cause a PCB failure.

#### **Disposition of this machine**

• Consult your sales or service representative for proper disposal of this machine. Otherwise, commission an industrial waste disposal company.

### **AWARNING**

#### **Handling of media**

- Use recommended media.
- Use our recommended media to print with stable and high image quality.
- Pay attention to the expansion and contraction of the media. Do not use media that has just been opened. The media may expand and contract depending on the room temperature and humidity. Open the package and expose it to the place of use for at least 30 minutes before attaching it to the unit.
- Do not use curled media.

In addition to causing media jams, it also affects the image quality.

Also, use media with tight curls after removing the curls. If a regular-sized coated sheet of media is rolled and stored, the coated side has to face outside.

- Be careful to dusts on the edge face of the media.
- Some rolls have dusts contained in the package gathered on the edge surface of the roll. If you use as it is, the drawing quality may be degraded due to nozzle missing or ink drops. Be sure to set the roll after removing dusts adhering on the edge face of the roll.

#### **Cautions on Installation**

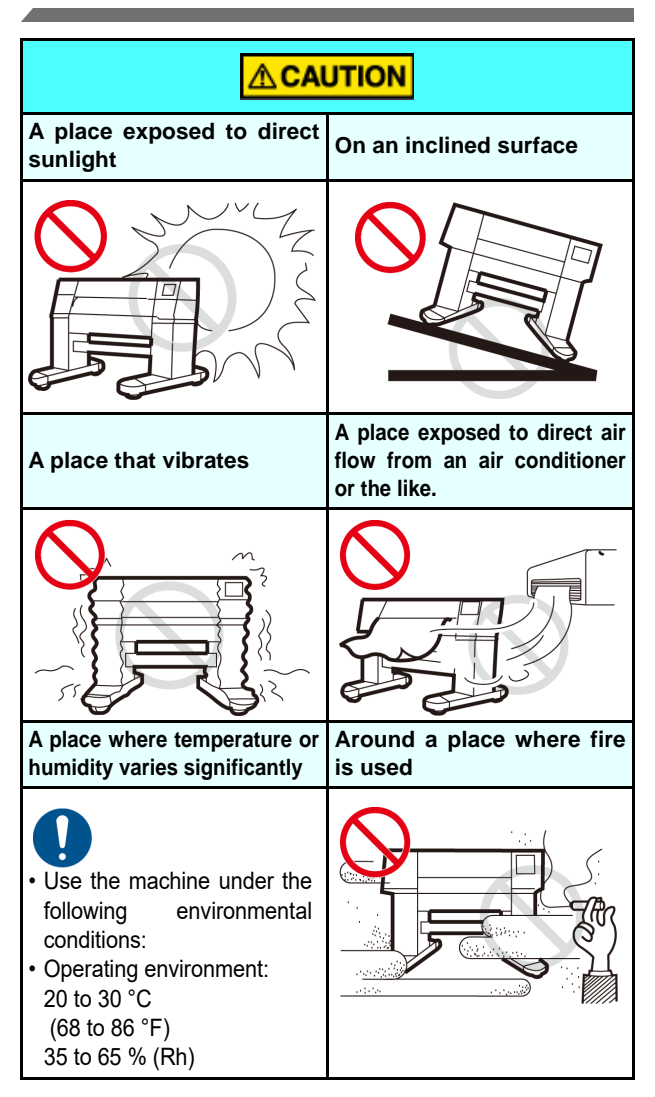

## <span id="page-9-0"></span>**Safety interlock**

This machine is equipped with interlocks to terminate the operation for your safety when the cover opens during printing etc. (red circle parts in the figure below).

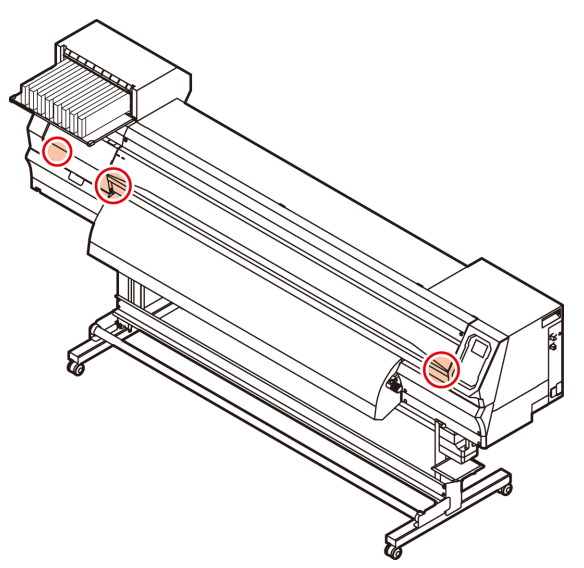

## <span id="page-10-0"></span>Warning labels

Warning labels are stuck on the machine. Be sure to fully understand the warning given on the labels. If a warning label is illegible due to stains or has come off, purchase a new one from a distributor or our sales office.

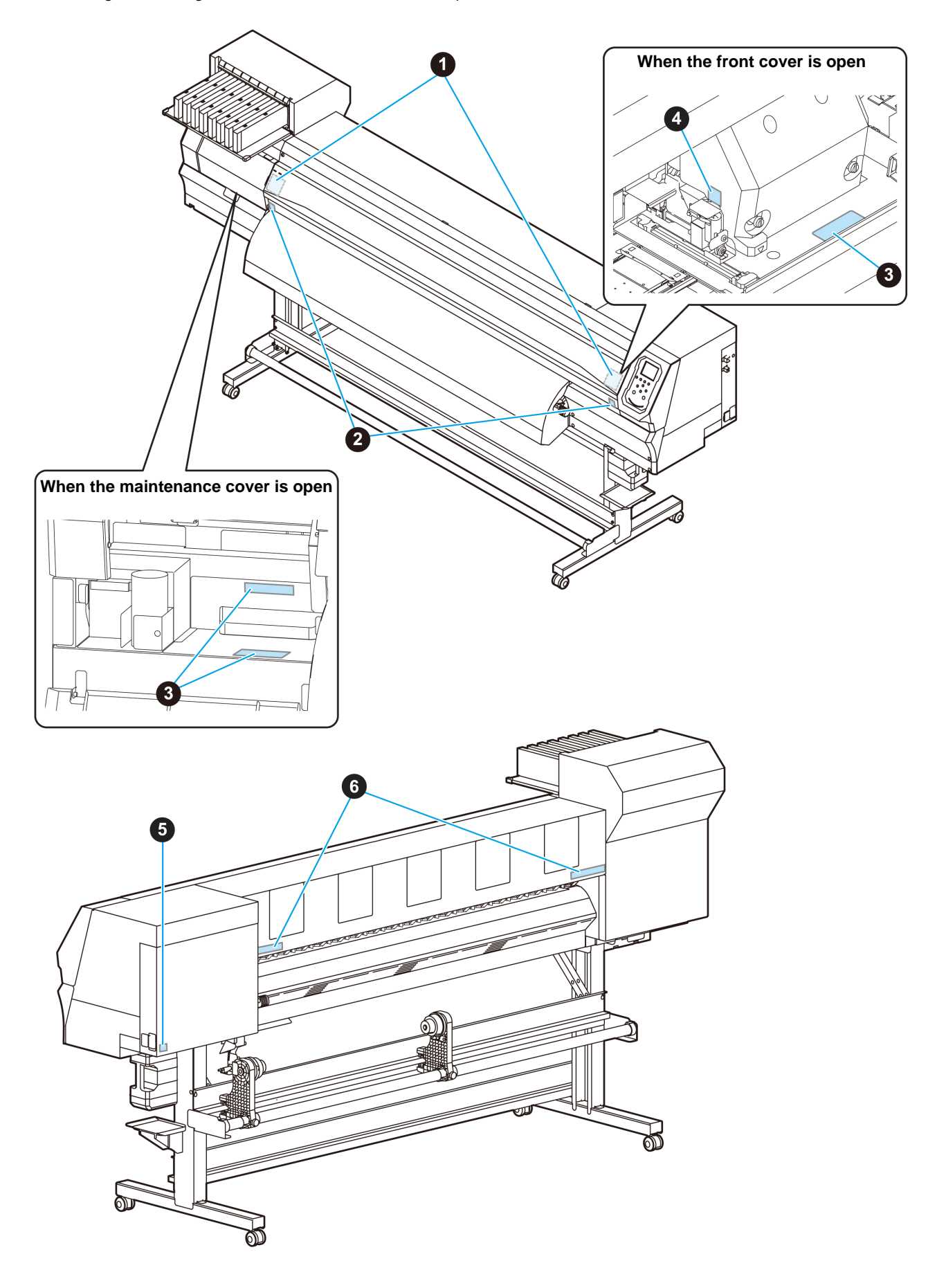

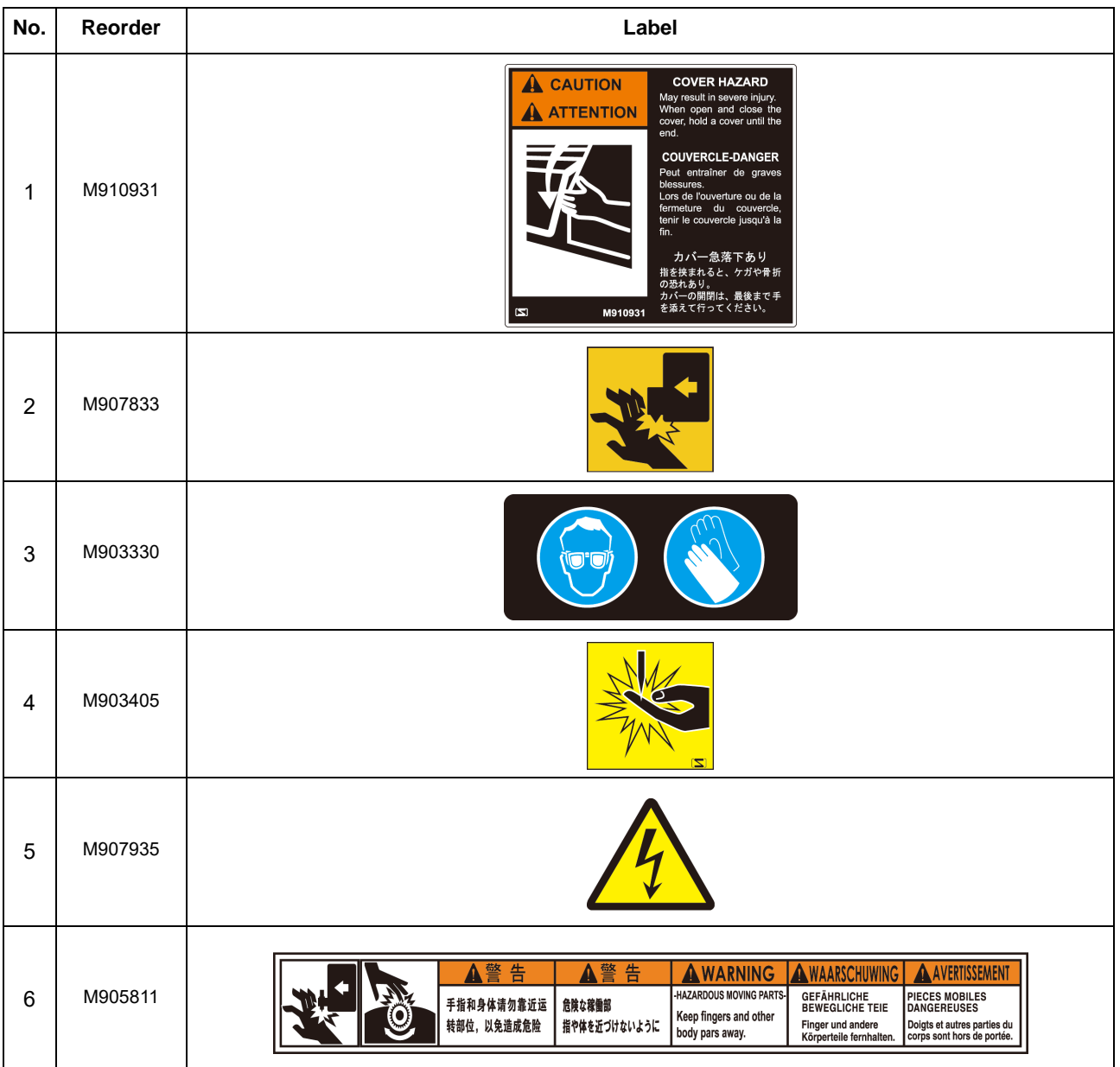

# **Chapter 1 Before Use**

<span id="page-12-0"></span>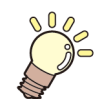

#### **This chapter**

describes the items required to understand before use, such as the name of each part of the machine or the installation procedures.

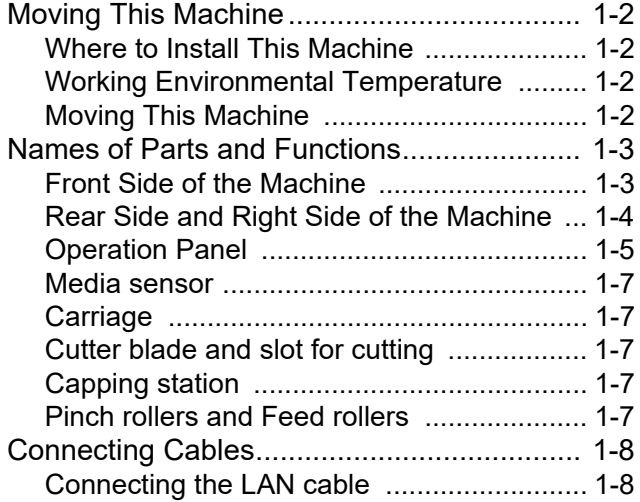

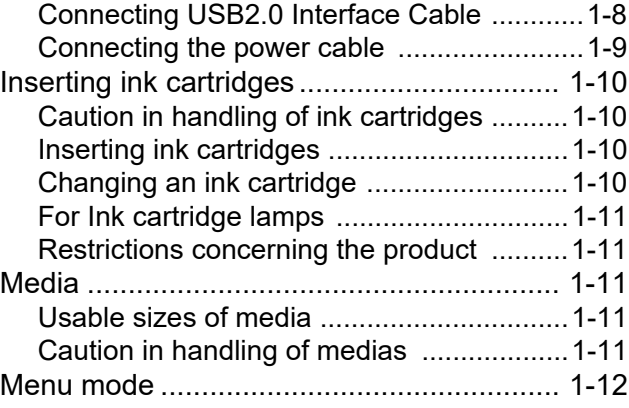

## <span id="page-13-0"></span>Moving This Machine

#### <span id="page-13-1"></span>**Where to Install This Machine**

Secure a suitable installation space before assembling this machine.

The place of installation must have enough space for not only this machine itself, but also for the printing operation.

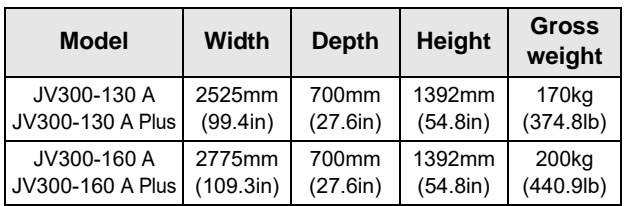

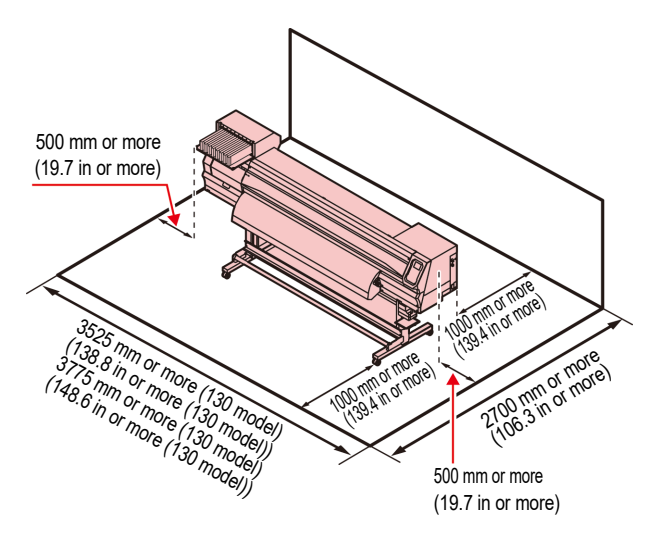

#### <span id="page-13-2"></span>**Working Environmental Temperature**

Use this machine in an environment of 20 to  $30^{\circ}$ C to ensure reliable printing.

#### <span id="page-13-3"></span>**Moving This Machine**

Move this machine according to the following steps when this machine needs to be moved on the same step-free floor.

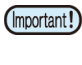

• When the machine is moved to any place other than on the same step-free floor, contact your distributor or our service office. If you move it by yourself, failure or damage may occur. Be sure to request your distributor or our service office to move this machine.

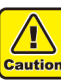

- When moving this machine, take care that it does not receive a significant impact.
- Be sure to lock the casters after moving of this machine.

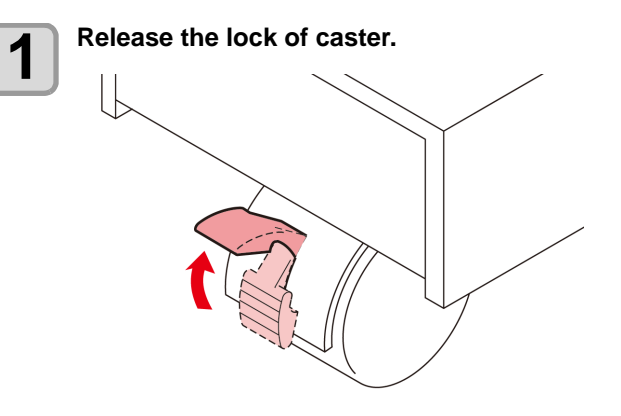

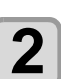

- **2** Move this machine as shown in the figure.<br>
 For safety, be sure to operate it with 4 people or more.
	- Do not push the cover to move this machine since the cover may be broken.

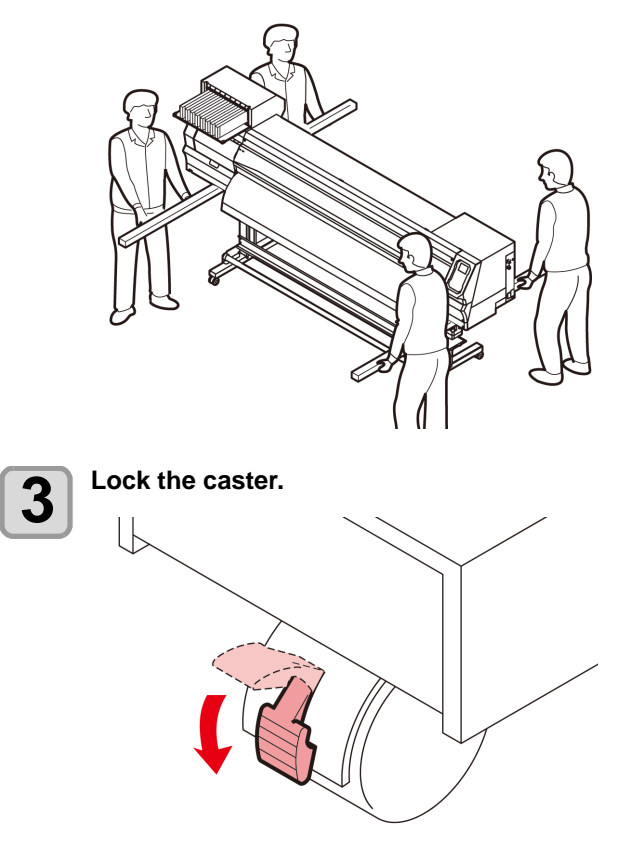

## <span id="page-14-0"></span>Names of Parts and Functions

<span id="page-14-1"></span>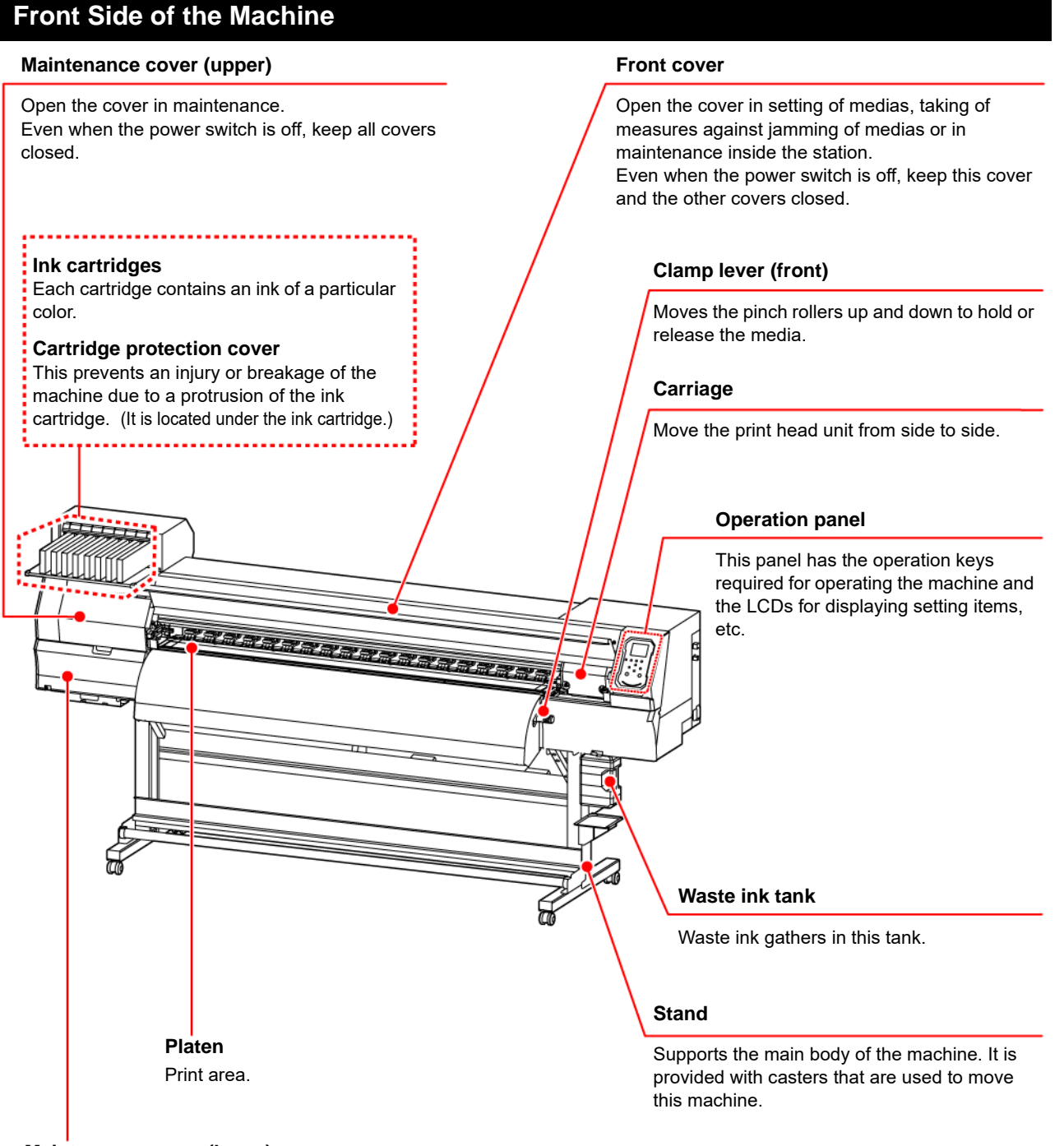

#### **Maintenance cover (lower)**

Open the cover in maintenance. Even when the power switch is off, keep all covers closed.

## <span id="page-15-0"></span>**Rear Side and Right Side of the Machine**

<span id="page-15-1"></span>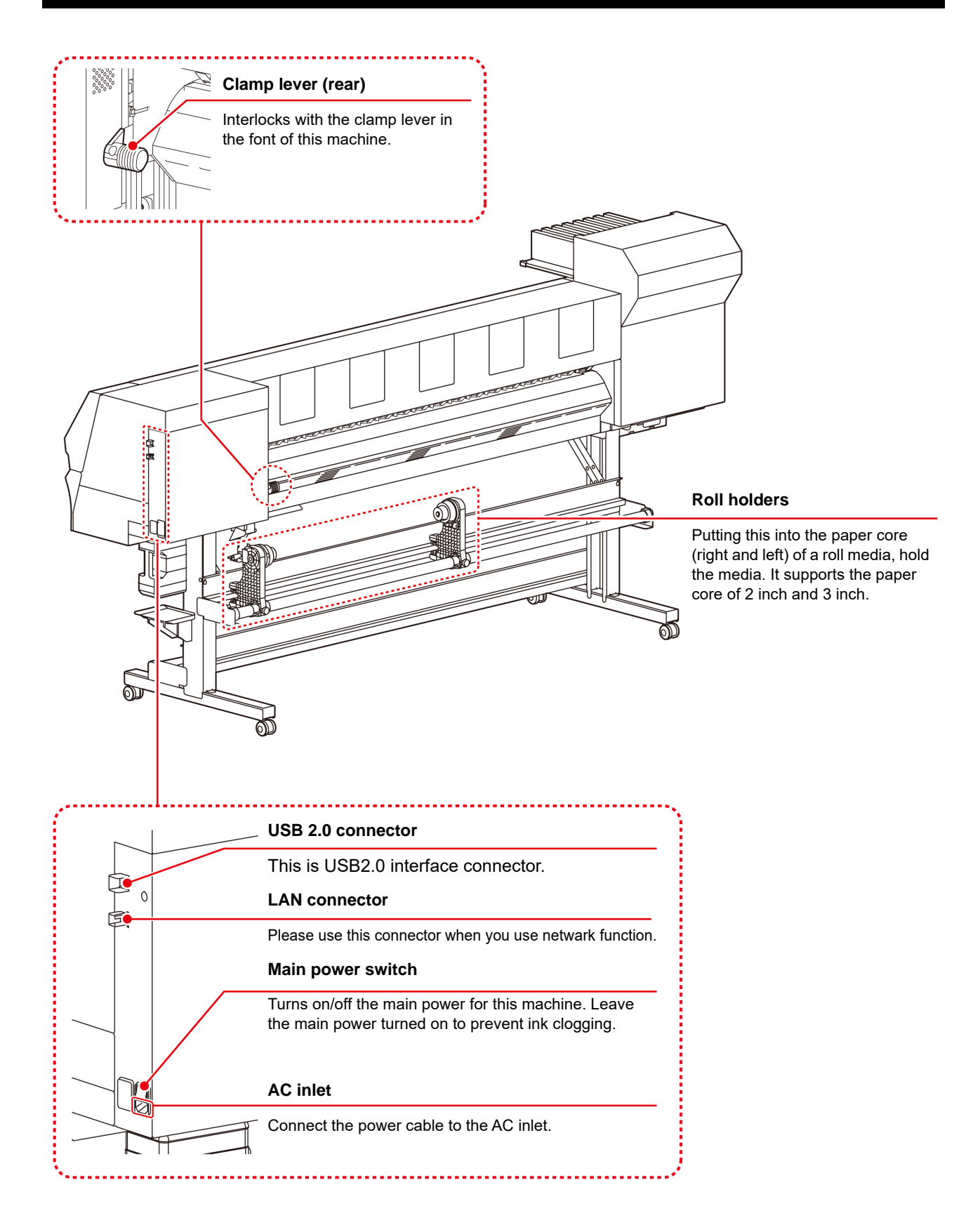

#### <span id="page-16-0"></span>**Operation Panel**

Use the operation panel to make settings for printing or operate this machine.

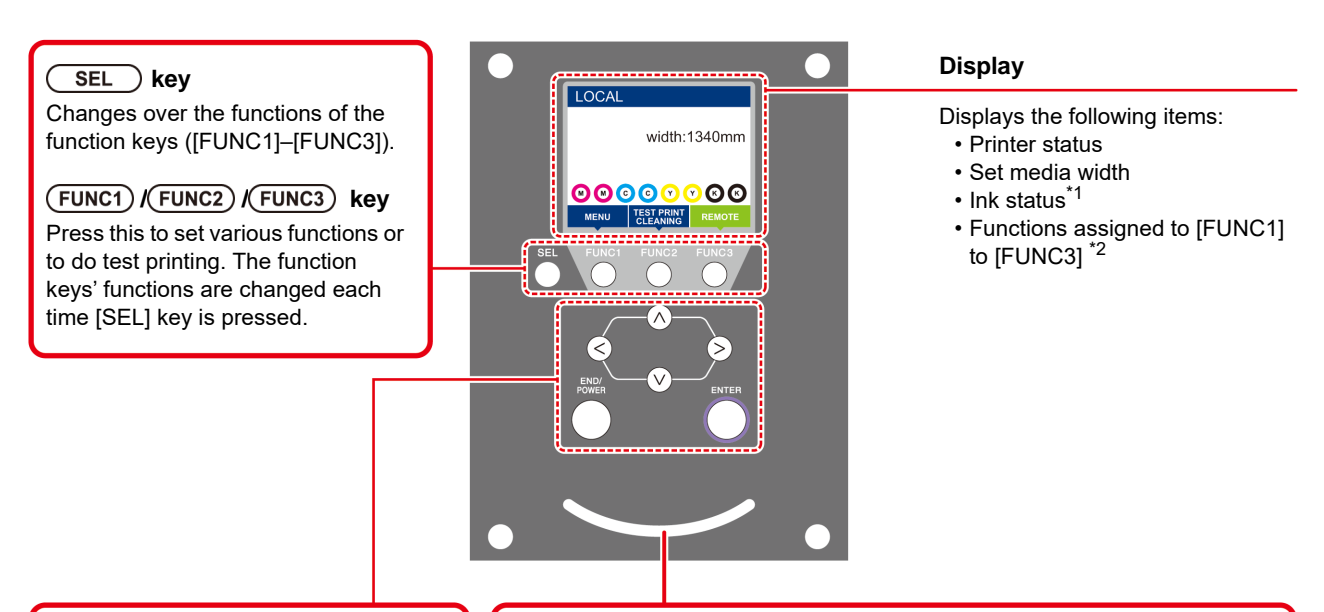

#### **JOG key**

Use these keys to shift the carriage or the media in [LOCAL]. Also use them to select an item of printing conditions.

#### $(FND/POWER)$  key

**(ENTER)** key

Cancels the last input value or returns the setting menu to the immediate higher level of the hierarchy. Also, press this to turn the power on or off. (Give it a long press to turn the power off.)

#### **Status indicator lamp**

Indicates the machine's status (printing, error occurred, etc).

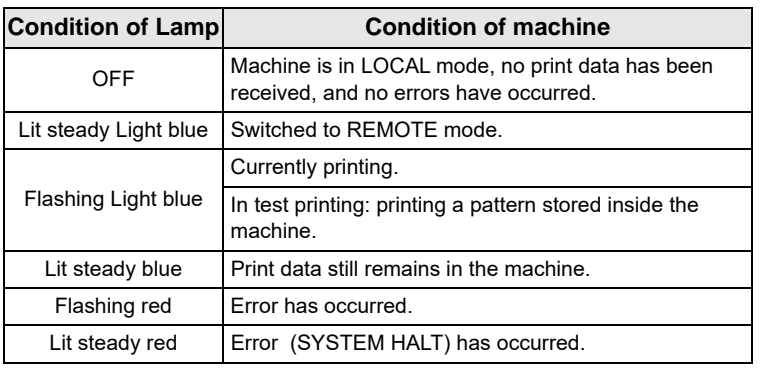

Registers the last input value as the setting value or goes to the immediate lower level of the hierarchy.

> • The power switch under the operation panel lights in blue when the power is turned on, and off when the power switch is turned off. The ink clogging prevention function is periodically operated even when the power switch is OFF if the main power switch keeps being ON. (Auto maintenance function)  $\mathbb{CP}$  [P.1-4](#page-15-1)

#### **\*1 : Ink Status**

Ink status (e.g., remaining ink levels) and ink errors are indicated by icons.

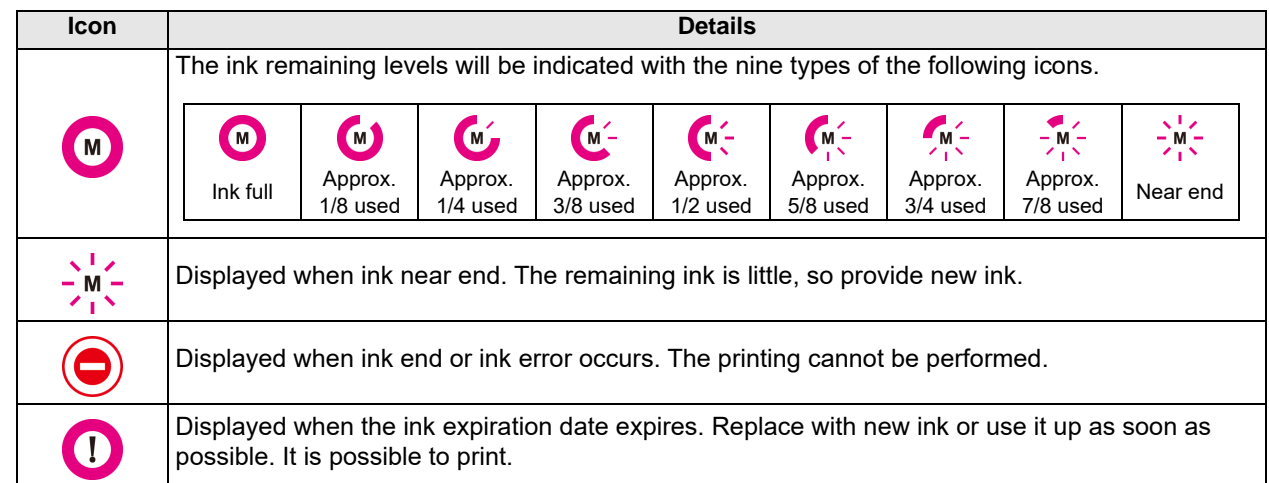

#### **\*2 : Functions assigned to [FUNC1] to [FUNC3]**

Contents of functions assigned to [FUNC1] to [FUNC3] are described below.

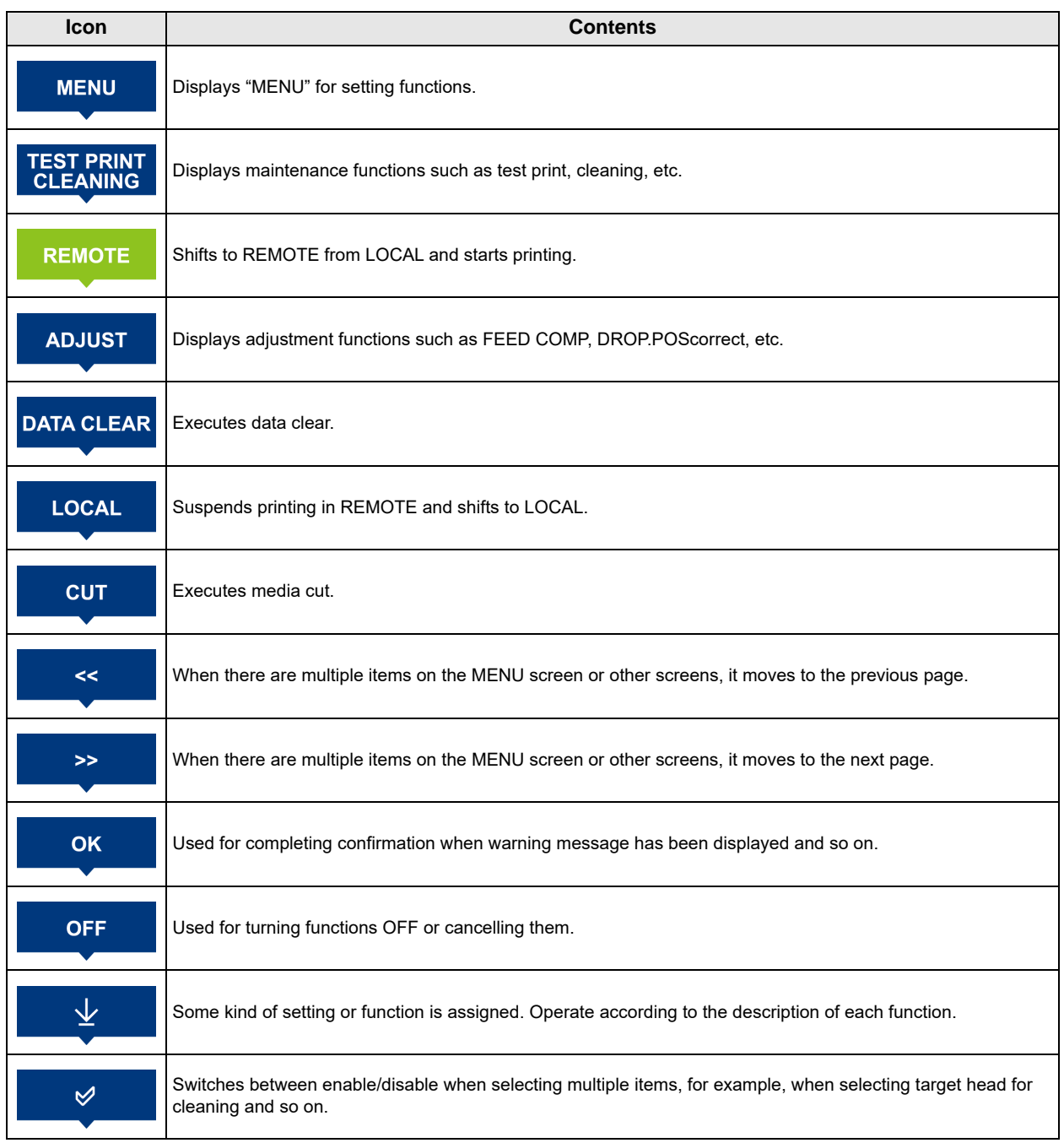

类

• The color of icons changes according to the state of the printer. When the icon is green : The printer is in REMOTE mode. When the icon is dark blue : The printer is in LOCAL mode.

When the icon is yellow : A warning has been issued.<br>When the icon is red : An erroe has been issued. : An erroe has been issued.

#### <span id="page-18-0"></span>**Media sensor**

The media sensor detects the presence of the media and the media length.

This machine has one media sensor on the platen (in the rear).

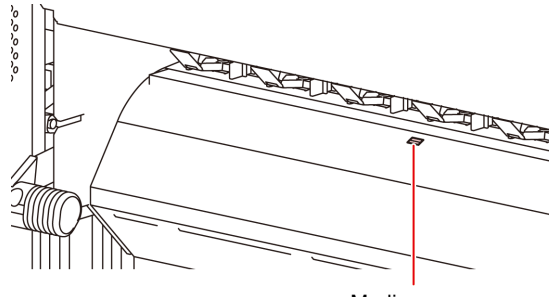

Media sensor

When setting a media, be sure to cover the media (Important!) sensors located on the rear of the platen. The media cannot be detected unless it is placed over the sensor.

#### <span id="page-18-1"></span>**Carriage**

The carriage is provided with the ink heads for printing, the cutter unit for cutting off the sheet of media, etc. A lever is also provided to adjust the height of Head in 3 stages according to the thickness of media.  $(\mathbb{Q}_F^{\text{max}} P.2-4)$  $(\mathbb{Q}_F^{\text{max}} P.2-4)$ 

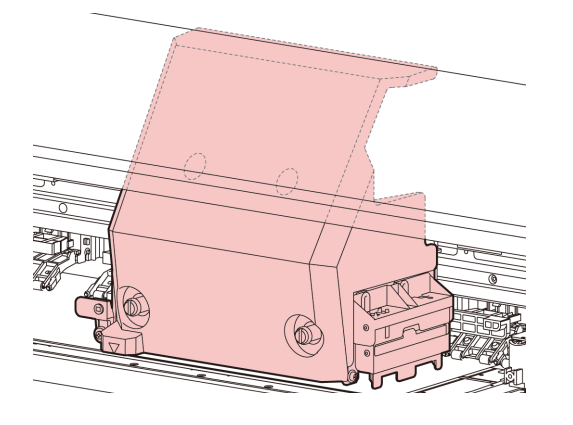

#### <span id="page-18-2"></span>**Cutter blade and slot for cutting**

The carriage is provided with a cutter unit for cutting off the media that has been printed on.

The cutter cuts off the sheet of media along the slot for cutting on the platen.

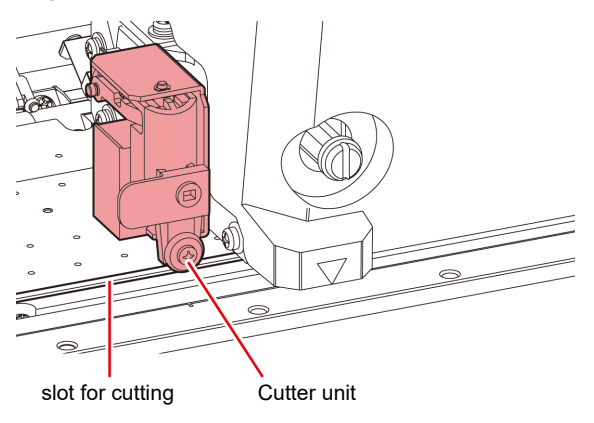

#### <span id="page-18-3"></span>**Capping station**

The capping station consists of the ink caps, the wiper for cleaning the heads, etc.

The ink caps prevent the nozzles in the ink heads from drying up.

The wiper cleans the nozzles in the heads.

The wiper is consumable.If the wiper is deformed or the media is stained, replace the wiper with a new one.

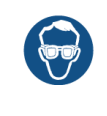

Be sure to wear the attached safety glasses in cleaning within the capping station to protect your eyes against ink. Otherwise, you may get ink in your eyes.

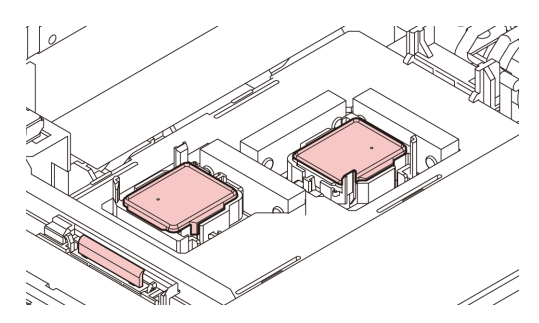

#### <span id="page-18-4"></span>**Pinch rollers and Feed rollers**

This machine retains the media with the pinch rollers and feed rollers. During printing operation, the feed rollers feed the media forward.

• Keep the pinch rollers lifted up when this machine (Important!) is not in use. If the pinch rollers are left lowered for an extended period of time, they can be deformed and fail to securely retain the media.

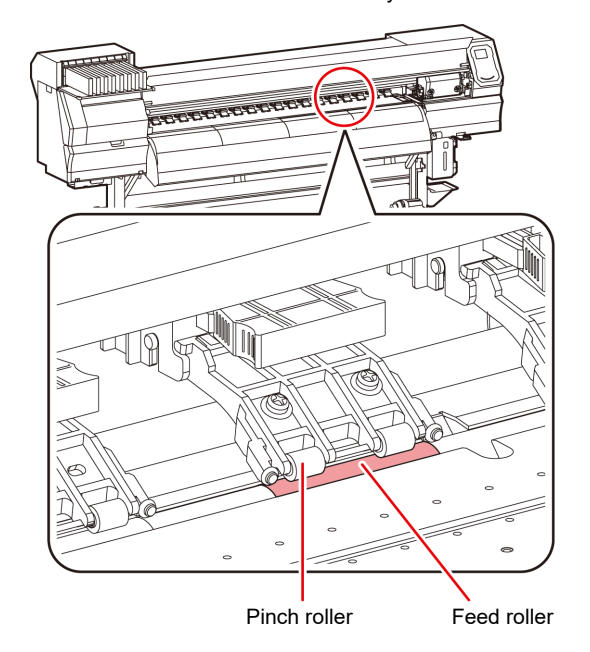

## <span id="page-19-0"></span>Connecting Cables

#### <span id="page-19-1"></span>**Connecting the LAN cable**

When connecting LAN cable, be sure to follow the note below:

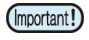

- Surely insert LAN cable until clicking noise sounds.
- Do not plug in or unplug any cable during data transferring.

#### **Printing Via a Network**

#### **Applicable model: Plus series**

If printing via a network, you need to configure your network with the following environment.

If you configure it with an inappropriate environment, it could cause printing to stop.

- Use LAN cables that are category 6 or higher.
- Use a switching hub and PC that support 1000BASE-T.

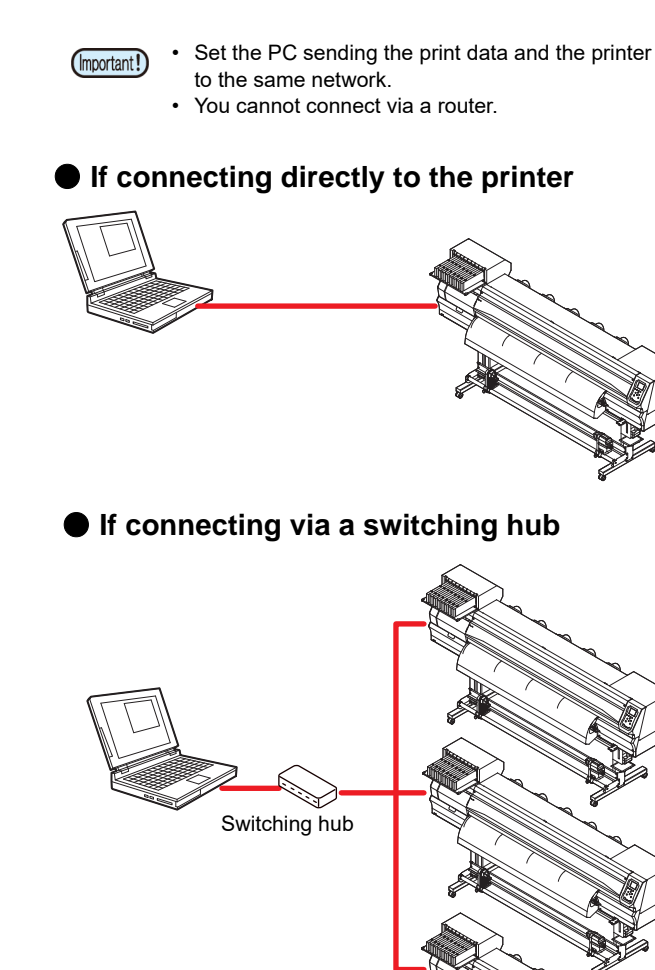

If the PC or device connected to the printer is not 1000BASE-T, you cannot perform printing. After connecting, check the following.

- **(1)** Check the printer screen display.
	- On the local screen or the media detection screen, press the [Enter] key several times to display the information screen.
	- Check that "1000 Mbps" is displayed for the LAN status item.

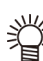

- If "100 Mbps", "10 Mbps", or "No connect" is
- displayed, you cannot print using the LAN.
- If "100 Mbps" or "10 Mbps" is displayed, you can use event mail (  $\sqrt{2}$ Chapter 3 "Enable the event mail function").

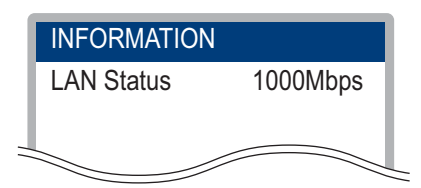

- **(2)** Check the green light of the LAN connector.
	- After turning on the machine, the lamp for the LAN connector will light up as follows.

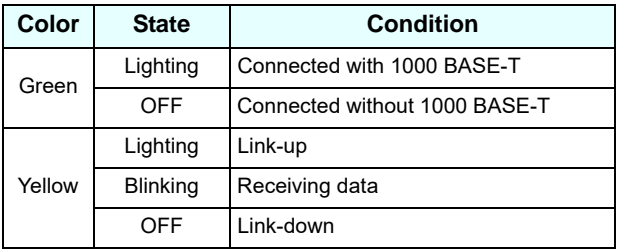

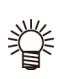

• If the yellow light only lights up, or is blinking, the status is not 1000 Mbps. Check the specifications of the PC, device, and cables.

#### <span id="page-19-2"></span>**Connecting USB2.0 Interface Cable**

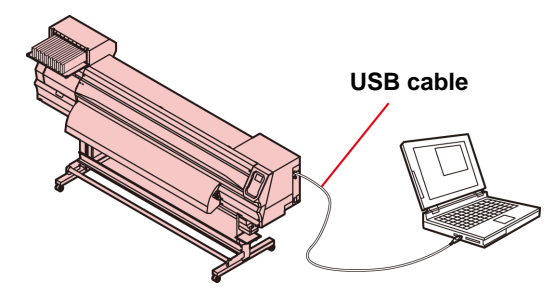

Connect the PC and this machine with the USB2.0 interface cable.

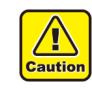

- Your RIP must be compatible with USB 2.0.
- Contact a RIP maker near your location or our office when the USB2.0 interface is not attached to the PC.

#### **Notes on USB 2.0 Interface**

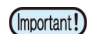

• Your RIP must be compatible with USB 2.0.

#### **When two or more JV300 machines are connected to one personal computer**

When two or more JV300 machines are connected to one personal computer, the personal computer may not recognize all the JV300 machines normally. Reconnect the unrecognized JV300 machine to another USB port, if available, and check to see if it is recognized.If the JV300 machine is not recognized by the newly connected USB port, use USB 2.0 repeater cables available on the market.

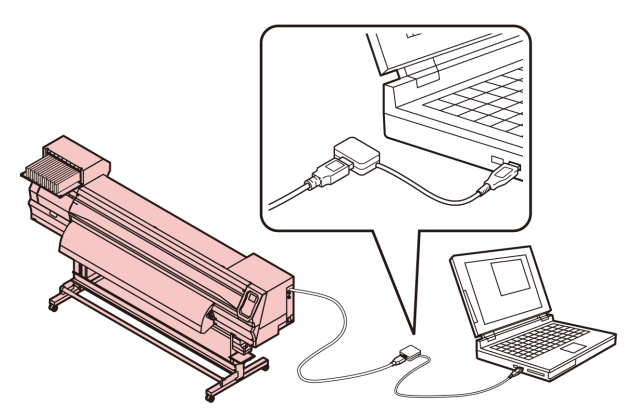

#### **Notes on peripheral devices in USB high speed mode**

When a peripheral device (USB memory or USB HDD) to be operated in USB high speed mode is connected to the same personal computer that a JV300A machine is connected to, the USB device may not be recognized.

When JV300A is connected to the personal computer to which an external HDD is connected via USB, the speed of data output to JV300A may drop.That can cause the head unit to stop temporarily at the right or left end during printing.

#### **Removing USB memory**

If a USB memory module is inserted in the personal computer to which a JV300A machine is connected, click "Stop" in the "Safely Remove Hardware" window by following the instructions given there first and then remove the module.

Leaving a USB memory module inserted can cause [ERROR 10 COMMAND ERROR].

Copy the data onto the hard disk before outputting it for printing.

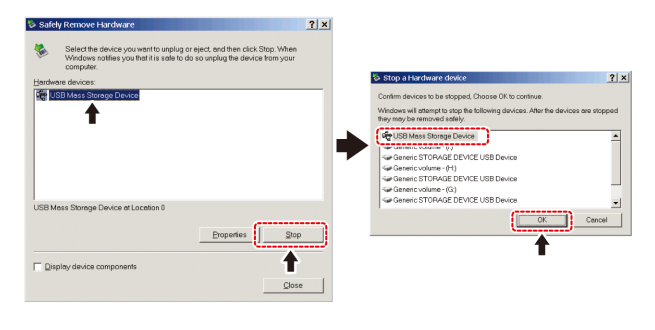

#### <span id="page-20-0"></span>**Connecting the power cable**

**1 Insert the power cable into an inlet of the machine.** Inlet

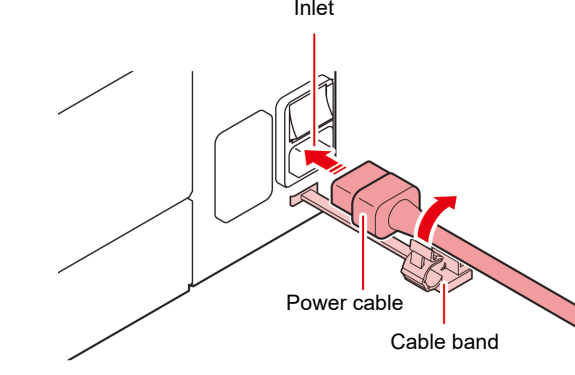

**2 Secure a cable band.**<br>
• Secure the cable with the cable band attached to this machine.

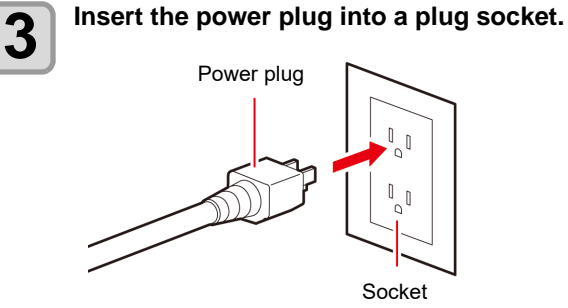

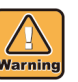

- Do not use any power cables other than the attached power cable.
- Be sure to connect the power cable to the outlet (Important!) near this machine, and make sure that the power cable can be easily removed.
	- Connect the power cable to the grounded outlet.Otherwise, it may result in fire or an electric shock.

## <span id="page-21-0"></span>Inserting ink cartridges

## <span id="page-21-1"></span>**Caution in handling of ink cartridges Inserting ink cartridges**

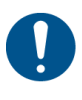

There are precautionary notes on ink on the ink cartridge. Read it carefully and fully understand it before using it.

- Before using ink and cleaning solution, be sure to read the Safety Data Sheet (SDS).
- Keep ink away from fire. Also, be sure that the room is well ventilated when using or handling ink.
- Immediately wipe off any ink, maintenance washing liquid, waste ink, or other liquid used with the product that contacts your skin. Wash using soap and rinse with plenty of water. Failure to wash off liquid may result in skin inflammation. If your skin becomes irritated or painful, seek medical attention immediately.
- If ink, maintenance washing liquid, waste ink, or any other liquid used in the product comes into contact with your eyes, rinse immediately with plenty of clean water. Rinse for at least 15 minutes. If you wear contact lenses and they can be easily removed, remove after rinsing for at least 15 minutes with clean water. Be sure to rinse the undersides of your eyelids. Failure to rinse off liquid may result in blindness or impaired vision. If your eyes become irritated or painful, seek medical attention immediately.
- If ink, maintenance washing liquid, waste ink, or any other liquid used in the product enters your mouth or is swallowed, gargle with water immediately. Do not induce vomiting. Seek medical attention promptly. Inducing vomiting may cause liquid to enter the airway.
- If a large amount of vapor is inhaled, move to a well-ventilated area, keep warm, and rest in a posture that allows easy breathing. If the condition does not improve, seek medical attention promptly.
- Safety is evaluated by our recommended ink. Please use our recommended ink for safe use.
- If the ink cartridge is moved from a cold place to a warm place, leave it in the room temperature for three hours or more before using it.
- Open the ink cartridge just before installation. If the ink is left open for a long time, normal printing performance may not be ensured.
- Make sure to store ink cartridges in a cool and dark place.
- Keep ink cartridges and waste ink tank out of reach of children.
- Be sure to thoroughly consume the ink cartridge within 3 months after opening it. If it has passed for a long time after opening, the print quality would be poor.
- When you no longer need ink cartridges, ink packs, and waste ink, please hand them over to your distributor or service representative. If you dispose them by yourself, please followthe regulations stipulated by the industrial waste disposer or the local regulations of each country.

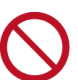

- Do not hit the ink cartridge strongly or shake it violently. Ink may leak from the cartridge.
- Do not refill ink in the ink pack or ink cartridge. We are not responsible for any problems caused by using refilled ink.
- Do not touch or stain the contact area of the ink cartridge PCB. It may cause a PCB failure.

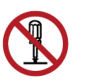

• Do not disassemble the ink cartridges.

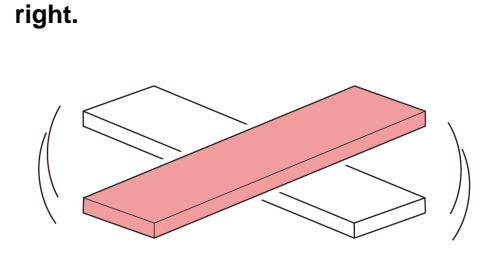

<span id="page-21-2"></span>**1 Shake the ink cartridge as shown on the** 

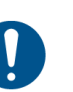

If you do not shake the ink periodically, the print quality may deteriorate rapidly. Shake about once a week.

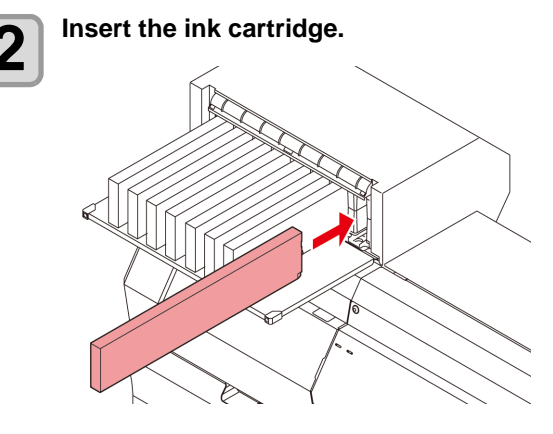

- Insert the ink cartridge lengthwise with the surface having ink IC chip pointing to the left side.
- Colors are displayed on the display as follows. Black: K, Blue: B, Magenta: M, Yellow: Y, Light blue: b, Light magenta: m
- For ink cartridge setting order, refer to [P.6-4](#page-89-1) ["Setting orders of ink cartridges".](#page-89-1)

#### <span id="page-21-3"></span>**Changing an ink cartridge**

Perform as follows when [INK END] or [INK NEAR END] is displayed on the display.

#### **When [INK END] is displayed**

- **(1)** Pull out an ink cartridge to be replaced.
- **(2)** Insert a new ink cartridge, paying attention to the direction of ink IC chip.

#### **When [INK NEAR END] is displayed**

There is a little of ink left. It is recommended to replace the ink cartridge soon since ink may become empty in printing while printing is continuously enabled.

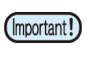

• During [INK NEAR END] is displayed, Auto cleaning does not operate.  $(\mathbb{Q}_F^{\infty} P.3-9)$  $(\mathbb{Q}_F^{\infty} P.3-9)$  $(\mathbb{Q}_F^{\infty} P.3-9)$ 

## <span id="page-22-0"></span>**For Ink cartridge lamps**

The condition of the ink cartridges set in the machine is confirmable with lamps located over the ink cartridges.

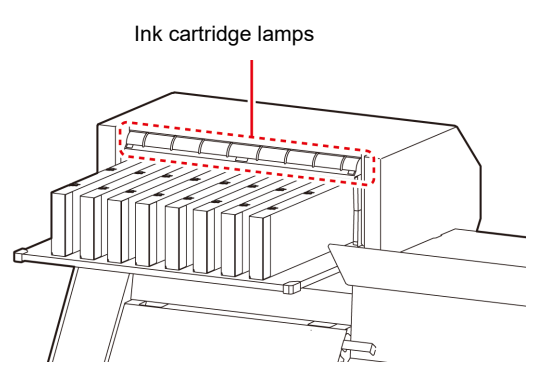

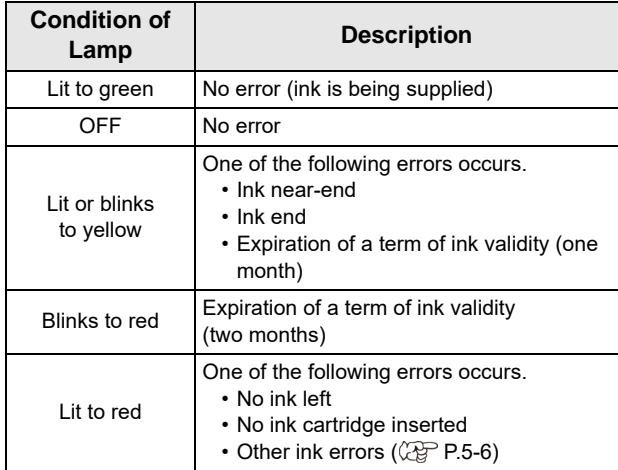

#### <span id="page-22-1"></span>**Restrictions concerning the product**

The ink expiration date is indicated on the Ink cartridge. Expired ink may cause printing defects or alter the color tone. Printing is possible even if the ink has passed its expiration date. Nevertheless, we recommend replacing with new ink or use up as quickly as possible.

Example: The expiration date is April.

- May: Replace with new ink or use up as quickly as possible. Printing is possible.
- June (Yellow lamp illuminated): Replace with new ink or use up as quickly as possible. Printing is possible.

July (Red lamp flashing): Printing is not possible.

• The message appears on the display.

## <span id="page-22-2"></span>Media

Usable media sizes and notes for handling are described.

#### <span id="page-22-5"></span><span id="page-22-3"></span>**Usable sizes of media**

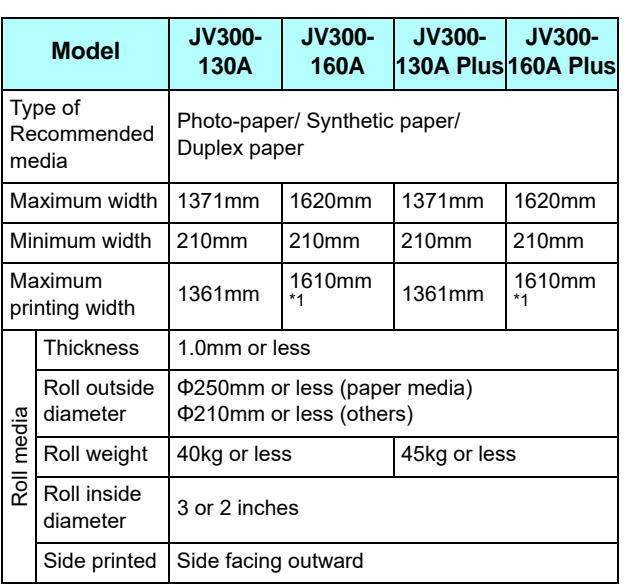

\*1. When "MARGIN(RIGHT/LEFT)" in the Setup menu has been set to the minimum (-10 mm).

#### <span id="page-22-4"></span>**Caution in handling of medias**

Pay attention to the followings for handling of medias.

- Use recommended media. (Important!)
	- Use our recommended media to print with stable and high image quality.
	- Pay attention to the expansion and contraction of the media.

Do not use media that has just been opened. The media may expand and contract depending on the room temperature and humidity. Open the package and expose it to the place of use for at least 30 minutes before attaching it to the unit. • Do not use curled media.

In addition to causing media jams, it also affects the image quality.

Also, use media with tight curls after removing the curls. If a regular-sized coated sheet of media is rolled and stored, the coated side has to face outside.

- Be careful to dusts on the edge face of the media. Some rolls have dusts contained in the package gathered on the edge surface of the roll. If you use as it is, the drawing quality may be degraded due to nozzle missing or ink drops. Be sure to set the roll after removing dusts adhering on the edge face of the roll.
- Be careful to dusts on the edge face of the media. Some rolls have dusts contained in the package gathered on the edge surface of the roll. If you use as it is, the drawing quality may be degraded due to nozzle missing or ink drops. Be sure to set the roll after removing dusts adhering on the edge face of the roll.

## <span id="page-23-0"></span>Menu mode

This machine has 4 modes. Each menu mode is described below.

#### **NOT-READY mode**

This is the mode in which the media has not been detected yet.

#### **LOCAL mode**

Local mode is the mode for the drawing preparation state. All the keys are effective.

The machine can receive data from the computer.However, it does not perform printing.

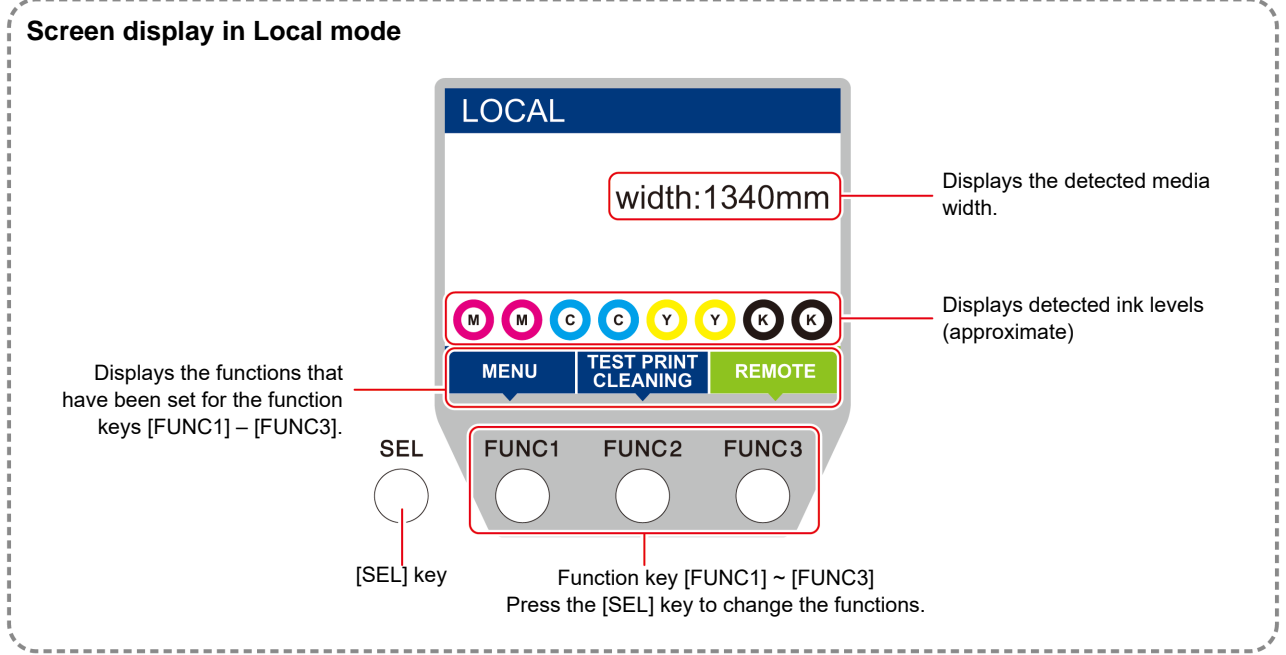

This mode permits the following operations:

- Pressing the JOG keys to set up a drawing origin and drawing area.
- Pressing the [ENTER] key to check the remaining amount of ink, the description of the cartridge error, the model name, the firmware version, and so on.

#### **MENU mode**

To set MENU mode, press the [FUNC1] key when this machine is in LOCAL mode. In this mode, each function can be set.

#### **REMOTE mode**

This machine prints the data it receives.

# **Chapter 2 Basic Operations**

<span id="page-24-0"></span>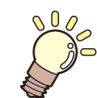

**This chapter**

describes procedures and setting methods for ink and media preparation, and printing.

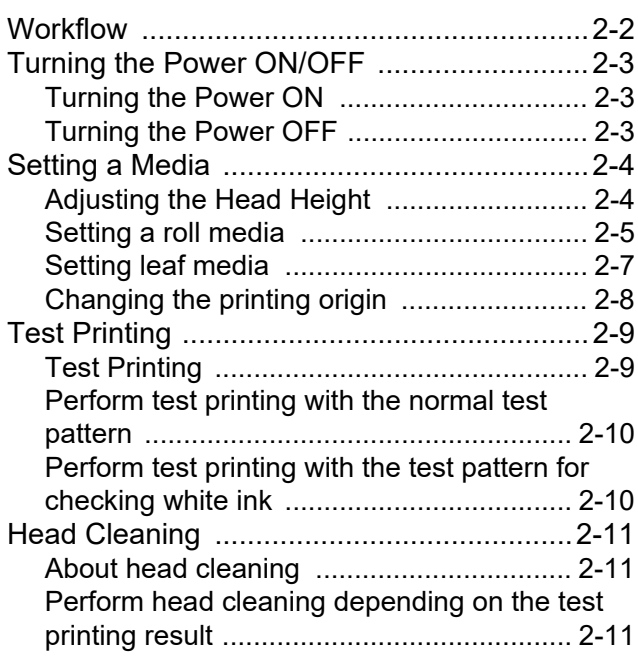

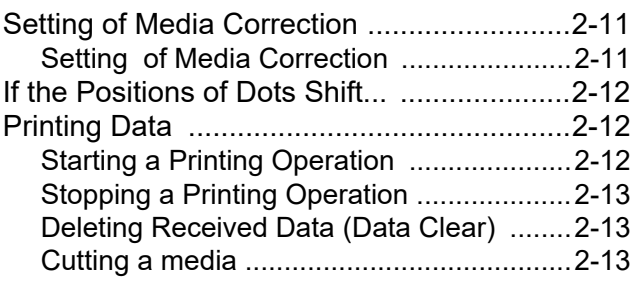

## <span id="page-25-0"></span>**Workflow**

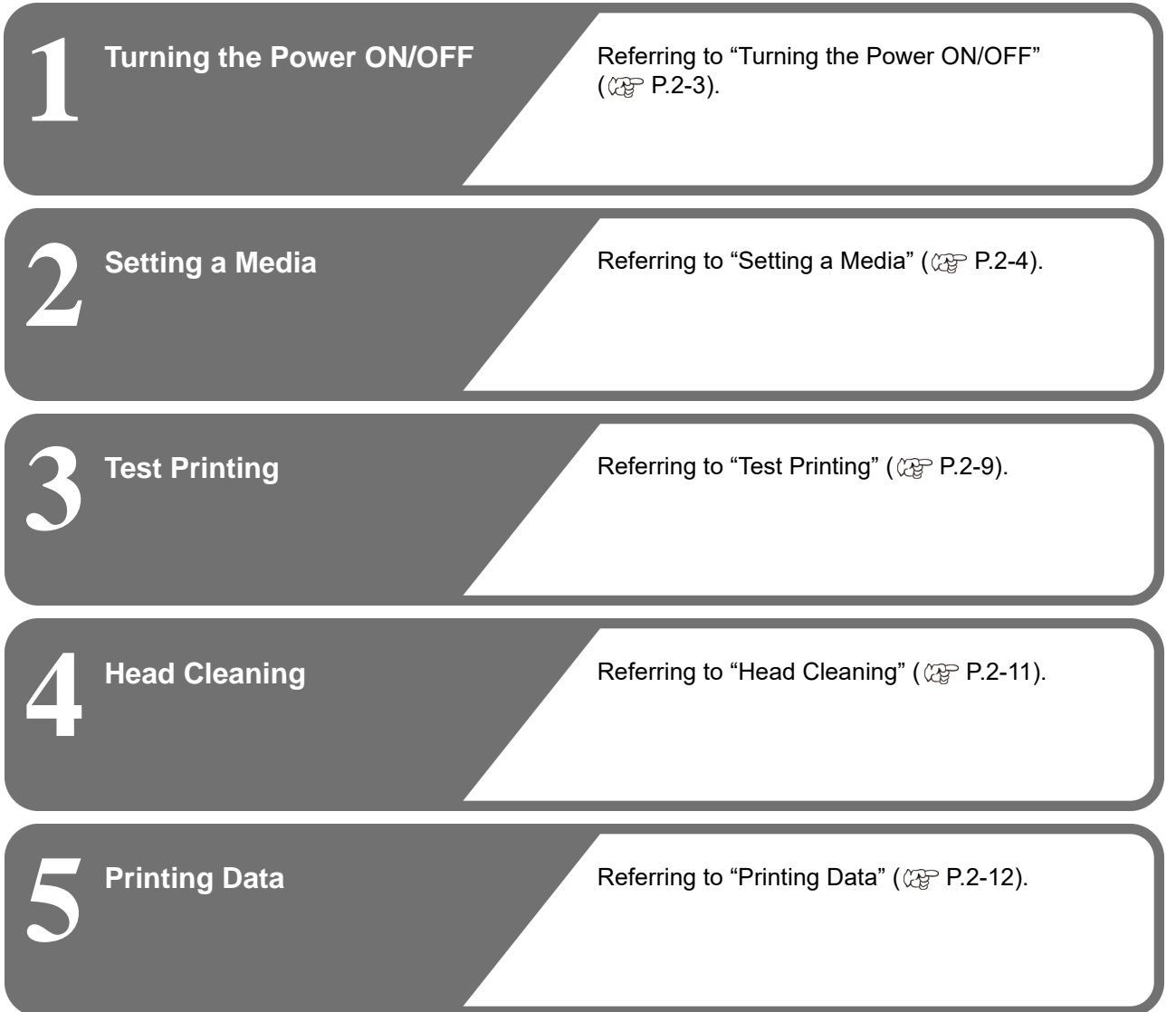

## <span id="page-26-3"></span><span id="page-26-0"></span>Turning the Power ON/OFF

#### <span id="page-26-1"></span>**Turning the Power ON**

This machine is provided with the following two power switches:

#### **Main power switch** :

It is located on the side of this machine.Keep this switch ON all the time.

#### **[END/POWER] key** :

Normally, use this key to turn the power ON/OFF. The nozzle clogging prevention function periodically operates even with the [END/POWER] key turned OFF when the main power switch is turned ON.

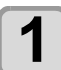

#### **1 Turn the main power switch ON.**

• Set the main power switch located on the side of this machine to the "I" side.

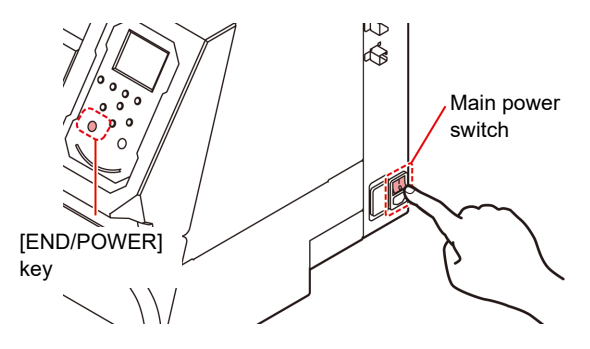

• The firmware version is displayed when the power is turned ON, and then the machine performs its initial operation.

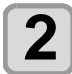

#### **2 Turn the power on, by pressing the END/POWER** ) key.

• The machine enters LOCAL.

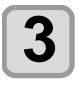

(Important!)

## **3 Turn ON the power of the connected PC.**

- Turn the power ON after the front cover and maintenance cover are closed.
- The head nozzle may result in nozzle clogging if the main power switch is left OFF for a long time.

#### <span id="page-26-2"></span>**Turning the Power OFF**

When having ended the operation of the machine, turn the power OFF by pressing the power switch located on the front side.

Check the following items when turning the power OFF.

- If the machine is receiving data from the PC or if there is any data that has not been output yet
- If the head has returned to the capping station • If any error has occurred
- ( $CP$  [P.5-7](#page-82-1) "[Error messages](#page-82-1)")

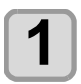

**1 Turn OFF the power of the connected PC.**

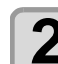

# **2 Turn the power off, by giving the CONGO CONGO EXERC** LET **EXECUTE:** Let **EXECUTE:** Let **EXECUTE:** Let **EXECUTE:** Let **EXECUTE:** Let **EXECUTE:** Let **EXECUTE:** Let **EXECUTE:** Let **EXECUTE:** Let **EXECUTE:** Let **EXECUT**

- Do not turn OFF the main power switch located on the side of the machine.
- To use this machine again, press the [END/ POWER] key .

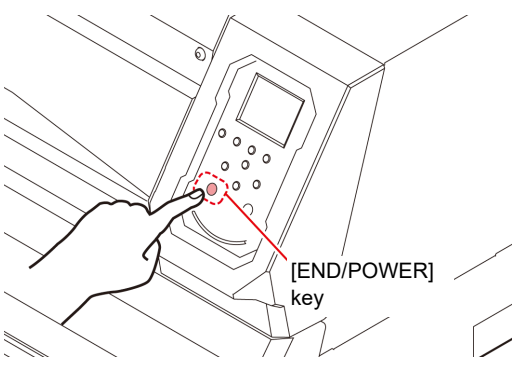

#### **Cautions about Turning the Power OFF**

#### **Do not turn the main power switch OFF.**

When the main power switch is ON, the power periodically turns ON and the nozzle clogging prevention function (flushing function) operates. When the main power switch has been turned OFF,

the auto maintenance functions, such as flushing, do not operate, and this may cause nozzle clogging.

 **Keep the front cover and the maintenance cover closed.**

If the cover is opened, the auto maintenance function such as the flushing function does not work.

#### **Turn the power OFF after having checked the position of the head.**

If the power is turned OFF in a state where the head has not returned to the capping station, the ink head dries, which may cause nozzle clogging.

In this case, turn the power ON again and check that the head has returned to the capping station, and then turn the power OFF.

#### **Do not turn the power OFF during printing.**

The head may not return to the capping station.

 **After having turned the power switch OFF by pressing [END/POWER] key, turn the main power switch OFF.**

When turning the main power switch off for moving the machine or for solving the error or the like, press the [END/POWER] key a long time on the front of the machine, check the display is turned off on the operation panel, and then turn the main power switch off.

## <span id="page-27-3"></span><span id="page-27-0"></span>Setting a Media

This machine can be used with a roll media and leaf media.

For usable medias, refer to [P.1-11](#page-22-5) ["Usable sizes of](#page-22-5) [media](#page-22-5)".

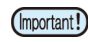

- Take care not to drop the media on your foot when setting the media.It may cause an injury due to the media.
	- When setting a roll media, work by two or more people. Otherwise, you may hurt your back by the weight of the roll media.
- Adjust the head height prior to setting the media.If the head height is adjusted after the media is set, this may cause a media jamming, deterioration of the print quality or head damage.
- The range of the initial head height is adjustable by 2 levels according to the purpose of use.
- The range of the printing height of this machine is from L range (2 mm/3 mm) to H range (3 mm/4 mm). (Set to L range 2 mm at shipping)

## <span id="page-27-2"></span><span id="page-27-1"></span>**Adjusting the Head Height**

Adjust the head height according to the thickness of the media you use.

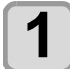

#### **1 Move the carriage to the platen.**

- When the machine is turned ON :Execute [ST.MAINTENANCE - CARRIAGE OUT] of the Maintenance functions.( $CP$ P.4-7 Step1,2) • When the machine is turned off :
- Open the front cover, then move the carriage by hand.

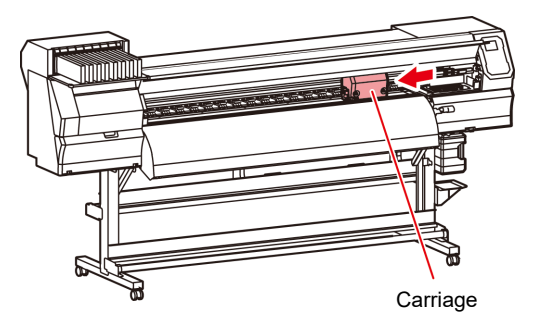

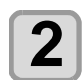

**2** Loosen the screw in front.<br>
• Loosen the screws, rotating each by one turn of a standard screwdriver.

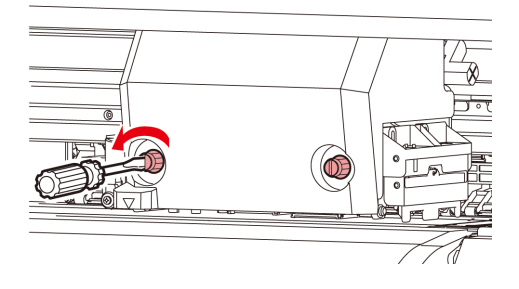

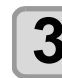

#### **3 Adjust the height-adjusting lever according to the media.**

- Adjust the position of the lever, referring to [P.2-4](#page-27-4) ["For the Adjusting Lever and the Range](#page-27-4)".
- Set the height-adjusting lever to the highest stage or the lowest stage.Setting it to the intermediate height, a printing fault can result.

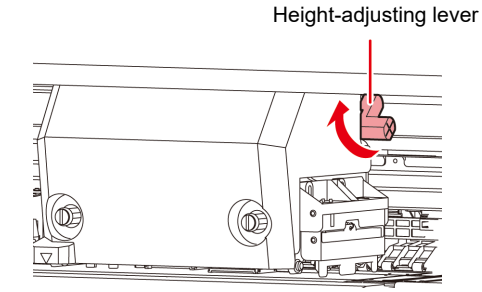

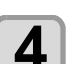

- **4** Fix the carriage.<br>
 Fasten the screw securely.
- Please do not press, and do not push up Height-(Important!) adjusting lever up below when you tighten the screw when Height-adjusting lever is set to L range or H range.

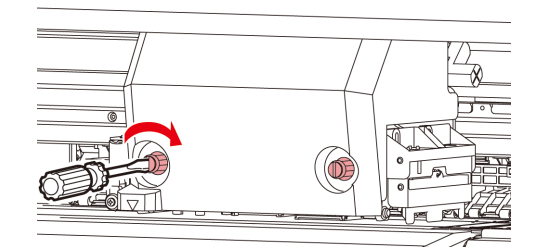

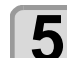

# **5** Return the carriage to the station position.

### <span id="page-27-4"></span>**For the Adjusting Lever and the Range**

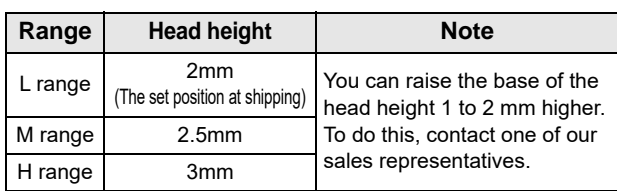

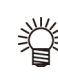

Set the lever to "H range" when the media is prone to gather dust in the head or is often stained with ink traces.

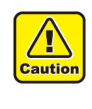

• When the ink is changed from dye ink to other aqueous ink, or on the contrary, after the machine is installed, the adjustment is required for the head initial height (H/L range). Consult with our sales office about it.

#### <span id="page-28-0"></span>**Setting a roll media**

Set a roll media to the roll media hanger located on the back of this machine.

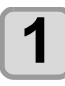

**1 Move the roll holder located in the back of the device to the direction of the middle of the device.**

> • Loosen the roll holder fixing screw and then move it.

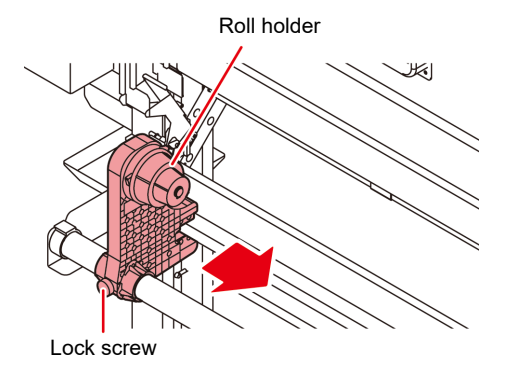

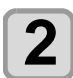

# **2 Check the clamp lever is lowered.**<br>  $\begin{bmatrix} \begin{matrix} 0 & 0 \\ 0 & 1 \end{matrix} & \begin{matrix} 0 & 0 \\ 0 & 1 \end{matrix} & \begin{matrix} 0 & 0 \\ 0 & 1 \end{matrix} & \begin{matrix} 0 & 0 \\ 0 & 1 \end{matrix} & \begin{matrix} 0 & 0 \\ 0 & 1 \end{matrix} & \begin{matrix} 0 & 0 \\ 0 & 1 \end{matrix} & \begin{matrix} 0 & 0 \\ 0 & 1 \end{matrix} & \begin{matrix} 0 & 0 \\ 0 & 1 \end{matrix$

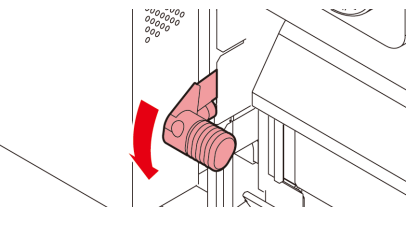

#### **3** Move the roll holder to the roll setting position. **position.**

• Check the roll stopper is not caught between the roll stopper arm and this machine.

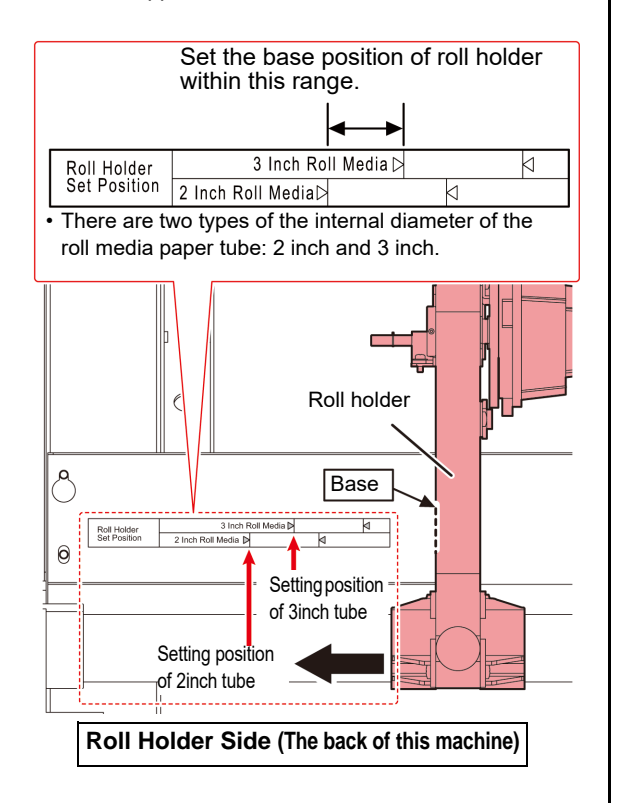

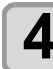

**4 Tighten the roll holder fixing screw.**

• Check the Step 2 to 3 again.

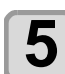

#### **5** Set the left end of the core of the roll media<br>
on the left roll holder. **on the left roll holder.**

• Push the roll media onto the roll holder until the roll core is all the way seated.

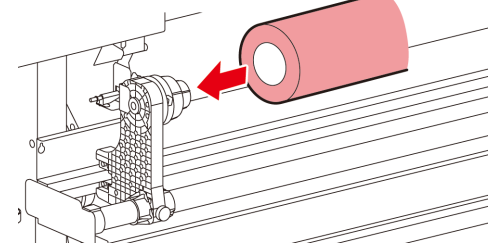

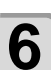

**6 Loosen the screw of the right side roll holder then insert the holder into the core of the roll media.**

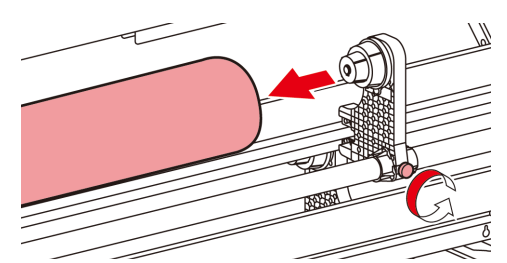

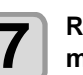

**7 Raise the clamp lever in the rear of this machine.**

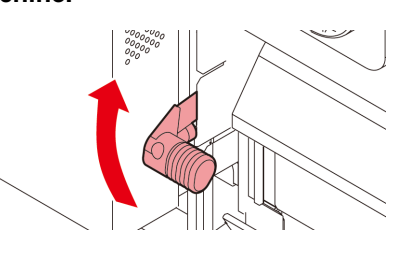

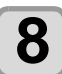

**8 Insert the roll media in this machine.**

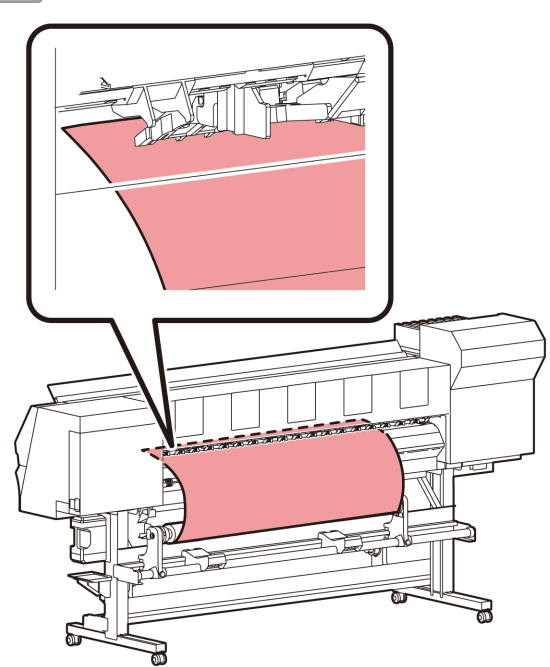

- The roll media can be smoothly inserted by slanting the media.
- **(1)** Pull the media out of the roll to the head of the platen.
- **(2)** Insert the media between the platen and the pinch roller.
	- Pull the media out of the roll so that the media can be grasped from the front of the machine.
- **(3)** Push down the clamp lever from the back of this machine.
	- The media is held.

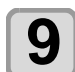

# **9** Pull out the roll media out.<br>
(1) Open the front cover.

- 
- **(2)** Raise the clamp lever from the front of this machine.
- **(3)** Pull out the roll media gently and then stop pulling when locked lightly.

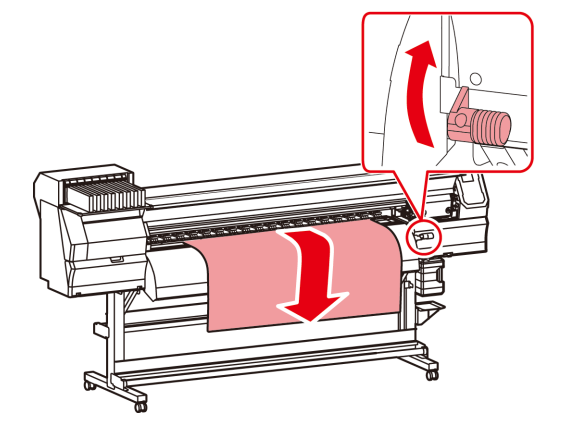

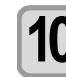

#### **10** Make the roll media even then lower the <br>**10** clamp lever. **clamp lever.**

• Pulling several positions of the media lightly, Lower the clamp lever after confirming that the amount of the roll media pulled out is almost even.

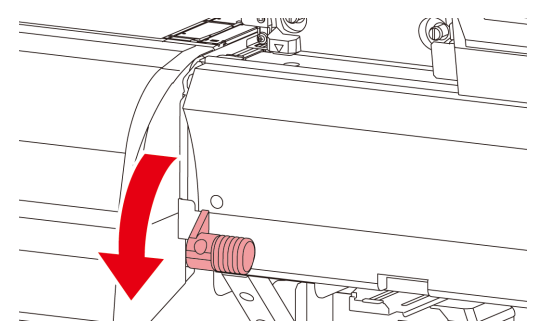

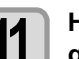

#### **11 Hold the media with the media press gently.**

- Set the media so that no media sticks out from the right end pinch roller to the right side.
- When using a thick media, remove the media press from the media before printing.

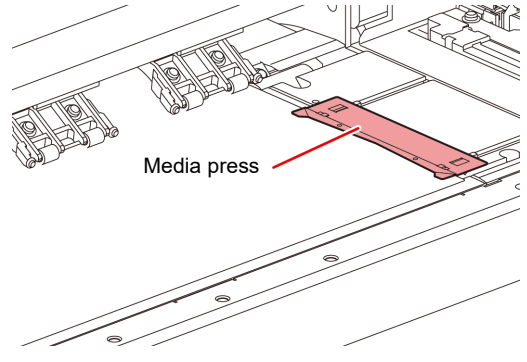

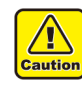

- When installing the media, align the media's right edge with the groove in the platen. Placing the media rightward of the groove will make it rise up if it moves obliquely, and this could cause damage to the head.
- If a media is misaligned to the right/left more than fixed position, a error message "MEDIA SET POSITION R" is displayed. Set the media again.

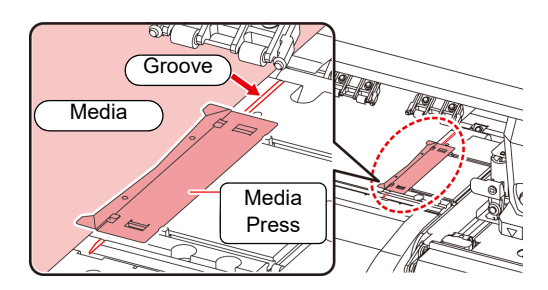

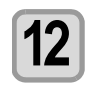

#### **12 Close the front cover.**

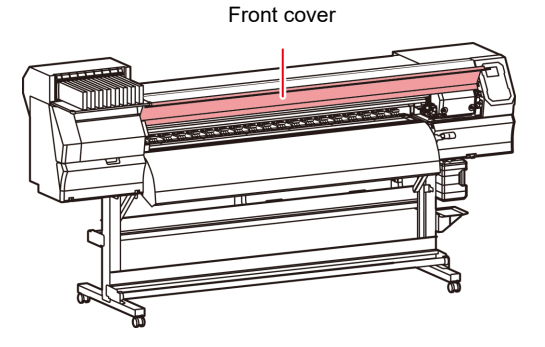

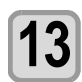

#### **13** Press the **A** key to select "ROLL" . • Detects the media width.

• When [MEDIA RESIDUAL] of the maintenance function is "ON" ( $\mathbb{CP}$  [P.3-13\)](#page-50-4), the screen for entering media remaining amount is displayed after detecting the media width. $(\mathbb{Q}_F^{\infty} P.2-7)$  $(\mathbb{Q}_F^{\infty} P.2-7)$  $(\mathbb{Q}_F^{\infty} P.2-7)$ 

#### <span id="page-30-1"></span>**Entering the media remaining amount**

When [MEDIA RESIDUAL] of the maintenance function is "ON" ( $\mathbb{CP}$  [P.3-13\)](#page-50-4), the screen for entering media remaining amount is displayed after detecting the media width.

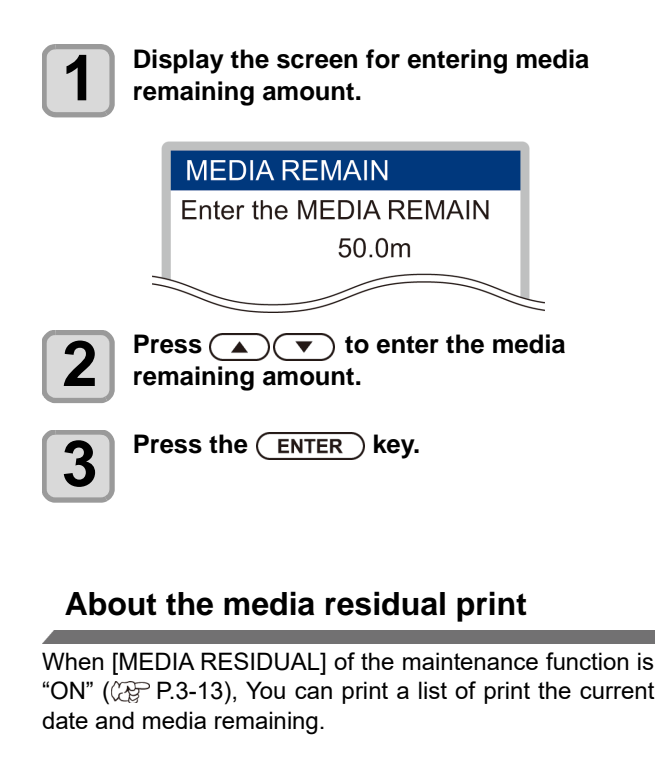

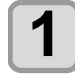

## In Local, Press  $\binom{?}{\blacktriangle}$   $\binom{?}{\blacktriangle}$

• It enters into the origin setting mode.

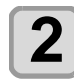

**2 Press the (FUNC3) key.**<br>
• Appear the confirmation screen of media remaining print.

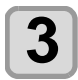

#### **Press the (ENTER) key.**

• Media residual print starts.

#### <span id="page-30-0"></span>**Setting leaf media**

Unlike roll media, leaf media does not need to be retained with the roll holders.

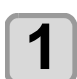

#### **1 Open the front cover, and raise the clamp lever.**

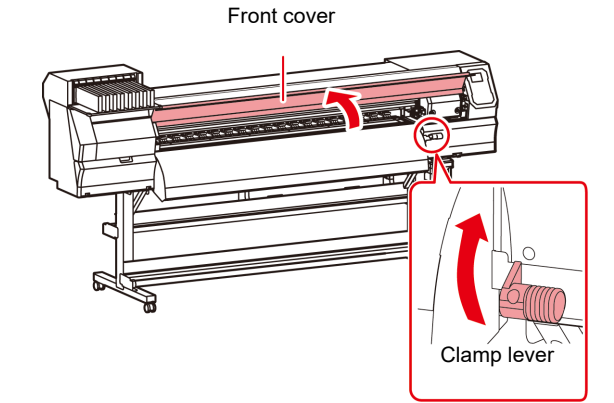

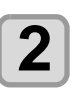

#### **2** Insert the leaf media between the platen and the pinch rollers. **and the pinch rollers.**

• Set the media so that no media sticks out from the right end pinch roller to the right side.

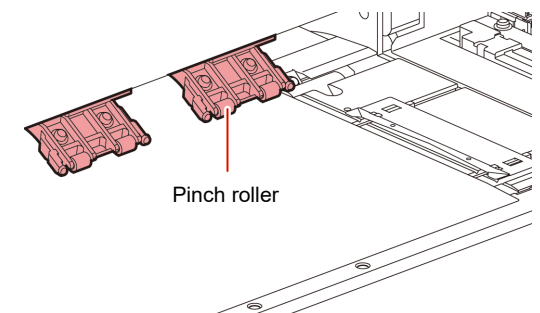

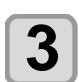

#### **3 Hold the media with the media press gently.**

- Set the media so that no media sticks out from the right end pinch roller to the right side.
- When using a thick media, remove the media press from the media before printing.

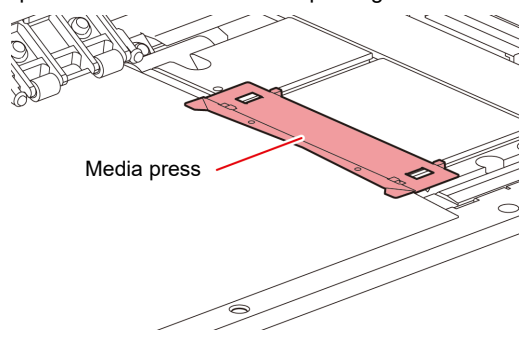

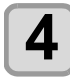

**4 Push down the clamp lever and close the front cover.**

• Set the media straight.

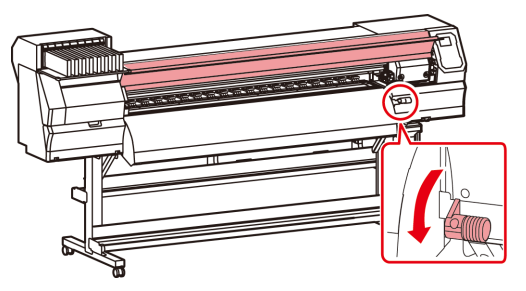

(Important!)

• Set the media on the black part of the platen so that it comes out approximately 40mm. If it is shorter than that, it may not be able to perform the media detection.

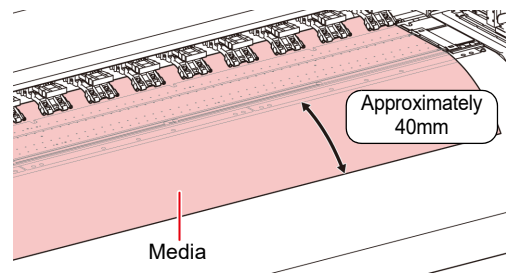

**5** Press the **ENTER** key.

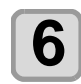

**6 Press the CD** key to select "LEAF" .

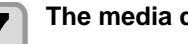

## **7 The media detection is started.**

- **(1)** The media width is detected. **(2)** The media is fed then the rear end of media is detected.
- **(3)** It returns to the Local when the detection is completed.

#### **Notes when using media press**

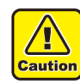

- When installing the media, align the media's right edge with the groove in the platen. Placing the media rightward of the groove will make it rise up if it moves obliquely, and this could cause damage to the head.
- If a media is misaligned to the right/left more than fixed position, a error message "MEDIA SET POSITION R" or is displayed. Set the media again.

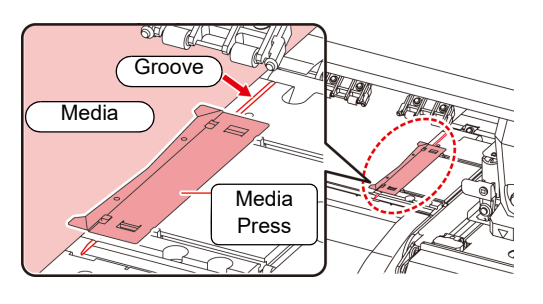

#### <span id="page-31-0"></span>**Changing the printing origin**

The position of the printing origin can be changed. Moving the LED pointer to the changing position and deciding the position.

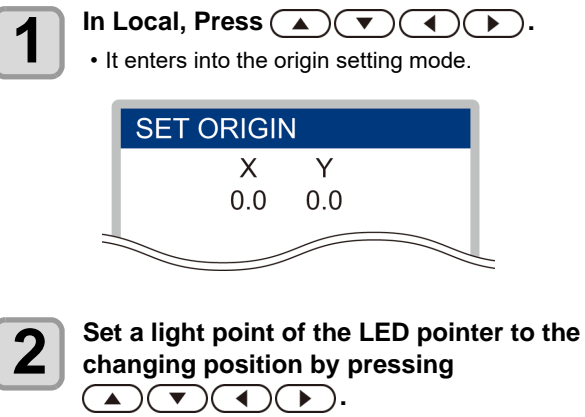

• Select the carriage and media, moving the point with  $[\triangle][\blacktriangledown][\blacktriangle][\blacktriangleright]$ .

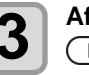

#### **3** After determining the origin, press the **and the EXTER** ) kev. **ENTER** ) key.

• The printing origin is changed.

#### **Typical setting position of printing origin**

The printing origin in the depth direction (X') is positioned at about 75 mm rearward from the slot for cutting on the platen. The printing origin in the scanning direction (Y') is positioned at 15 mm from the right end of the media. The value in the scanning direction (Y') can be changed using [MARGIN] in FUNCTION mode.  $(\mathbb{Q}_F^{\infty} P.3-8)$  $(\mathbb{Q}_F^{\infty} P.3-8)$ This can be changed by using the Jog key.

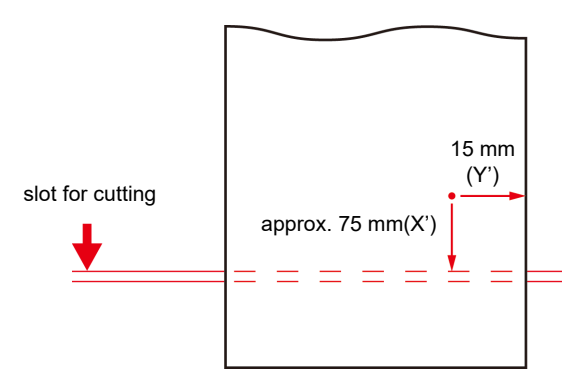

## <span id="page-32-2"></span><span id="page-32-0"></span>Test Printing

Print a test pattern to check that there are no discharging defects such as nozzle clogging (slight touching of ink or nozzle missing).

#### **Relationship between head row and test pattern**

The relations between head row and test pattern print position are as follow.

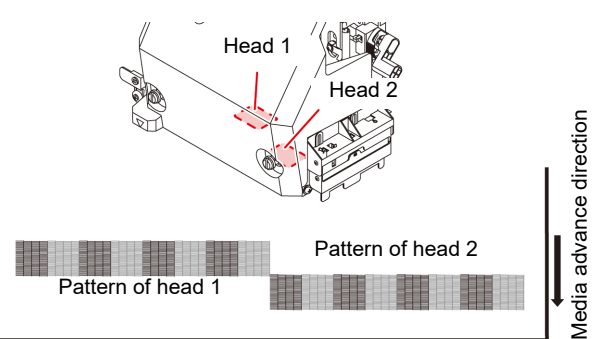

## **About test patterns**

This machine provides you two test patterns.

#### **Normal test pattern**

**(when using ink other than white ink)**

When you use ink that you can check by printing a test pattern on a white media, print this test pattern.

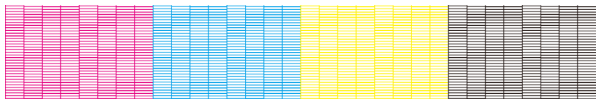

#### $\bullet$  **Test pattern for checking white ink**

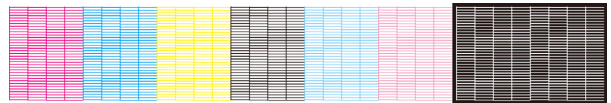

### **Note on test printing**

(Important!)

• When using leaf media, set a media of more than A3 size put horizontally. If a media with narrow width is set, printing will only be conducted to midway.

• When using a roll media, rewind the media by hand before printing so that it is not loose. When the roll media has not been rewound tightly, it may cause image quality to deteriorate.

#### <span id="page-32-1"></span>**Test Printing**

Print a test pattern to check that there are no discharging defects such as nozzle clogging (slight touching of ink or nozzle missing).

In addition, you can select the orientation of the test pattern to print from two types in order to perform test printing repeatedly. Select one depending on your use.

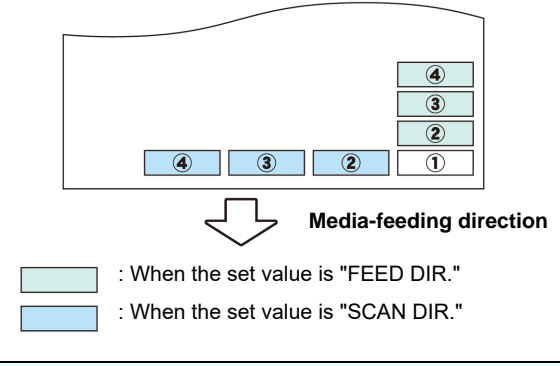

#### **Check before test printing.**

- If a media has been set  $\mathbb{CP}$  [P.2-4](#page-27-0) • If the origin position has been set
- $\cdot$  If the head gap has been adjusted  $\mathbb{CP}$  [P.2-4](#page-27-1)

#### <span id="page-33-0"></span>**Perform test printing with the normal test pattern**

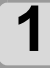

# **1** Press the (FUNC2) (TEST PRINT/CLEANING),<br>and press the (ENTER) key in LOCAL.

- TEST PRINT MENU will be displayed.
- Press  $[\triangle][\blacktriangledown]$  to change the test pattern orientation.The orientation selected here will be reflected on when you will print next time.
- When performing test printing after having changed the orientation from "SCAN DIR." to "FEED DIR.", the line is fed to the position of the first test printing.

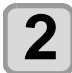

## **2 Press the CENTER** key.

- Test printing starts.
	- When the printing has been completed, the screen returns to LOCAL.

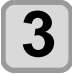

**3** Check the printed test pattern.<br>
• When the result is normal, end the operation. • When the result is abnormal, perform head cleaning.  $(QF)$  [P.2-11](#page-34-0))

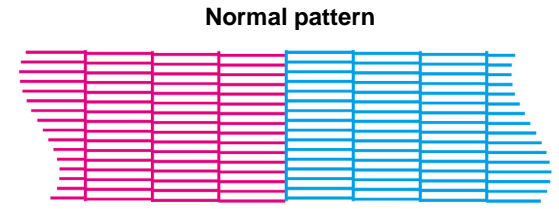

#### **Abnormal pattern**

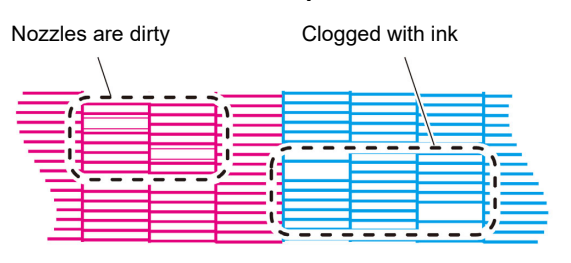

#### <span id="page-33-1"></span>**Perform test printing with the test pattern for checking white ink**

It makes easier to check if print the background to the white ink locations in the pattern.

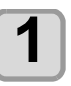

**1** Press the (FUNC2) (TEST PRINT/CLEANING),<br>and press the (ENTER) key in LOCAL. • TEST PRINT MENU will be displayed.

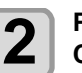

#### **2 Press**  $\bullet$  **v** to select "SpotColor **Check".**

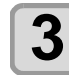

## **3** Press the  $\overline{\text{ENTER}}$  key.

- Print a test pattern in the following orders.
- **(1)** Print the pattern daubed with black.
- **(2)** Dry the pattern for thirty seconds. • When press the [ENTER] key, cancel waiting time and shift to step (3).
- **(3)** Return the media automatically and print the test pattern.

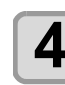

- **4** Check the printed test pattern.<br>
 When the result is normal, end the operation.
	- When the result is abnormal, perform head cleaning.  $(CF)$  [P.2-11](#page-34-0))

#### **Normal pattern**

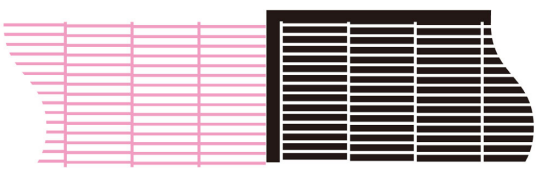

#### **Abnormal pattern**

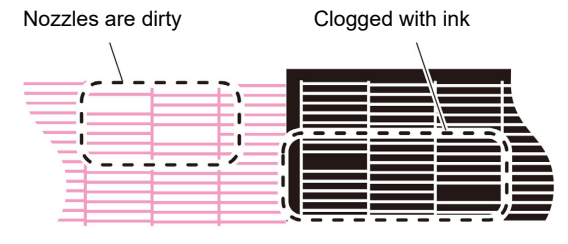

## <span id="page-34-5"></span><span id="page-34-0"></span>Head Cleaning

#### <span id="page-34-1"></span>**About head cleaning**

Check the printed test pattern result and perform cleaning depending on the status.

Select one from the four types below:

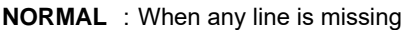

- **SOFT** : When only head wiping is needed (when lines are bent)
- **HARD** : When poor image quality cannot be improved even by NORMAL or SOFT cleaning
- **ULTRA** : When poor image quality cannot be improved even by HARD cleaning

#### <span id="page-34-2"></span>**Perform head cleaning depending on the test printing result**

There are four types of head cleaning. Use one by checking the test pattern.

**1 Press the (FUNC2) (TEST PRINT/CLEANING)**<br>◆ ◆ ★ ENTER key in LOCAL.

• CLEANING MENU will be displayed.

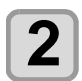

#### **Press**  $\left(\bigstar\right)$   $\left(\bullet\right)$  to select the cleaning **type.**

- **NORMAL** : Select this if any line is missing.
- **SOFT** : When only head wiping is desirable. (in case of bent lines)
- **HARD** : Select this if inferior printing cannot be improved even by [NORMAL] or [SOFT] cleaning.
- **ULTRA** : Select this if inferior printing cannot be improved even by [HARD] cleaning.

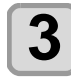

#### **Press the (ENTER) key.**

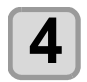

#### **Press** ( $\bullet$ ) **(** $\bullet$ **) to select the cleaning** head, and press the  $(FUNC2)(v)$ .

- After selecting the head, press the [FUNC2] key and put a check in the check box.
- The head whose box has been checked will be cleaned.
- To have both head 1 and head 2 cleaned, put a check in both their check boxes.

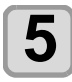

## **5** Press the **CENTER** key.

**6** Perform test printing again, and check the result **result.**

> • Repeat the cleaning and the test printing until the printing result becomes in normal.

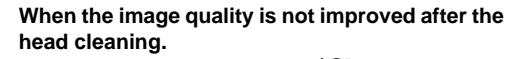

- Clean the wiper and ink cap.  $(\mathbb{Q}_F^{\infty} P.4-7)$  $(\mathbb{Q}_F^{\infty} P.4-7)$  $(\mathbb{Q}_F^{\infty} P.4-7)$
- Wash the head nozzle.  $(\mathbb{CP} P.4-8)$  $(\mathbb{CP} P.4-8)$  $(\mathbb{CP} P.4-8)$

# <span id="page-34-3"></span>Setting of Media Correction

Correct the media feed amount to match the type of media you are using.

If the correction value is not appropriate, stripes may appear on the printed image, thus resulting in a poor printing.

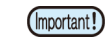

• On completion of [MEDIA COMP.] during use of a roll media, the media returns to the printing origin. Then the roll media in the rear of this machine will slacken.

Before printing, take up the slack in the roll media by hand; a loose roll media can result in an inferior image quality.

#### <span id="page-34-4"></span>**Setting of Media Correction**

A pattern for media correction is printed and a mediafeeding rate is corrected.

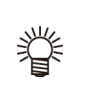

- Two bands are printed in the correction pattern.
- Make adjustment so that an even color density is obtained in the boundary between the two bands.

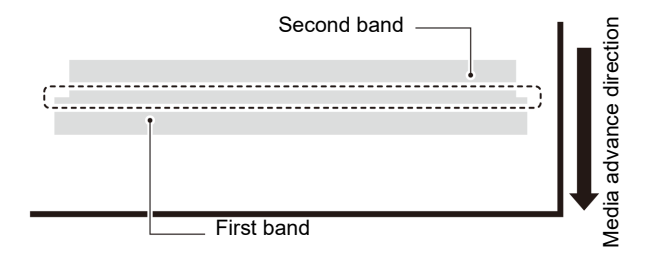

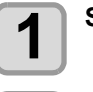

**1 Set a media. ( [P.2-4\)](#page-27-0)**

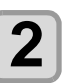

**Press the (SEL) key, and press the**  $(FUNC2)$  (ADJUST) in LOCAL.

• ADJUST MENU will be displayed.

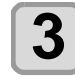

#### **Press the (ENTER) key twice to print the correction pattern**

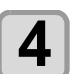

#### **4 Check the correction pattern and enter a correction value.**

- A screen for entering the correction value will be displayed.
- **Enter a correction value in "+"**:
- The boundary between the two bands is widened. • **Enter a correction value in "-"**:
- The boundary between the two bands is narrowed.
- When you change the correction value by "30", the width of the boundary changes by about 0.1 mm.

## <span id="page-35-0"></span>If the Positions of Dots Shift...

When the condition for printing (media thickness/ink type/ etc.) has been changed, perform the following operation to correct the ink drop position for bidirectional (Bi) printing and obtain the proper printing result.

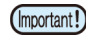

• When using leaf media, set a media of more than A3 size put horizontally. If a media with narrow width is set, printing will only be conducted to midway.

### **Example of a Printed Pattern**

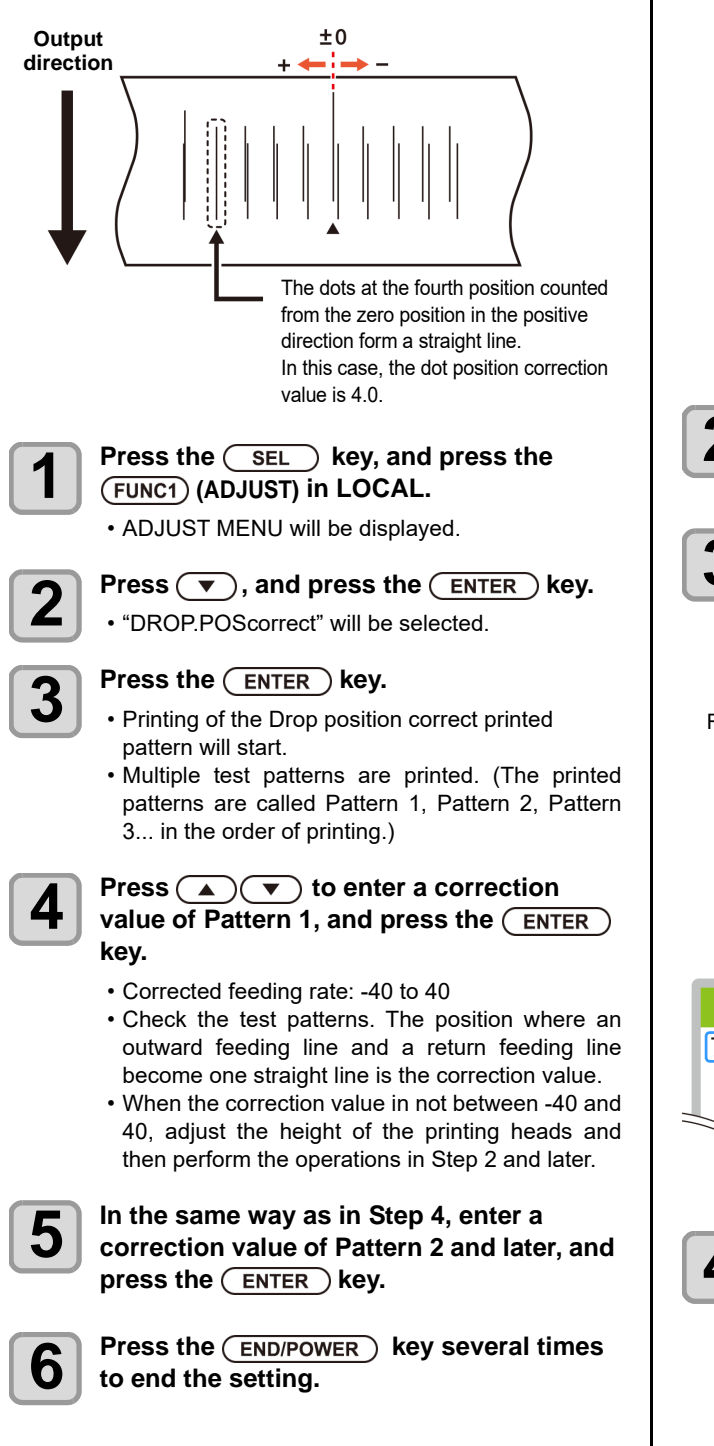

# <span id="page-35-3"></span><span id="page-35-1"></span>Printing Data

#### <span id="page-35-2"></span>**Starting a Printing Operation**

(Important!)

• When using a roll media, rewind the media by hand before printing so that it is not loose.When the roll media has not been rewound tightly, it may cause the image quality to deteriorate.

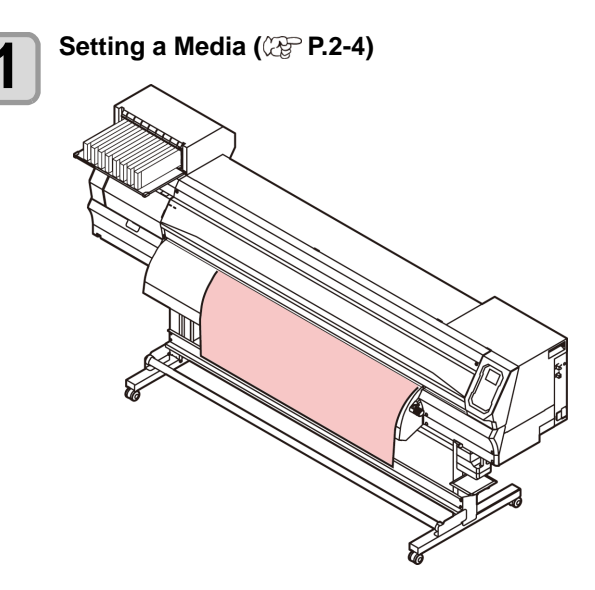

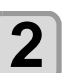

**2 Press the (FUNC3) (REMOTE) key in LOCAL.**<br>
• The screen changes to REMOTE, and data can be received from the PC.

- **3 Transmit data to be printed from the PC.**<br>
 The ACTIVE lamp blinks and the printing conditions are displayed.
	- For the method of data transmission, see the instruction manual for the output software.

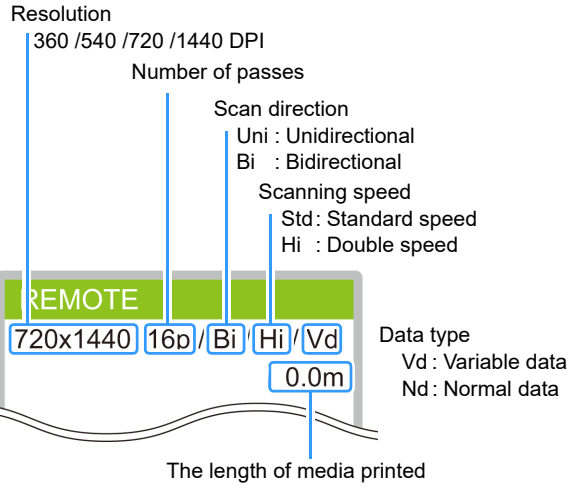

## **4 Start printing.**

The printing speed may change, depending on the width of the set media or the position of the print origin even when the same data is printed. This is because of a difference in resolution.
# **Stopping a Printing Operation**

Perform the following operation when stopping a printing operation halfway.

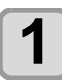

# **1 Press the (FUNC3) (LOCAL) during printing.**

- The printing operation stops.
- Interrupt data sending at the PC side during the data is sent from the PC.
- Printing restarts from the interrupted data by repressing the [REMOTE] key.

# **Deleting Received Data (Data Clear)**

When you want to stop printing, delete the already received data.

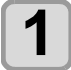

**1 Press the <b>SEL ey**, and press the  **(DATA CLEAR) in LOCAL.**

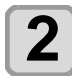

**2 Press the CENTER key.**<br>
• The received data is erased then it returns to the Local.

# **Cutting a media**

By using the keys on the operation panel, you can cut the media at any position.

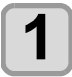

- **1** In Local, Press  $\textcircled{\frown}$ 
	- It enters into the origin setting mode.
	- $\cdot$  By pressing  $[\nabla]$ , feed the media to the cutting position.

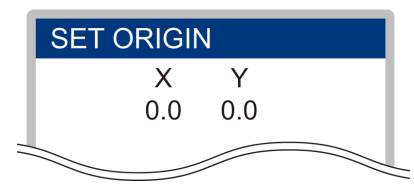

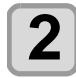

# **2 Press the CEUNC2 CENTER** key.

- The media is cut.
- When the cutting has been completed, the current mode returns to LOCAL.

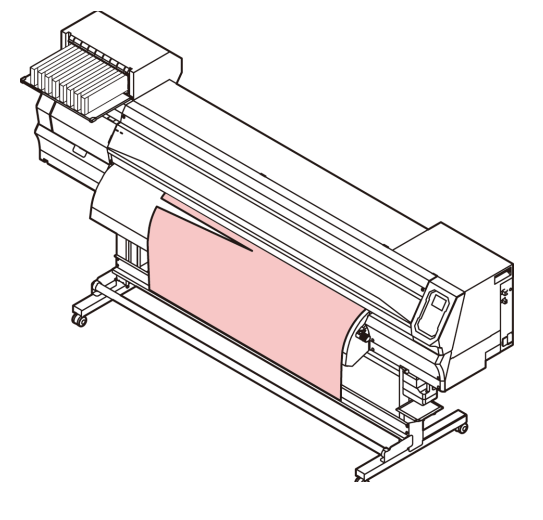

2

# **Chapter 3 Setup**

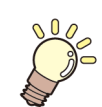

**This chapter**

describes various settings of this machine.

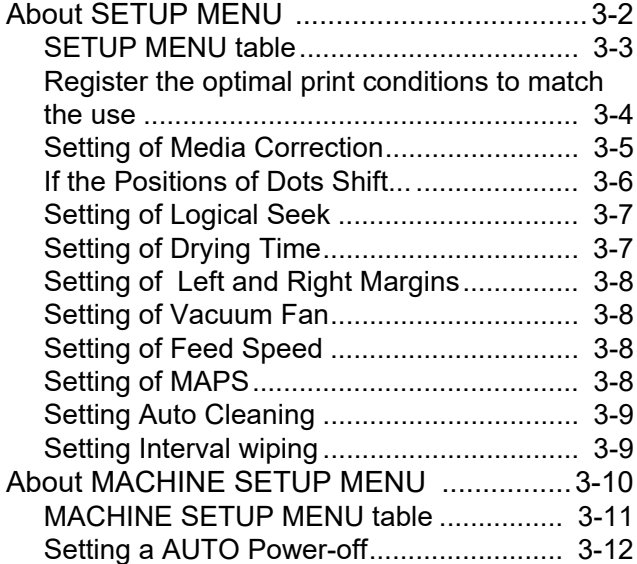

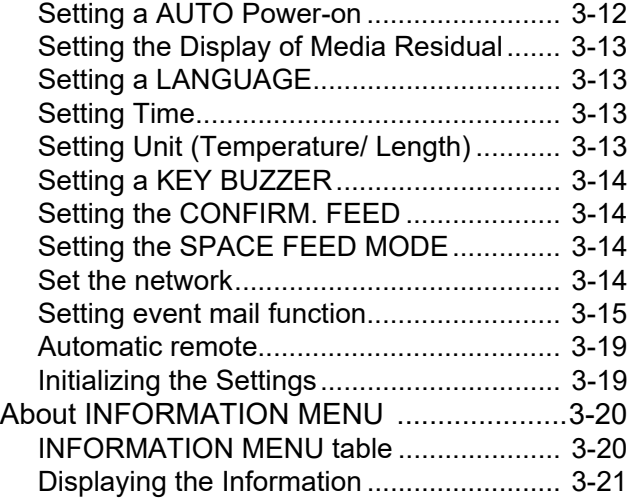

# <span id="page-39-0"></span>About SETUP MENU

On SETUP MENU, you can set the print conditions to match the media you usually use.

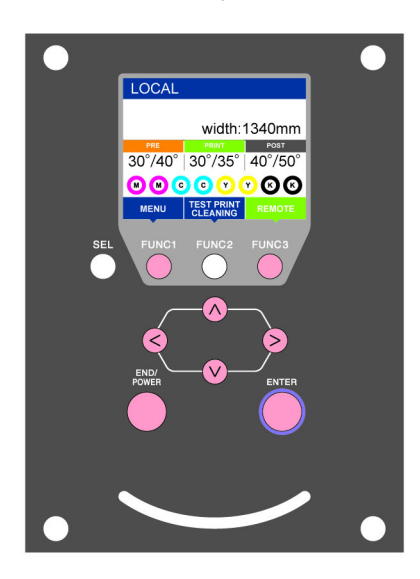

- (FUNC1): Press this to select SETUP MENU, or to switch to the previous screen.
- (FUNC3): Press this to switch to the next screen.
- : Use these to select a setting item. @
- : Press this to confirm a setting, etc..

# **SETUP MENUs at-a-glance**

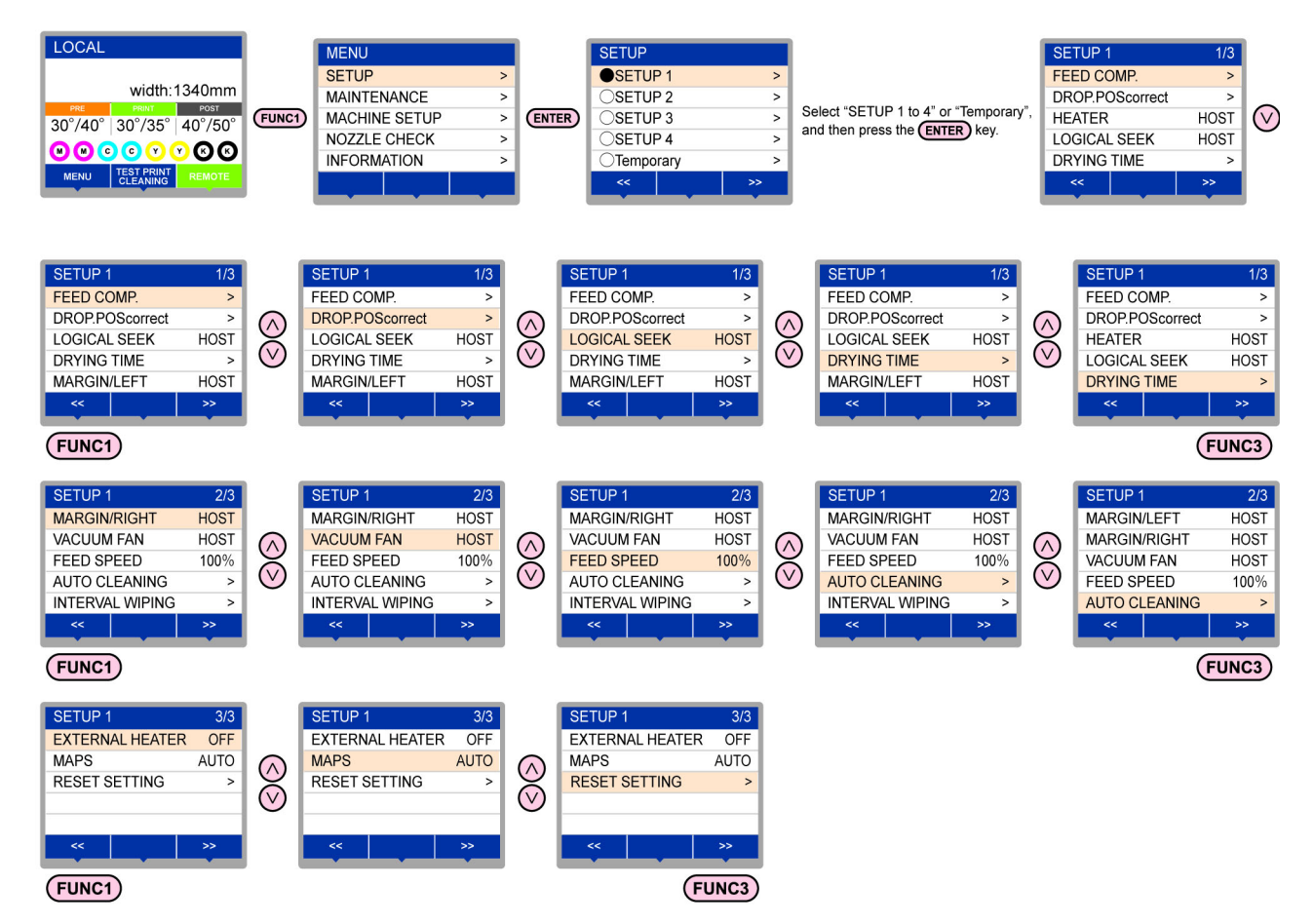

# <span id="page-40-0"></span>**SETUP MENU table**

(Important!)

- For each setting item below, you can set it so that the machine may operate according to the value specified when you printed from your RIP software in the connected host PC.
- **Set Item** : DRYING TIME/ MARGIN (LEFT and RIGHT)/ VACUUM FAN/ FEED SPEED
- When you operate the machine according to the contents specified with the RIP software, set each item to "Host" when registering this machine type. When you set it other than "Host", the machine operates according to the machine setting.
- For the specifying method with the RIP software, refer to the operation manual of the RIP software.

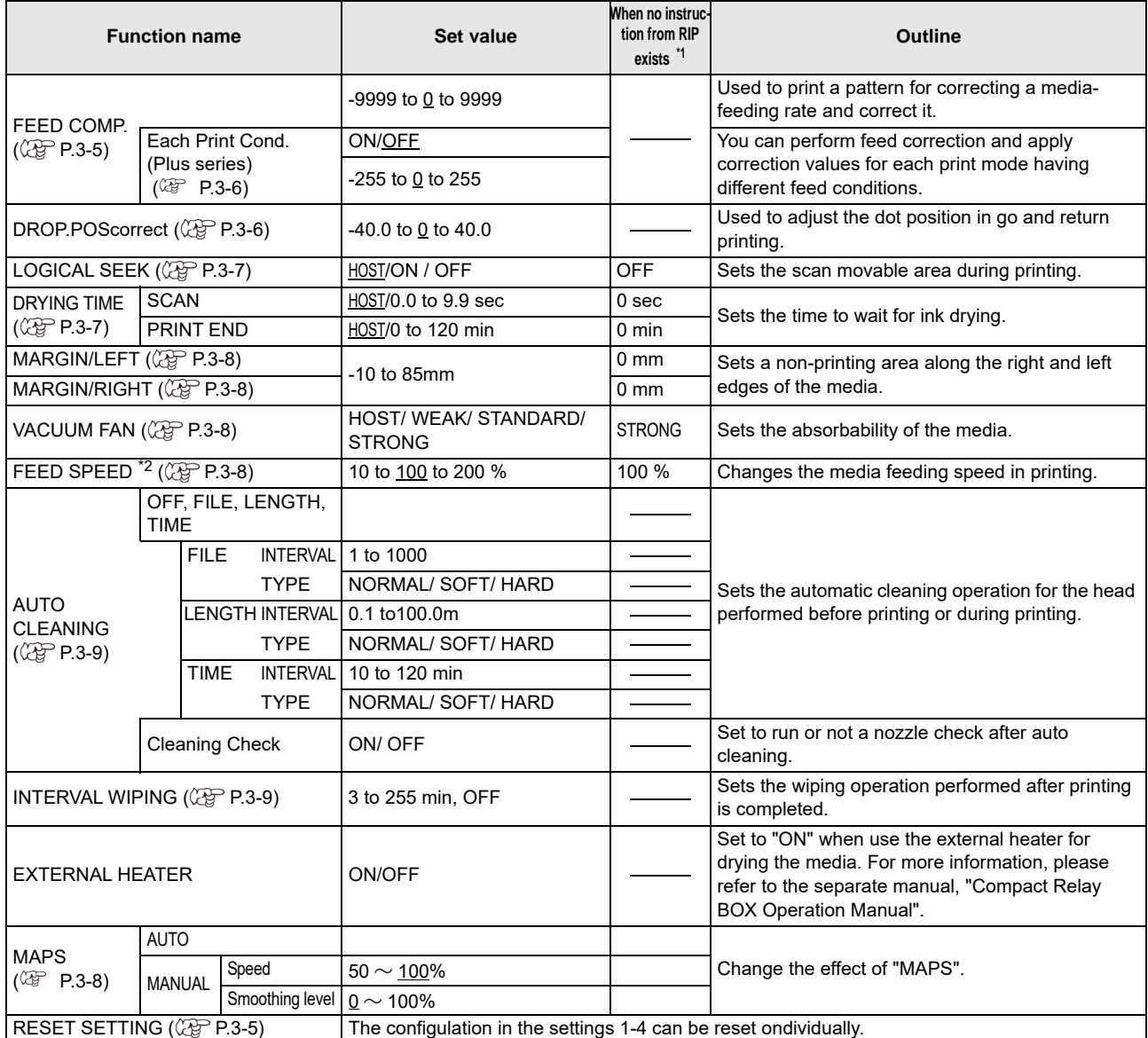

\*1. This is the setting value to be used for printing when setting value is not specified at the RIP software (host) side, or, you give priority to the setting value at the machine side.

\*2. When you set this to "100%" or more, required time for completion of printing will be shortened. However, enough drying time cannot be ensured and it may affect the image quality.

# <span id="page-41-0"></span>**Register the optimal print conditions to match the use**

In this machine, you will be able to register print conditions, SETUP 1 to 4 individually to match the media in advance.

For example, after print on different types of media, return to the media always use. In such case you can set the optimum printing conditions by simply selecting the registered SETUP 1 to 4.

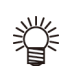

• Print conditions that can be pre-registered with the machine are the four types, "SETUP 1" to "SETUP 4".

• If you print with the print condition which do not often use, you will be able to set the print conditions by selecting "Temporary". If turn on the power again, settings in "Temporary" will return to the original state when it was purchased.

Also if turn on the power again in "Temporary" state, it will be the state in selecting "SETUP 1".

# **Register the print conditions to SETUP 1 to 4**

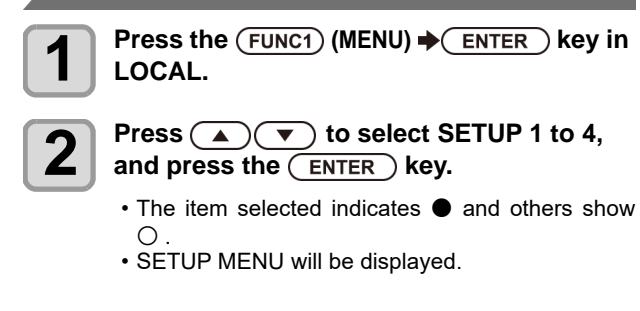

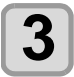

### **Press**  $\left(\bigwedge\limits_{\alpha} \right)\left(\bigwedge\limits_{\alpha} \right)$  to select and set each **item in the setup menu list.**

• Please see the reference page in the setup menu list for detailed configuration procedure.

# **How to use [Temporary]**

[Temporary] is not only to set the print condition to be used only once, but also can be used for partial change of the registered SETUP "1 to 4", or for reflecting the print conditions set by the [Temporary] to SETUP 1 to 4.

# **Register the print conditions in [Temporary]**

Registration of the print conditions to [Temporary] can be done as the same method as to SETUP 1 to 4.

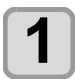

**Press the (FUNC1) (MENU)**  $\rightarrow$  **(ENTER) key in LOCAL.**

**Press** ( $\bullet$ ) ( $\bullet$ ) to select "Temporary", and press the **(ENTER)** key. • SETUP MENU will be displayed.

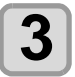

# **Press**  $\left(\bigwedge\limits_{\alpha} \right)\left(\bigwedge\limits_{\alpha} \right)$  **to select and set each item in the setup menu list.**

• Please see the reference page in the setup menu list for detailed configuration procedure.

# **Copy the contents of SETUP 1 to 4 to [Temporary]**

You can use it with changing the part of registration contents of SETUP 1 to 4.

Select "RESET SETTING" then "COPY" from the registration screen of [Temporary], and specify the copy source (SETUP 1 to 4).

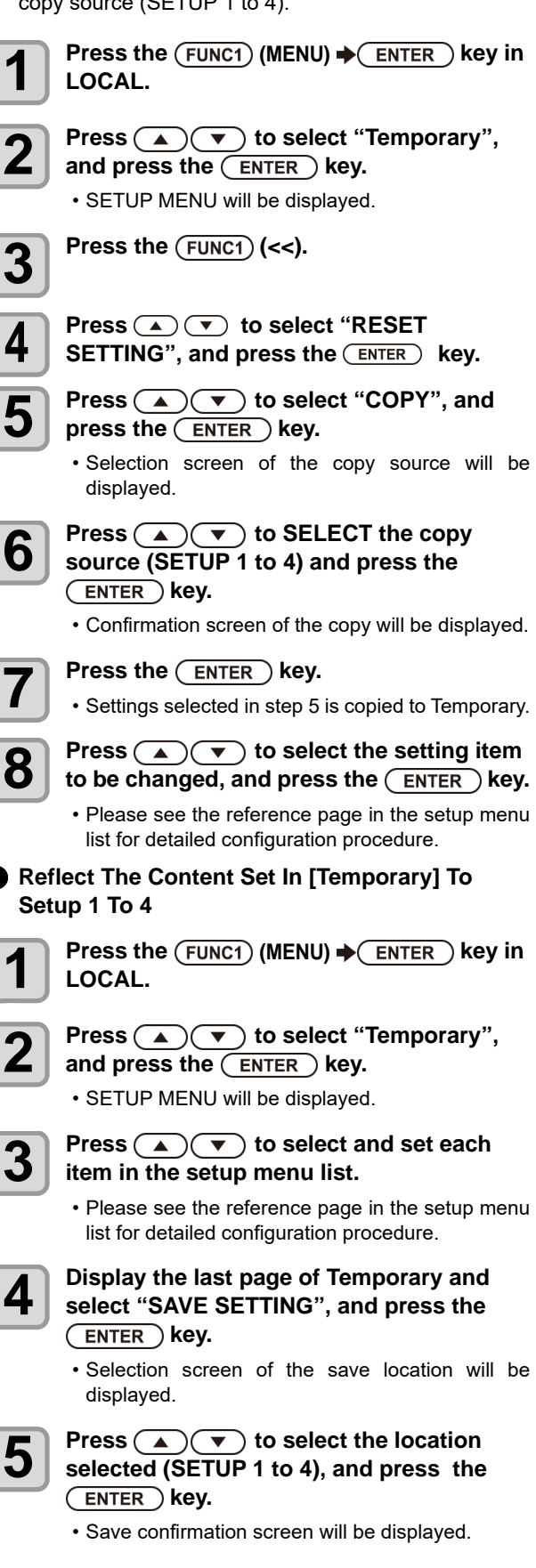

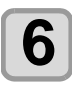

**6 Press the CENTER key.**<br>
• Settings of Temporary will be saved to the location selected in step 5.

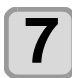

**Press the (END/POWER) key several times to end the setting.**

# <span id="page-42-1"></span>**Reset the registered contents**

Reset the contents registered to SETUP 1 to 4.

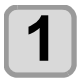

**Press the (FUNC1) (MENU)**  $\rightarrow$  **ENTER) key in LOCAL.**

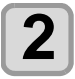

# **2 Press**  $\left(\sqrt{\bullet}\right)$  to select SETUP 1 to 4 to **b** he reset and press the  $\left(\frac{FNTFP}{FNTFP}\right)$  key be reset and press the  $($ **ENTER** $)$  key.

• SETUP MENU will be displayed.

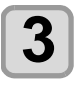

**Press the (FUNC1) (<<).** 

**4 Press (A) v** to select "RESET<br>SETTING", and press the (ENTER) key.

• Confirmation screen of reset settings will be displayed.

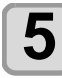

**5** Press the **CEND/POWER** key several times **to end the setting.**

# <span id="page-42-0"></span>**Setting of Media Correction**

Correct the media feed amount to match the type of media you are using.

If the correction value is not appropriate, stripes may appear on the printed image, thus resulting in a poor printing.

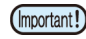

• On completion of [MEDIA COMP.] during use of a roll media, the media returns to the printing origin. Then the roll media in the rear of this machine will slacken. Before printing, take up the slack in the roll media by hand; a loose roll media can result in an inferior image quality.

A pattern for media correction is printed and a mediafeeding rate is corrected.

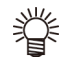

• Two bands are printed in the correction pattern. • Make adjustment so that an even color density is

obtained in the boundary between the two bands.

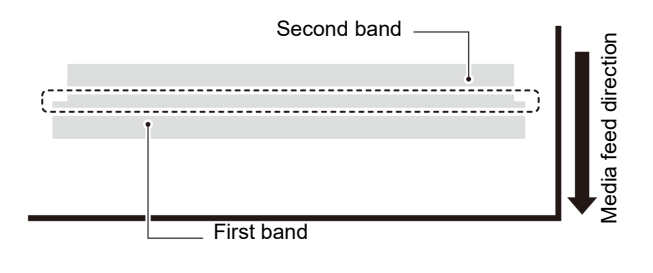

**1 Set a media. ( [P.2-4\)](#page-27-0)**

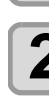

**2 Press the**  $\overline{(FUNC1)}$  **(MENU)**  $\rightarrow \overline{(ENTER)}$  key in **LOCAL**. **LOCAL.**

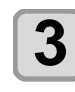

**Press**  $\overline{(\bullet)}$  $\overline{(\bullet)}$  **to select SETUP 1 to 4,** and press the  $\overline{C}$  **ENTER** ) key.

• SETUP MENU will be displayed.

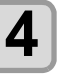

**Press** ( $\rightarrow$ ) ( $\rightarrow$ ) to select "FEED COMP", and press the  $($ **ENTER** $)$  key.

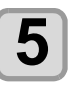

### **Press (ENTER) the key twice to print a correction pattern.**

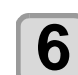

#### **6** Check the correction pattern and enter a<br>**6** correction value. **correction value.**

- A screen for entering the correction value will be displayed.
- **Enter a correction value in "+"**:
- The boundary between the two bands is widened. • **Enter a correction value in "-"**:
- The boundary between the two bands is narrowed.
- When you change the correction value by "30", the width of the boundary changes by about 0.1 mm.

# **Press the (ENTER) key.**

• Print a correction pattern again and check it. • When media correction is needed, perform the operation in Step 6 to make correction.

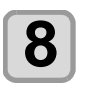

**8 Press the CEND/POWER** key several times to end the setting. **to end the setting.**

# **Correcting Media-feeding during Printing**

A media-feeding rate can be corrected even in the remote mode or when image data is printed.

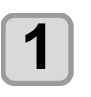

**Press the (FUNC1) (ADJUST)**  $\rightarrow$  **ENTER) key in the Remote.**

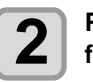

### **Press**  $\left(\bigstar\right)$   $\left(\bullet\right)$  to enter a corrected **feeding rate.**

- Corrected feeding rate: -9999 to 9999
- The value entered here is reflected in the corrected feeding rate soon.

# **3** Press the **CENTER** twice key.

- key. The changed value is registered.
- When you press the [ENTER] key instead of the [END] key, the value entered here will be valid temporarily.(When you perform media detection again or turn the power OFF, the correction value is cleared.)

3

# <span id="page-43-1"></span>**Feed Comp by print condition**

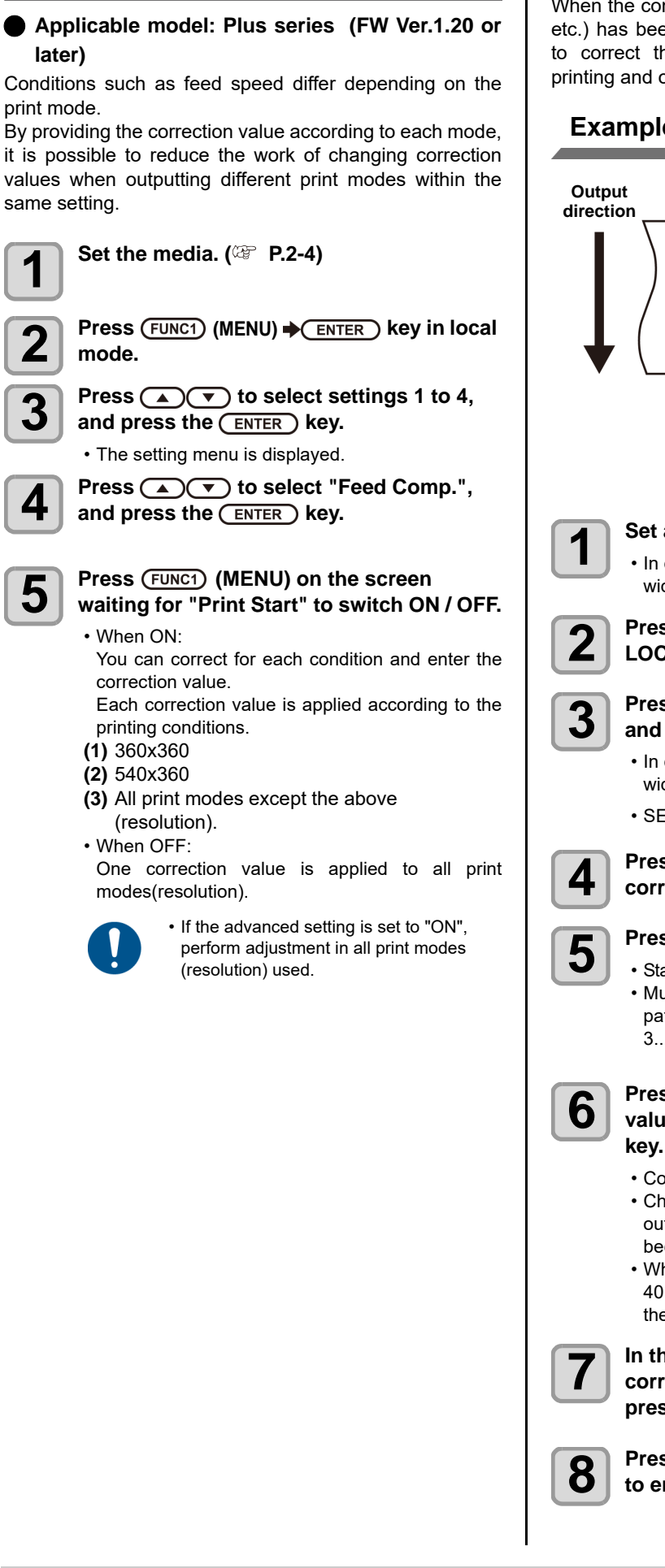

# <span id="page-43-0"></span>**If the Positions of Dots Shift...**

When the condition for printing (media thickness/ink type/ etc.) has been changed, perform the following operation to correct the ink drop position for bidirectional (Bi) printing and obtain the proper printing result.

# **Example of a Printed Pattern**

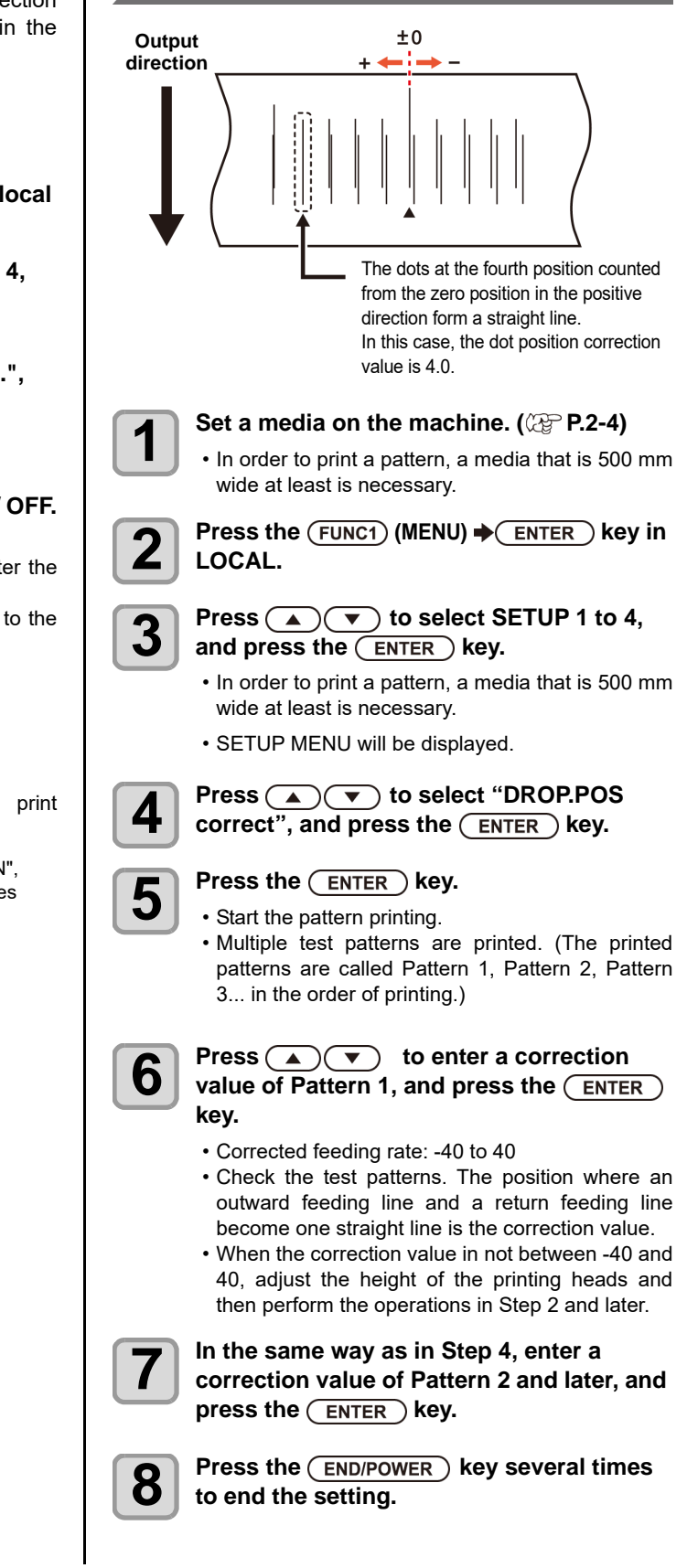

# <span id="page-44-0"></span>**Setting of Logical Seek**

The head's operation varies depending on the LOGICAL SEEK settings, as shown in the figure below.

#### **Movement of heads when LOGICAL seek is OFF**

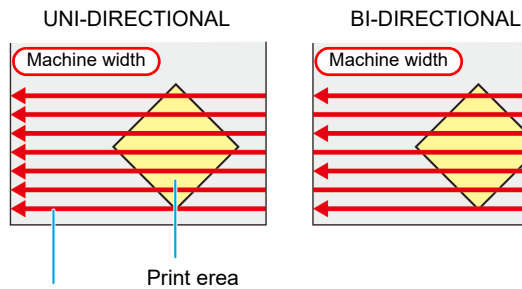

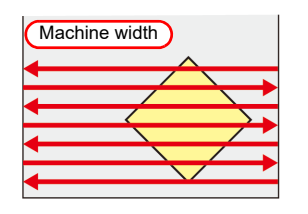

Red arrow :

Movement of head

#### **Movement of heads when LOGICAL seek is ON**

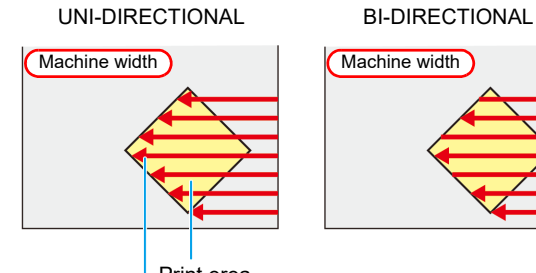

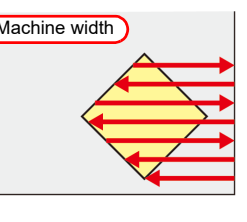

Red arrow : Print erea

Movement of head

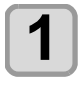

**1 Press the**  $\overline{(FUNC1)}$  **(MENU)**  $\rightarrow \overline{(ENTER)}$  key in **LOCAL.**

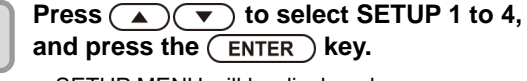

• SETUP MENU will be displayed.

**3 Press (A) v** to select "LOGICAL **SEEK**", and press the (ENTER) key. **4 Press**  $\overline{(\bullet)}$  **to select a set value, and** 

 $pres the (ENTER) key.$ • **Set value** : HOST / ON / OFF

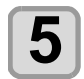

**Press the (END/POWER) key several times to end the setting.**

# <span id="page-44-1"></span>**Setting of Drying Time**

In the drying time setting, the following items for ink drying time are set.

- **SCAN** : Ink drying time for each scanning is set. (During bidirectional printing, the machine stops for a certain period of time specified for each of the outward and return scanning.) • **PRINT END** : Ink drying time after printing has been complete is set. • When you give priority to the setting at the (Important!) RasterLink side, make the setting value "Host". • "SCAN" set in this machine is displayed as "Pause Time per Scan" in the RasterLink. • You cannot specify the print end at the RasterLink side. When you set this machine to "Host", printing will be performed in "PRINT END= 0 min." status. **Press the (FUNC1) (MENU) → ENTER) key in LOCAL. 2 Press**  $\bigcirc$   $\bigcirc$  **to select SETUP** 1 to 4, and press the  $($ **ENTER** $)$  key. • SETUP MENU will be displayed. **Press**  $\left(\bigstar\right)$   $\left(\bigstar\right)$  to select "DRYING TIME", and press the  $($ **ENTER** $)$  key. **4** Press the **ENTER** key. **Press**  $\left(\bigwedge\limits_{\infty}^{n} \right)\left(\bigwedge\limits_{\infty}^{n} \right)\left(\bigwedge\limits_{\infty}^{n} \right)$  to set drying  $time$ , and press the  $($ **ENTER** $)$  key. • Set the drying time for canning and after printing is completed. To enable the drying time specified
	- in your RIP, select "Host". • **Scanning setting value** :
	- Host or 0.0 sec. to 9.9 sec.
	- **Print end setting value**:
	- Host or 0 sec. to 120 min.
	- **Item selecting** : by the [A][ $\Pi$ ] keys
	- **Time setting** : by the  $[4][b]$  keys
	-

**6** Press the **CEND/POWER** key several times **to end the setting.**

# <span id="page-45-0"></span>**Setting of Left and Right Margins**

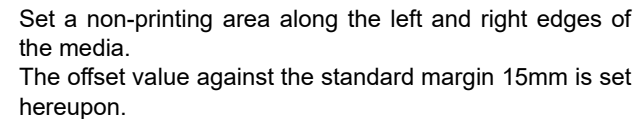

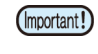

• When you give priority to the setting at the RIP software side, make the setting value "Host". • You cannot specify the margins at the attached RIP software (RasterLink). When you use the RasterLink, if you set this machine to "Host", printing will be performed in "Margins for right and left off set value= 0 mm" status.

• The margin setting is reflected when the media width is detected.

**Press the (FUNC1) (MENU)**  $\rightarrow$  **(ENTER) key in LOCAL.**

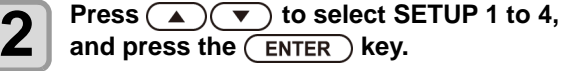

• SETUP MENU will be displayed.

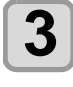

**3** Press  $\textcircled{\textbf{r}}$  to select "Margin/L" or "Margin/R", and press the  $\textcircled{\textbf{r}}$  key.

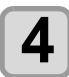

**Press**  $\left(\bigstar\right)\left(\bigstar\right)$  to select a set value, and  $pres the (ENTER) key.$ 

• **Set value** : HOST / -10 to 85 mm

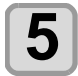

**Caution** 

# **Press the (END/POWER) key several times to end the setting.**

• Pay attention to that printing may start on the media press if a right and left margin is set to 5 mm or less when the media press is used in printing.

# <span id="page-45-1"></span>**Setting of Vacuum Fan**

Sets the absorbability of the media. By setting the absorption power to match the media, you can prevent print errors due to media rise-up.

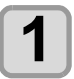

**Press the (FUNC1) (MENU)**  $\rightarrow$  **ENTER) key in LOCAL.**

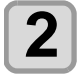

**Press**  $(\bullet)$   $(\bullet)$  to select SETUP 1 to 4, and press the **ENTER** key.

• SETUP MENU will be displayed.

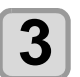

 $\overline{\mathbf{3}}$  Press the  $\overline{\textsf{(FUNC3)}}$  (>>).

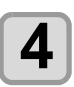

**4 Press (A) v** to select "VACUUM FAN", and press the **(ENTER)** key.

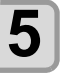

**5** Press the **ENTER** key.

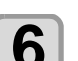

**6 Press**  $\overline{(*)}$  **to select a set value, and**  $pres the (ENTER) key.$ 

• **Set value** : HOST/WEAK /STANDARD/ STRONG

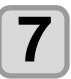

**Press the (END/POWER) key several times to end the setting.**

# <span id="page-45-2"></span>**Setting of Feed Speed**

Changes the media feeding speed in printing.

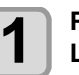

**Press the (FUNC1) (MENU)**  $\rightarrow$  **(ENTER) key in LOCAL.**

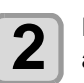

**Press**  $\left(\sqrt{\bullet}\right)$  to select SETUP 1 to 4, and press the  $($ **ENTER** $)$  key.

• SETUP MENU will be displayed.

 $Press the (FUNC3) (>$ ).

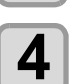

**4 Press (A) C** to select ""FEED SPEED", and press the (ENTER) key.

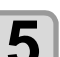

 $\overline{\mathbf{5}}$  Press the  $\overline{\text{ENTER}}$  key.

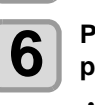

**6 Press**  $\bigcirc$  **fo** select a set value, and  $pres$  the  $\overline{em}$  key.

• **Set value** : HOST / 10 to 200%

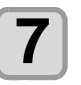

**Press the (END/POWER) key several times to end the setting.**

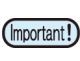

• Some settings do not change the speed depending on the print conditions.

# <span id="page-45-3"></span>**Setting of MAPS**

The MAPS (Mimaki Advanced PassSystem) function to disperse the pass boundary to make the feeding stripes less visible.

With this function, the degree of application of MAPS can be changed.

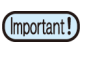

• MAPS provides two setting options: "AUTO" and "MANUAL" MAPS applies the one most suitable for your printing conditions, so please normally use "AUTO" (default value).

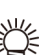

• Changing the MAPS settings may change the color tone. Check the effects before use.

• MAPS may not be effective depending on image to be printed. Use it after checking effect in advance.

# <span id="page-46-0"></span>**Setting Auto Cleaning**

You can set the machine so that it counts the number of printed files or the length or time after printing has been completed, and performs cleaning automatically if required. You can select the auto cleaning setting from three types below:

- PAGE : Set the cleaning intervals by the number of printed files.
- LENGTH : Set the cleaning intervals by the printed length.
- TIME : Set the cleaning intervals by the printed time.

Besides, automatic nozzle check after auto cleaning can be set. (Cleaning Check function)

The machine can perform a stable printing operation with its heads always kept clean.

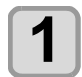

**Press the (FUNC1) (MENU)**  $\rightarrow$  **ENTER) key in LOCAL.**

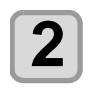

**2 Press**  $\left(\bigcirc$  **c**  $\right)$  to select SETUP 1 to 4, and press the  $\left(\bigcirc$  **ENTER**) key. and press the **(ENTER)** key.

• SETUP MENU will be displayed.

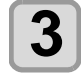

 $\overline{\mathbf{3}}$  Press the  $\overline{\text{FUNC3}}$  (>>).

**4 Press (A) v** to select "AUTO<br>**CLEANING**", and press the (ENTER) key.

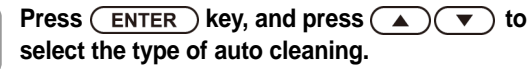

- There are "PAGE", "LENGTH" and "TIME" for auto cleaning.
	- **FILE**: When the set number of prints has been completed, the machine performs head cleaning automatically.
	- **LENGTH**:When the set length has passed, the machine performs head cleaning automatically.
	- **TIME**: When the set time has passed, the machine performs head cleaning automatically.
- If you do not set auto cleaning, first select "OFF" and then proceed to the Step 7.

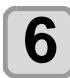

**6** Press (ENTER) key, and press (A) **to select the cleaning interval.**

> • Depending on the auto cleaning type selected in the Step 3, the setting value differs. **For FILE** : 1 to 1000 file

- **For LENGTH** : 0.1 to 100.0m (in 0.1m increment) **For TIME** : 10 to 120min (in 10min increment)
- 

**7 Press ENTER** key, and press to select the cleaning type. • **Set Value** : NORMAL/ SOFT/HARD

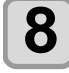

**Press**  $\overline{(en \text{E}}$  key, and press  $\overline{(a)}$ **to select "Cleaning Check".**

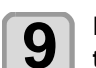

**Press (ENTER) key, and press (A) to select set value.** • **Set Value** : ON/ OFF

**10** Press the **ENTER** key.

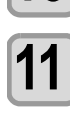

#### **Press the (END/POWER) key several times to end the setting.**

• Depending on the state of the heads, etc., the (Important!) image quality deterioration may not be improved even with this function performed.In this case, contact our service office or the distributor in your region.

# <span id="page-46-1"></span>**Setting Interval wiping**

When the set time has passed, nozzle face of the head is cleaned automatically to remove ink droplets on the nozzle face.

In case that deflection, nozzle missing, or symptom which ink droplets fall down occurred, set the interval between each operation shorter.

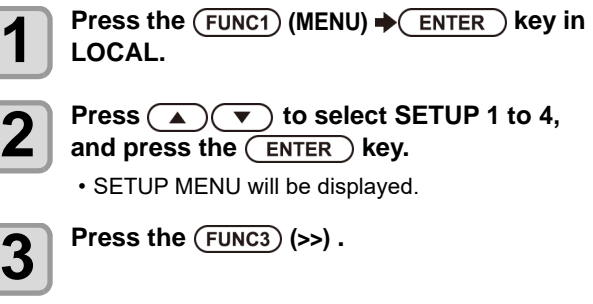

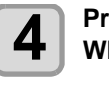

# **4 Press COV** to select "INTERVAL WIPING", and press the CENTER ) key.

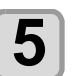

# **5** Press  $\bullet$   $\bullet$  to set intervals.

• Set Value : 3 to 255 Minutes, OFF • When [OFF] is set, periodical wiping is not executed.

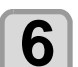

**6** Press the **ENTER** key.

**Press the (END/POWER) key several times to end the setting.**

# <span id="page-47-0"></span>About MACHINE SETUP MENU

Common settings are functions for using this machine easily. The following items can be set in Machine settings.

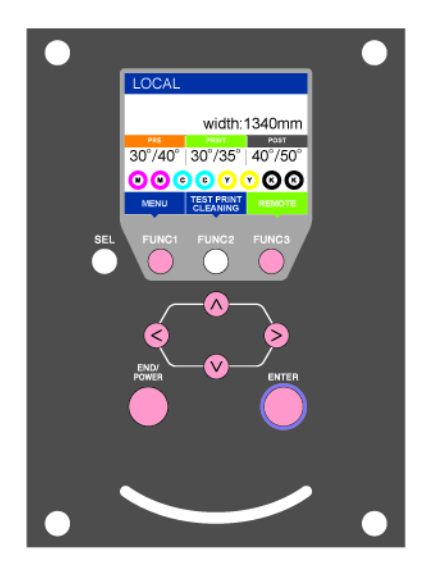

- : Press this to select MACHINE SETUP MENU, or to switch to the previous screen.
- : Press this to switch to the next screen.
- $\circled{\hspace{-.15cm}\circ}$  : Use these to select a setting item.
- **(ENTER)**: Press this to confirm a setting, etc..

# **MACHINE SETUP MENUs at-a-glance**

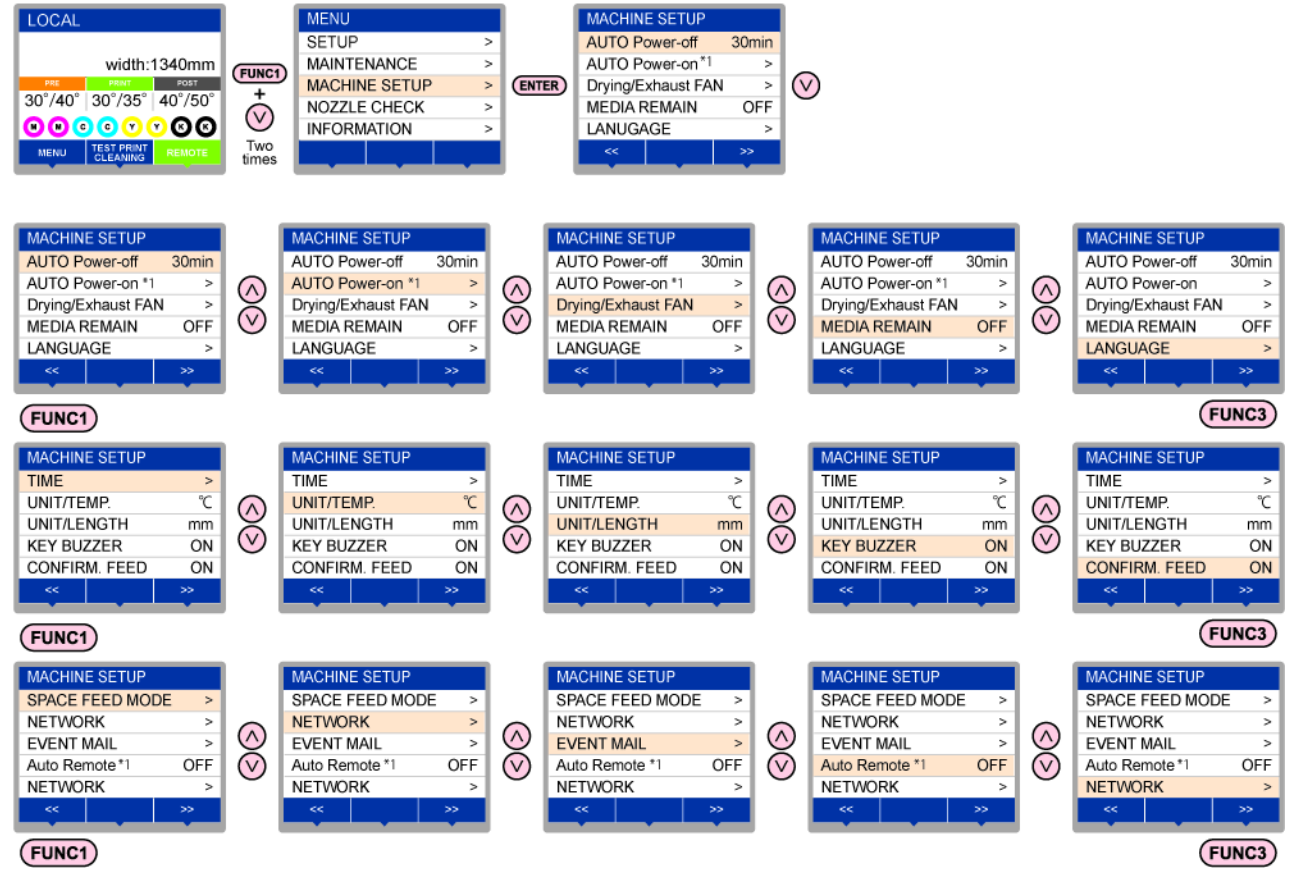

\*1: [AUTO POWER ON], [Auto Remote] Applicable model: Plus series

# <span id="page-48-0"></span>**MACHINE SETUP MENU table**

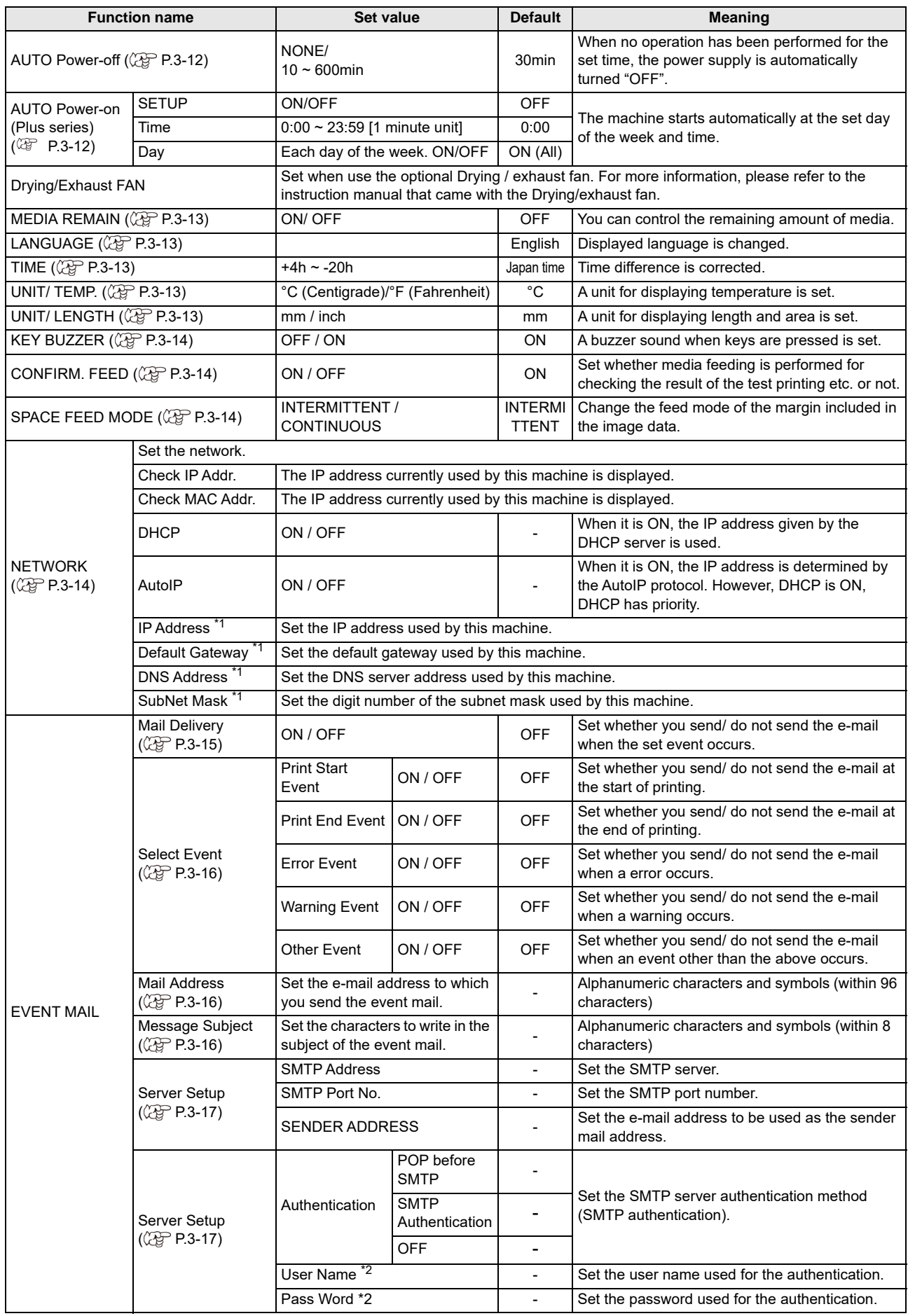

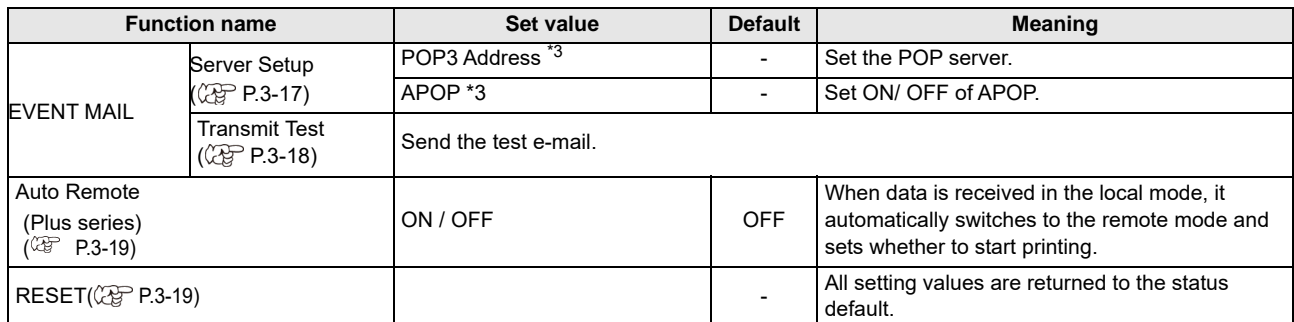

- \*1. Settable when both of DHCP and AutoIP are [OFF]
- \*2. Settable only when Auth. is not OFF
- \*3. Settable only when Auth. is POP before SMTP

# <span id="page-49-0"></span>**Setting a AUTO Power-off**

When no operation has been performed for the set time, the power supply is automatically turned "OFF".

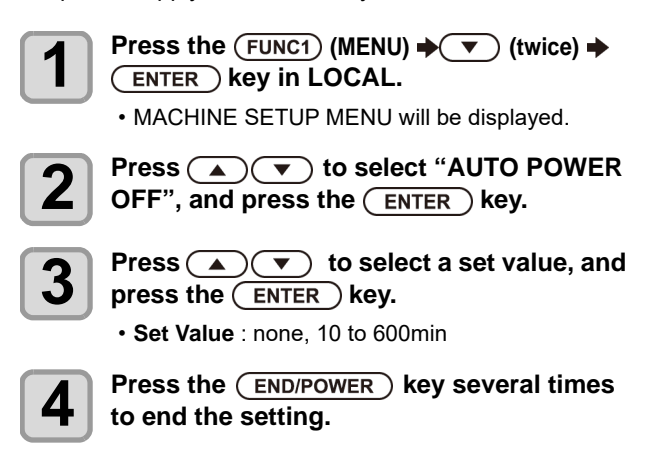

# <span id="page-49-1"></span>**Setting a AUTO Power-on**

 **Applicable model: Plus series (FW Ver.1.30 or later)** The machine starts automatically at the set day of the week and time.

Combining the "AUTO Power-on" setting with the heater setting shortens the waiting time until print preparation.

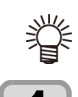

• If you want to turn off the power automatically, use the "AUTO Power-off" function.

**Press the (FUNC1) (MENU) → (▼)(twice)→ (ENTER)** key in local mode. • MACHINE SETUP MENU will be displayed.

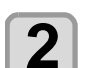

**Press (A) v** to select "AUTO POWER **ON", and press the <b>CENTER** key.

**3 With "SETUP" selected, press the key.**

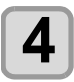

**4 Press (A)V** to select a set value, and press the **(ENTER)** key.

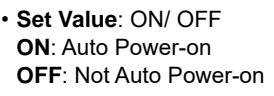

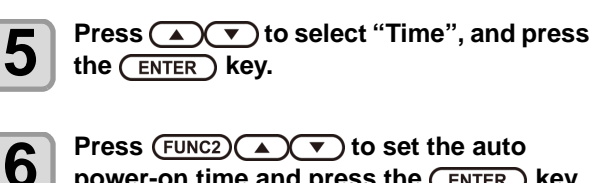

**power-on time and press the (ENTER) key.** • **Set Value: 0:00 to 23:59 (24 hour system, 1 minute unit)** : Change in hours.

 $\left(\sqrt{\bullet}\right)$ : Change in minutes.

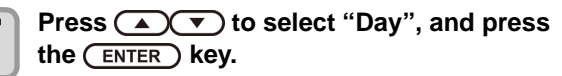

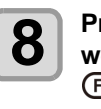

#### **8 Press (A) v** to select the day of the week to change the setting, and press **week to change the setting, and press**   $FUNE2$  key to switch ON/OFF.

• **Set Value:** ON/ OFF (Each day of the week) **ON**: Auto power-on on the specified day of the week.

**OFF**: Do not turn on auto power-on the specified day of the week.

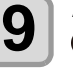

**9 After setting ON/OFF for all days, press the ENTER** ) key.

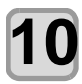

**Press the (END/POWER) key several times to end the setting.**

# <span id="page-50-0"></span>**Setting the Display of Media Residual**

Whether the screen displays the remaining amount of a media is set.

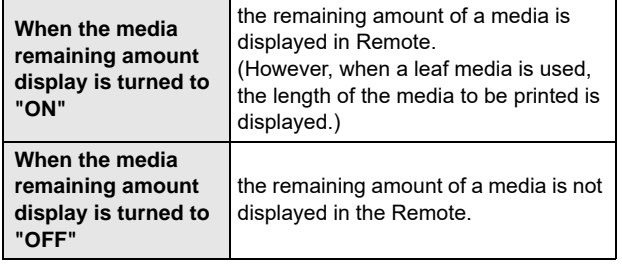

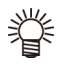

• The amount of a media that has been fed by the printing and jog keys is reflected in the remaining amount of a media.

- The length of a media (initial value of the remaining amount) is entered when a roll media is detected. $(\mathbb{Q}_2^{\infty})$  [P.2-7](#page-30-0))
- The setting configured here does not become effective unless media detection is performed after the setting has been complete.

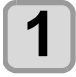

**Press the (FUNC1) (MENU)**  $\rightarrow \rightarrow$  ( $\rightarrow$ ) (twice)  $\rightarrow$ **ENTER** ) key in LOCAL.

• MACHINE SETUP MENU will be displayed.

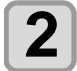

**2** Press △ ► to select "MEDIA<br>REMAIN", and press the <u>CENTER</u> key.

**Press**  $\left(\bigstar\right)\left(\bigstar\right)$  to select ON/OFF.

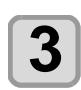

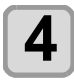

 $\overline{A}$  Press the  $\overline{\text{ENTER}}$  key.

 $\bf{5}$  Press the  $\overline{\text{ (END/POWER)}}$  key several times to end the setting. **to end the setting.**

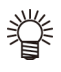

• When set "ON" the media remaining display, you can print the list of current media remaining amount and the date.  $(\mathbb{Q}_F^{\infty} P.2-7)$  $(\mathbb{Q}_F^{\infty} P.2-7)$ 

# <span id="page-50-1"></span>**Setting a LANGUAGE**

You can change the displayed language.

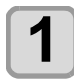

**Press the (FUNC1) (MENU)**  $\rightarrow \rightarrow$  ( $\rightarrow$ ) (twice)  $\rightarrow$ **(ENTER) key in LOCAL.** 

• MACHINE SETUP MENU will be displayed.

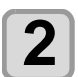

**Press**  $\left(\sqrt{\bullet}\right)$  to select "LANGUAGE", and press the  $($ **ENTER** $)$  key.

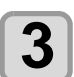

**Press**  $\left(\bigstar\right)\left(\bigstar\right)$  **to select language, and** press the **ENTER** key.

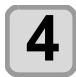

**4 Press the CEND/POWER** key several times **to end the setting.**

# <span id="page-50-2"></span>**Setting Time**

You can set time of your country (time difference).

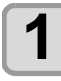

**Press the (FUNC1) (MENU) → (▼) (twice) → ENTER** ) key in LOCAL.

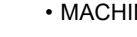

• MACHINE SETUP MENU will be displayed.

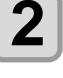

**2 Press**  $\bigcirc$  **C v to select "TIME", and <b>press the**  $\bigcirc$  **<b>FNTER b kev.**  $pres the (ENTER) key.$ 

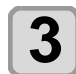

**Press**  $\left(\bigwedge\limits_{\alpha} \right)\left(\bigwedge\limits_{\alpha} \right)\left(\bigwedge\limits_{\beta} \right)$  to enter time, and press the  $($ **ENTER** $)$  key.

- **Year/Month/Day/Time selecting**: by the  $[\blacktriangleleft][\blacktriangleright]$  keys. • **Year/Month/Day/Time inputting**:
- by the  $[\triangle][\blacktriangledown]$  keys.

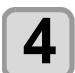

**Press the (END/POWER) key several times to end the setting.**

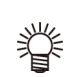

• -20 hours to +4 hours can be set.

# <span id="page-50-3"></span>**Setting Unit (Temperature/ Length)**

Units used by this machine are set.

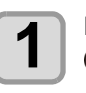

**Press the (FUNC1) (MENU)**  $\rightarrow$  ( $\rightarrow$ ) (twice)  $\rightarrow$ **ENTER** ) key in LOCAL.

• MACHINE SETUP MENU will be displayed.

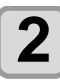

 $\overline{\mathbf{2}}$  **Press the (FUNC3) (>>)**.

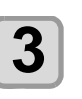

**3** Press △ ▼ to select "UNIT/TEMP." or "UNIT/LENGTH", and press the  $\overline{\text{ENTER}}}$ **key.**

• MACHINE SETUP MENU will be displayed.

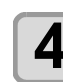

**4 Press**  $\overline{(\bullet)}$  **to select a set value, and** press the  $($ **ENTER** $)$  key.

- **Set value of tempture** : °C / °F
- **Set value of length** : mm / inch

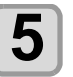

**Press the (END/POWER) key several times to end the setting.**

3-13

# <span id="page-51-0"></span>**Setting a KEY BUZZER**

You can turn off the buzzer sound when pressing the key.

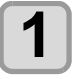

**Press the (FUNC1) (MENU)**  $\rightarrow \rightarrow$  ( $\rightarrow$ ) (twice)  $\rightarrow$ **ENTER** ) key in LOCAL.

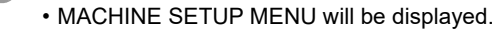

 $2 \cdot \text{Press the } (\overline{\text{Func3}}) \rightarrow ).$ 

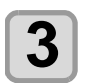

**Press**  $(\bullet)$   $(\bullet)$  to select "KEY BUZZER", and press the (ENTER) key.

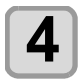

**4 Press**  $\overline{(*)}$  **to select a set value, and** press the  $\overline{\text{ENTER}}$  key. • **Set value** : ON/ OFF

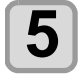

**Press the (END/POWER) key several times to end the setting.**

• When the key buzzer is set to "OFF", the buzzer sound for errors, warnings, operation completion, etc. cannot be shut off.

# <span id="page-51-1"></span>**Setting the CONFIRM. FEED**

Set whether media feeding is performed for checking the result of the test printing etc. or not.

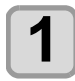

**1 Press the**  $\overline{(FUNCA)}$  **(MENU)**  $\rightarrow \overline{(\bullet)}$  (twice)  $\rightarrow$ **ENTER** ) key in LOCAL.

• MACHINE SETUP MENU will be displayed.

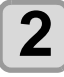

 $\overline{\mathbf{2}}$  **Press the (FUNC3) (>>)**.

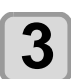

**3 Press**  $\left(\bigcirc$  **follow** to select "CONFIRM. FEED", and press the  $\overline{(\text{ENTER})}$  key.

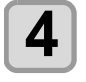

**4 Press**  $\overline{(\bullet)}$  **to select a set value, and** press the  $\overline{\text{ENTER}}$  key. • **Set value** : ON/ OFF

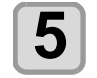

**5** Press the **CEND/POWER** key several times to end the setting. **to end the setting.**

# <span id="page-51-2"></span>**Setting the SPACE FEED MODE**

Change the feed mode of the margin included in the image data (the space of no data to be printed). If print data with much margin, set to "continuous", then the print time can be shorten.

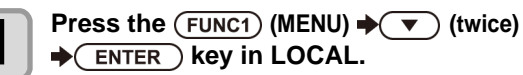

**Readler** key in LOCAL. • MACHINE SETUP MENU will be displayed.

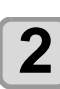

 $\overline{\mathbf{2}}$  **Press the (FUNC3) (>>).** 

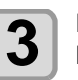

**3** Press  $\bullet$   $\bullet$  **v** to select "SPACE FEED MODE", and press the  $\bullet$  ENTER key.

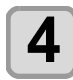

**4 Press**  $\left(\frac{R}{R}\right)$  **b** select a set value, and **property have**  $pres the  $($  ENTER) key.$ 

> **INTERMITTENT**:Perform intermittent feed operation of the path division unit **CONTINUOUS** :Feed the no data part at a time

 $\bf{5}$  Press the  $\overline{(\text{END}/\text{Power})}$  key several times to end the setting. **to end the setting.**

# <span id="page-51-3"></span>**Set the network**

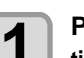

**Press the (FUNC1) (MENU)**  $\rightarrow \rightarrow \rightarrow$  **(twice** times)  $\rightarrow$  **ENTER** key in LOCAL.

• MACHINE SETUP MENU will be displayed.

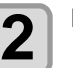

 $\overline{\mathbf{2}}$  **Press the (FUNC3) (>>).** 

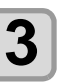

**3 Press**  $\bigcirc$   $\bigcirc$  **to select "NETWORK",** and press the  $\bigcirc$  **FNTER**  $\bigcirc$  **kev.** and press the **ENTER** key.

# $\overline{4}$  Press the  $\overline{C}$  ENTER  $\overline{C}$  key.

- "CHECK IP ADDRESS" will be selected. • The IP address currently used by this machine is
- displayed.
- When you have finished the check, press the [ENTER] key.

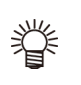

• After connecting with the network, it takes time until the IP address is determined. If the IP address has not been determined, "0.0.0.0" is displayed.

# **5** Press  $\bullet$ , and press the  $\overline{\text{ENTER}}$  key.

- "CHECK MAC ADDRESS" will be selected.
- The MAC address currently used by this machine is displayed.
- When you have finished the check, press the [ENTER] key.

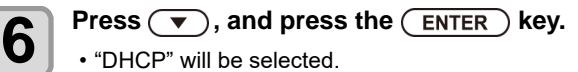

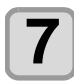

**Press**  $(\bullet)$   $(\bullet)$  to select a set value, and press the **ENTER** key.

- **Set value** : ON/ OFF
- When it is ON, the IP address given by the DHCP server is used.

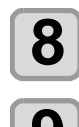

**8 Press**  $\bullet$ , and press the  $\overline{\text{ENTER}}$  key.

- "AutoIP" will be selected.
- **9 Press**  $\overline{(*)}$  **to select a set value, and** press the  $\overline{\text{ENTER}}$  key.
	- **Set value** : ON/ OFF • When it is ON, the IP address is determined by the AutoIP protocol. However, DHCP is ON, DHCP has priority.

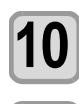

**10 Press**  $\left(\frac{1}{\sqrt{2}}\right)$ , and press the  $\left(\frac{ENTER}{}$  key. • "IP ADDRESS" will be selected.

# **Press**  $\left(\bigstar\right)\left(\bullet\right)$  to select a set value, and press the **ENTER** key.

- **Set value** : ON/ OFF
- Both of DHCP and AutoIP is OFF, you can set IP Address. For other than above, proceed to the Step 14.

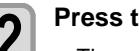

## **Press the (FUNC3) key.**

- The setting items DEFAULT GATEWAY, DNS ADDRESS and SUBNET MASK will be displayed. • Both of DHCP and AutoIP is OFF, you can set
- DEFAULT GATEWAY/ DNS ADDRESS/ SUBNET MASK. For other than above, proceed to the Step 14.

**13** Press the several times to select setting item, and press the  $\overline{\text{ENTER}}$  key.

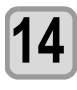

**Press**  $(\bullet)$   $(\bullet)$  to select a set value, and press the  $($ **ENTER** $)$  key.

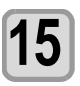

**Press the (END/POWER) key several times to end the setting.**

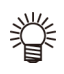

• To reflect network setting, once turn off the power supply and then turn it on again.

# <span id="page-52-0"></span>**Setting event mail function**

Set the function to send e-mails to the set e-mail address when events such as cutting start/ end and stop due to an error.

#### • Disclaimer

- The customer is responsible for the communication fee for Internet communication such as e-mail notification.
- The notification by the event mail function may not be delivered due to Internet environment, failure of the machine/ the power supply, etc. Mimaki has absolutely no responsibility for any damages or loss resulting from nondelivery or delays.

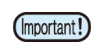

- You can use event mail function by connecting LAN to this machine. Please prepare for LAN cable connection beforehand.
	- Not compatible with SSL communication.

# <span id="page-52-1"></span>**Enable the event mail function**

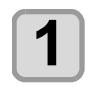

**Press the (FUNC1) (MENU)**  $\rightarrow \rightarrow \rightarrow$  **(twice** times)  $\bigstar$  **ENTER** ) key in LOCAL.

• MACHINE SETUP MENU will be displayed.

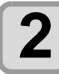

 $2^{\text{Press the (FUNC1)}(>>)}$ .

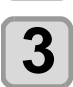

**Press (A)**  $\blacktriangledown$  **to select "EVENT MAIL",** and press the  $($ **ENTER** $)$  key.

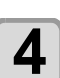

**4 Press the CENTER bey.**<br>
• "MAIL DELIVERY" will be selected.

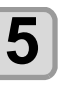

**Press** ( $\bullet$ ) ( $\bullet$ ) to select "ON", and  $pres the (ENTER) key.$ 

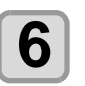

**6 Press the CEND/POWER** key several times **to end the setting.**

# <span id="page-53-0"></span>**Set the event to send an event mail**

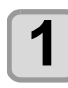

**1 Press the**  $\overline{(FUNC1)}$  **(MENU)**  $\rightarrow \overline{(\bullet)}$  (twice times)  $\bigstar$  **ENTER** ) key in LOCAL. • MACHINE SETUP MENU will be displayed.  $2^{\text{Press the } (\text{FUNC1}) (\gg)}$ . **3 Press**  $\left(\sqrt{\bullet}\right)$  to select "EVENT MAIL", and press the  $\left(\sqrt{\text{ENTER}}\right)$  key and press the **(ENTER)** key. **4 Press**  $\left( \begin{array}{c} \bullet \\ \bullet \end{array} \right)$ , and press the  $\left( \begin{array}{c} \text{ENTER} \\ \text{ENTER} \end{array} \right)$  key. • "SELECT EVENT" will be selected.

# **Press**  $\left(\bigstar\right)\left(\bigstar\right)$  to select the event, and **press the**  $(\overline{FUNC2})(v)$ **.**

- After selecting the event, press the [FUNC2] key and put a check in the check box. An email will be sent when the event whose box has been checked occurs.
- To select multiple events, use  $[\triangle][\blacktriangledown]$  to put the cursor over the events you want, and put a check in their boxes by pressing [FUNC2].

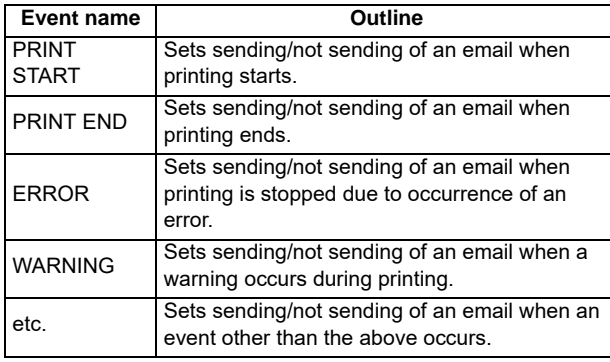

# **6 Press the CEND/POWER** key several times **to end the setting.**

## <span id="page-53-1"></span>**Set the e-mail address**

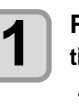

**Press the (FUNC1) (MENU)**  $\blacklozenge(\blacktriangledown)$  **(twice** times)  $\bigstar$  **ENTER** ) key in LOCAL.

• MACHINE SETUP MENU will be displayed.

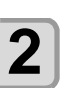

 $\overline{\mathbf{2}}$  Press the  $\overline{\text{Func1}}$  (>>).

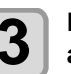

**Press (A)**  $(\triangledown)$  **to select "EVENT MAIL",** and press the  $\overline{C}$  ENTER ) key.

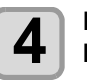

**4 Press**  $\bullet$  **twice, and press the**  $\overline{\text{ENTER}}$ **key.**

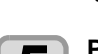

• "MAIL ADDRESS" will be selected.

#### $\overline{\mathbf{5}}$  **Press**  $\textcircled{\textcircled{\textcirc}}$  $\textcircled{\textcircled{\textcirc}}$  $\textcircled{\textcircled{\textcirc}}$  **bo set mail address, and press the**  $\textcircled{\textcircled{\textcirc}}$  **kev.** address, and press the  $($ **ENTER** $)$  key.

- Set the e-mail address to which you send the event mail.
- Set it with alphanumeric characters and symbols within 96 characters.

**6** Press the **CEND/POWER** key several times to end the setting. **to end the setting.**

# <span id="page-53-2"></span>**Set the subject**

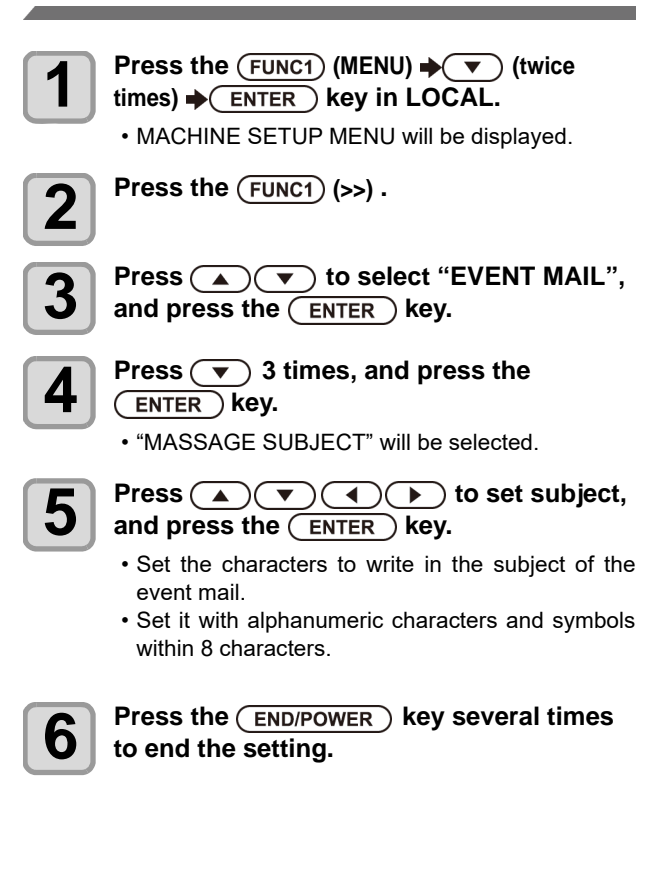

# <span id="page-54-0"></span>**Set the server**

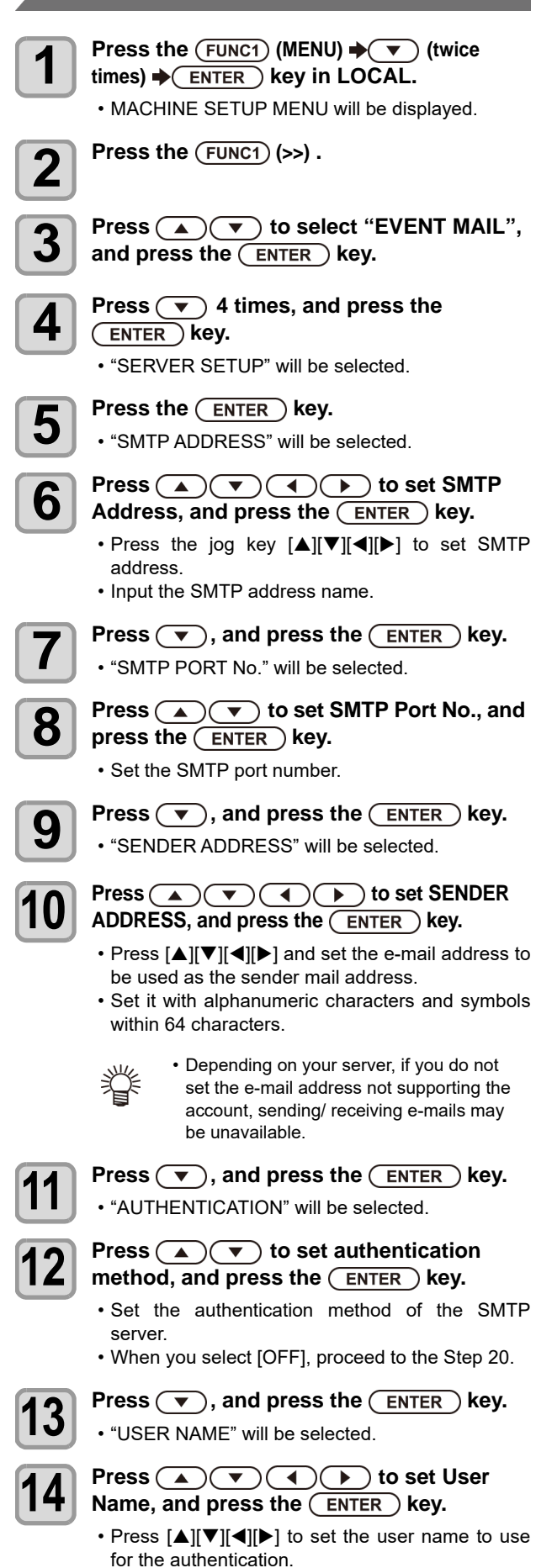

• Set it with alphanumeric characters and symbols within 30 characters.

**15 Press**  $\bullet$ , and press the  $\overline{\text{ENTER}}$  key. • "PASSWORD" will be selected.

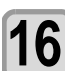

#### **16 Press A V C (A (B) to set Pass Word** and press the **CENTER RAY** Word, and press the **ENTER** key.

- Press [ $\blacktriangle$ ][ $\P$ ][ $\blacktriangleright$ ] to set the password to use for the authentication.
- Set it with alphanumeric characters and symbols within 15 characters.

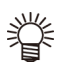

- On the password setting screen, you can only check the value that you are currently inputting.
- When you select [POP before SMTP] in the Step 11, set the items in the Step 16 to 19.

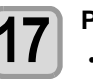

- **17 Press**  $\bullet$ , and press the  $\overline{\text{ENTER}}$  key.
	- "POP3 ADDRESS" will be selected.

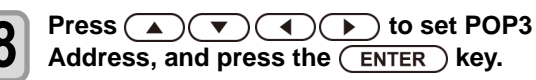

• Press  $[\triangle][\blacktriangledown][\blacktriangle][\blacktriangleright]$  to set POP server. • Input the POP server name.

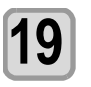

**19** Press  $\bullet$ , and press the **ENTER** key. • "APOP" will be selected.

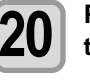

**Press (A) v** to set ON/ OFF, and press the  $($ **ENTER** $)$  key.

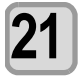

**Press the (END/POWER) key several times to end the setting.**

# <span id="page-55-0"></span>**Send a test e-mail**

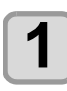

**1 Press the**  $\overline{(FUNC1)}$  **(MENU)**  $\rightarrow \overline{(\bullet)}$  (twice times)  $\bigstar$  **ENTER** key in LOCAL. • MACHINE SETUP MENU will be displayed.  $2^{\text{Press the (FUNC1)}(>>)}$ . **Press**  $\left(\bigstar\right)$  **v** to select "EVENT MAIL", and press the  $\overline{C}$  ENTER key.

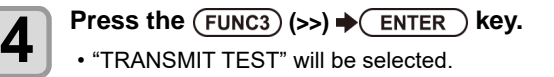

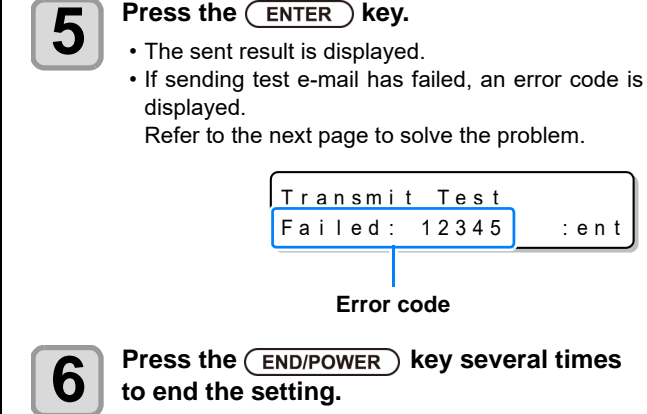

• The sent result of the test e-mail is the result of e-mail sending process performed by this machine to the e-mail server. It (Important!) does not indicate that the e-mail was received at the address.

• If the spam e-mail filter etc. has been set in the terminal in which e-mails are received, even if "Sending has been completed" is displayed, the e-mail cannot be received in some cases.

- If sending test e-mail has failed, the error code below is displayed.
- If the error cannot be solved, try again after a while.
- For the server setting etc., contact with the network administrator or the provider.

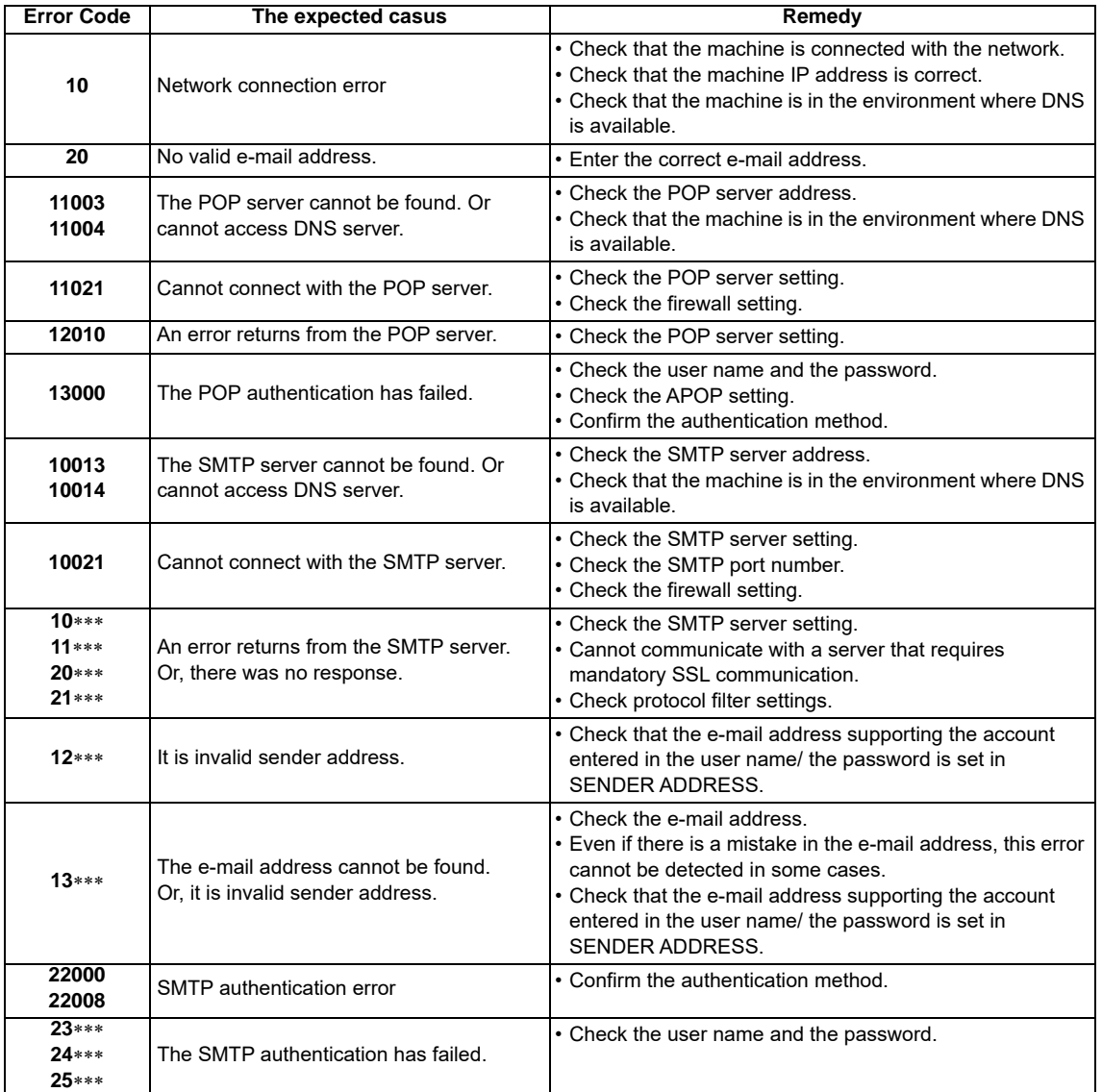

"\*\*\*" is the error code returned from the e-mail server.

# <span id="page-56-0"></span>**Automatic remote Applicable model: Plus series (FW Ver.1.30 or later)** When data is received in local mode, it automatically switches to remote mode and starts printing. **1 Press**  $\overline{(FUNC1)}$  (MENU)  $\rightarrow \overline{(\bullet)}$  (twice)  $\rightarrow$ **(ENTER)** key in local mode. • MACHINE SETUP MENU will be displayed.  $\overline{\mathbf{2}}$  Press (FUNC3) (>>). **3 Press**  $\left($   $\mathbf{y}$  to select "Auto Remote", <br>then press the  $\left($   $\mathbf{FNTER}$  and  $\mathbf{y}$  are presented. then press the  $\left(\frac{ENTER}{}$  key. **4 Press (A) C** to select "ON/OFF", then press the **ENTER** key. • **ON:** When data is received in local mode, it automatically shifts to REMOTE and starts printing. • **OFF**: Remote transfer by pressing. **5** Press the **CEND/POWER** key several times to end the setting. **end the setting.**

# <span id="page-56-1"></span>**Initializing the Settings**

You can return the setting of "SETUP", "MAINTENANCE" and "MACHINE SETUP" to the status before shipment.

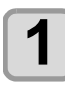

**Press the (FUNC1) (MENU)**  $\rightarrow$  ( $\rightarrow$ ) (twice)  $\rightarrow$  $($ **ENTER**) key in LOCAL.

• MACHINE SETUP MENU will be displayed.

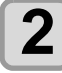

 $\overline{\mathbf{2}}$  Press the  $\overline{\text{Func1}}$  (>>).

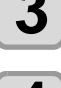

**Press**  $\left(\bigstar\right)\left(\bullet\right)$  **to select "RESET", and** press the **ENTER** key.

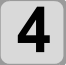

**4 Press the CENTER key.**<br>
• The already configured settings are initialized.

**5** Press the **CEND/POWER** key several times to end the setting. **to end the setting.**

# <span id="page-57-0"></span>About INFORMATION MENU

The information of this machine can be confirmed. The following items can be confirmed as machine information.

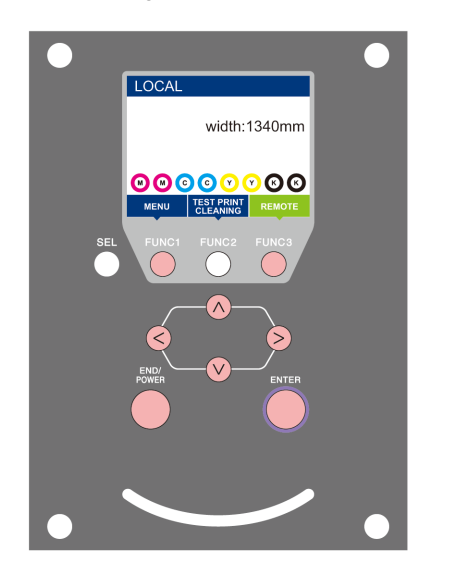

- $(FUNC3)$  $\circledcirc$
- : Press this to select INFORMATION MENU, or to switch to the previous screen.
	- Press this to switch to the next screen.
	- : Use these to select a setting item.
- : Press this to confirm a setting, etc..

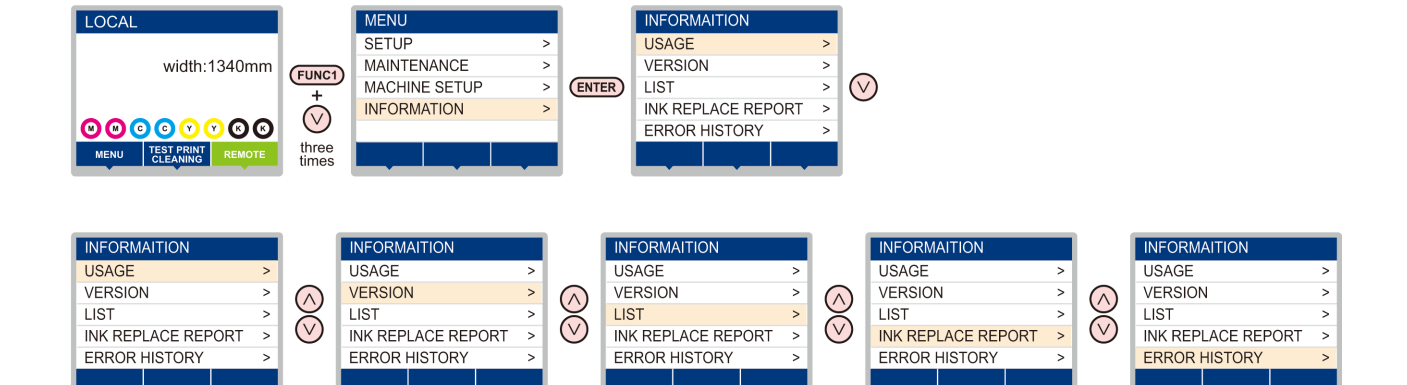

# <span id="page-57-1"></span>**INFORMATION MENU table**

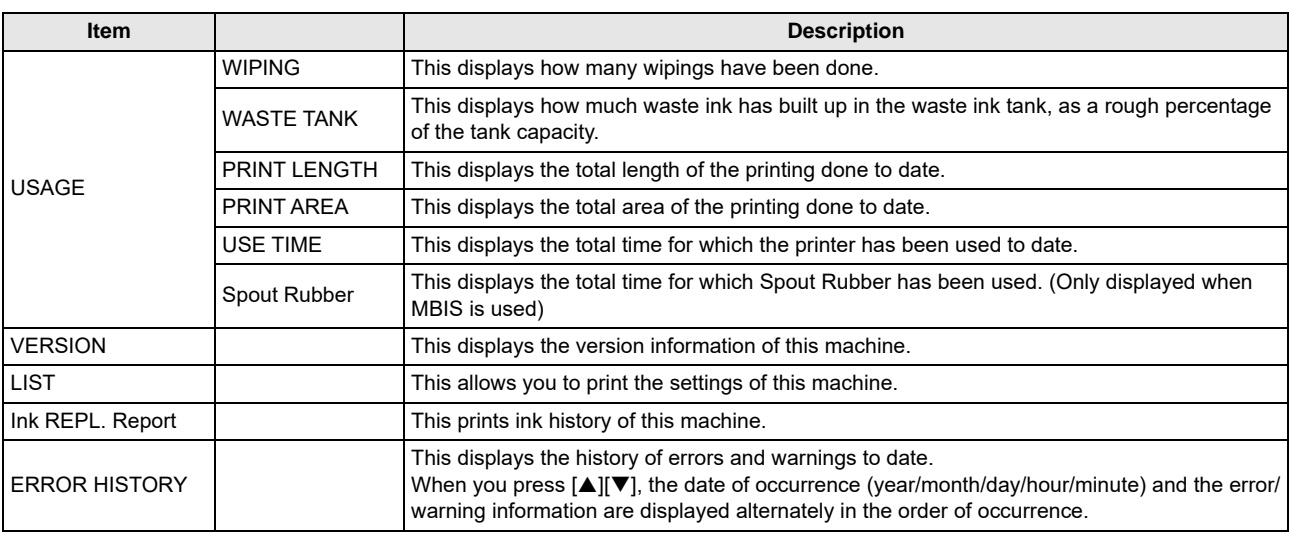

# <span id="page-58-0"></span>**Displaying the Information**

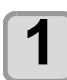

**1 Press the (FUNC1) (MENU) → (** $\bullet$ **)** (3 times) → (ENTER) key in LOCAL.

• INFORMATION MENU will be displayed.

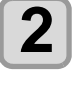

**2 Press**  $\bigcirc$  **fo select a information.**<br>
• Refer to the "INFORMATION MENU", and select the information to be displayed.

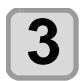

**3 Press the CENTER key.**<br>
• If you selected [LIST] in step 2, the machine's settings will be printed.

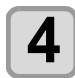

# **4 Press the**  $\overline{E}$  **END/POWER bey several times to end the setting.**

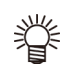

- When you reset the used count of the wiper, press the [FUNC2] key while [RESET?] is displayed. When you press the [ENTER] key, the number of wipings is reset.
- By pressing the function key during display of "WIPING information," "WASTE TANK information" and "Spout Rubber" in USAGE, the used counts can be reset.

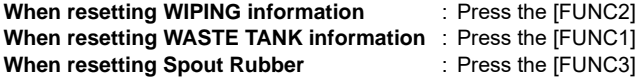

# **Chapter 4 Maintenance**

**This chapter**

 $\overline{\mathcal{O}}$ 

describes the items required to use this machine more comfortably, which are the methods for the daily care, the maintenance of the ink cartridges etc.

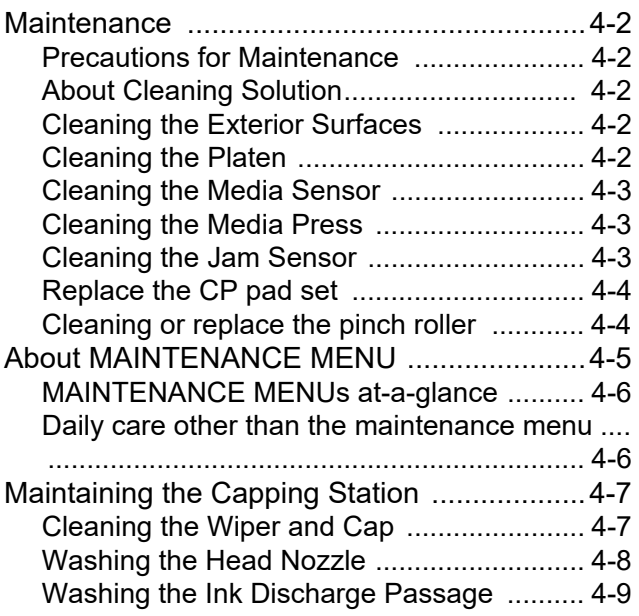

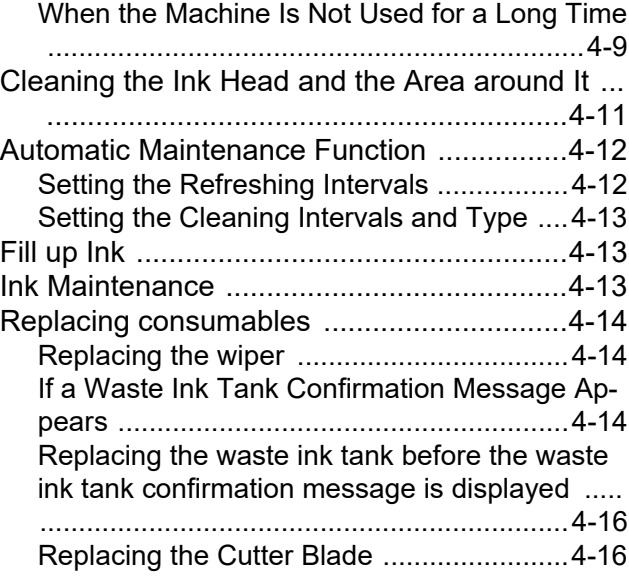

# <span id="page-61-0"></span>**Maintenance**

Maintain the machine regularly or as necessary so that its accuracy will be maintained and it can continue to be used for a long time.

# <span id="page-61-1"></span>**Precautions for Maintenance**

Pay attention to the following items when maintaining this machine.

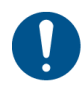

• Turn off the main power and unplug the power cable before maintenance.

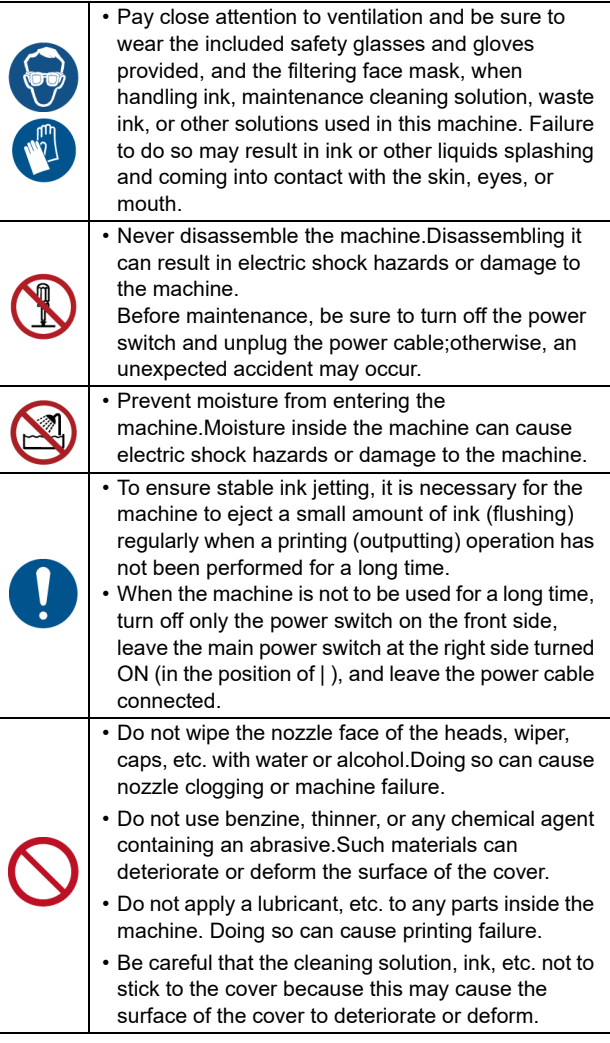

# <span id="page-61-2"></span>**About Cleaning Solution**

Use the cleaning liquid dedicated for the ink being used.

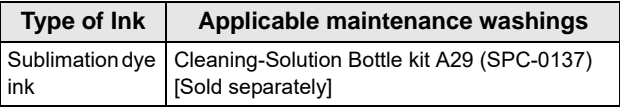

# <span id="page-61-3"></span>**Cleaning the Exterior Surfaces**

When the exterior surfaces of the machine are stained, dampen a soft cloth with water or a neutral detergent diluted with water, squeeze it, and wipe the surfaces with the cloth.

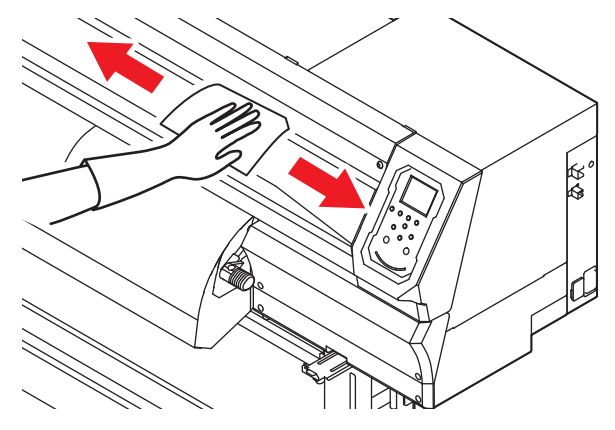

# <span id="page-61-4"></span>**Cleaning the Platen**

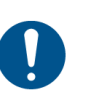

• Turn off the main power and unplug the power cable before maintenance.

Continuing to use the media while it is dirty may cause media to be fed incorrectly, or rubbing dirt or solid ink onto the head nozzle surface, resulting in discharge failure (nozzle clogging, deflection, etc.).

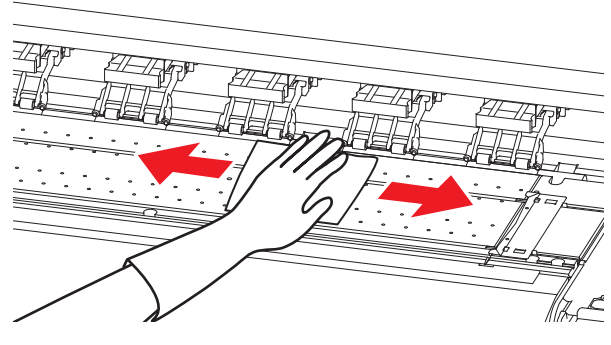

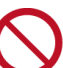

• Do not allow liquids to enter the machine. There is a risk of equipment failure, electric shock, or fire.

- If the dirt is noticeable, use a soft cloth soaked in a neutral detergent diluted with water, wrung out,and then wiped off.
- Before cleaning the platen, make sure that the platen has cooled adequately.

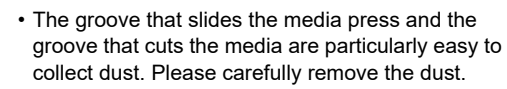

# <span id="page-62-0"></span>**Cleaning the Media Sensor**

The media sensors are located on the platen in the backside and the bottom surface of the head. When the sensor is covered with dust, etc., it may cause false detection of media.

Using a cotton swab, remove the dust, etc. accumulated on the surface of the sensor.

When cleaning the sensor on the lower surface of the head is cleaned, move the carriage to the left end by the operations of step 1 of [P.4-11 "Cleaning the Ink Head and](#page-70-1) [the Area around It"](#page-70-1), and then clean it.

**The backside of the machine**

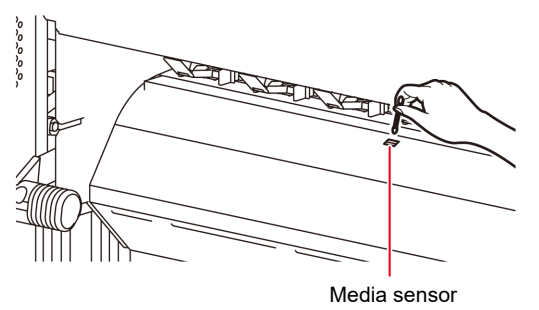

**The lower surface of the head**

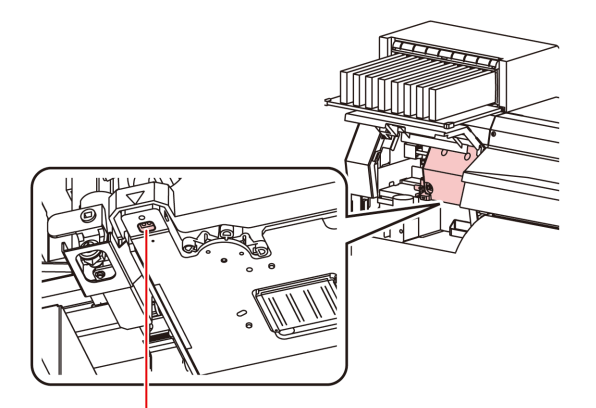

Media sensor

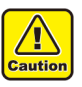

• Don't touch the cutter around the media sensor. Sharp cutter tip may injure you.

# <span id="page-62-1"></span>**Cleaning the Media Press**

When the media press is covered with lint, dust, etc., a media cannot be fed normally during printing or dust sticks to the nozzles, which may result in abnormal printing.

Clean the media press regularly.

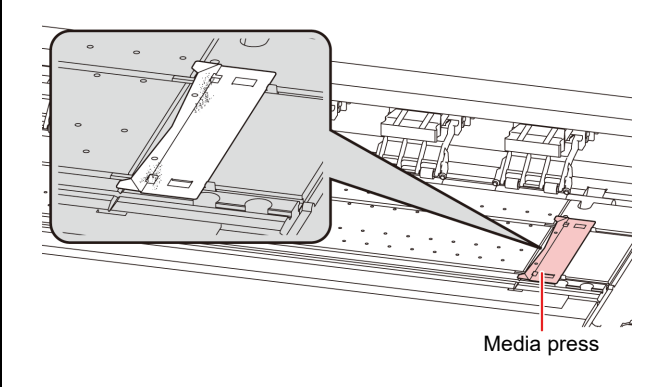

# <span id="page-62-2"></span>**Cleaning the Jam Sensor**

The jam sensor unit is attached to the right side of the carriage. If ink stains or dust accumulate on the sensor unit, it may cause a media jam. Clean the jam sensor periodically.

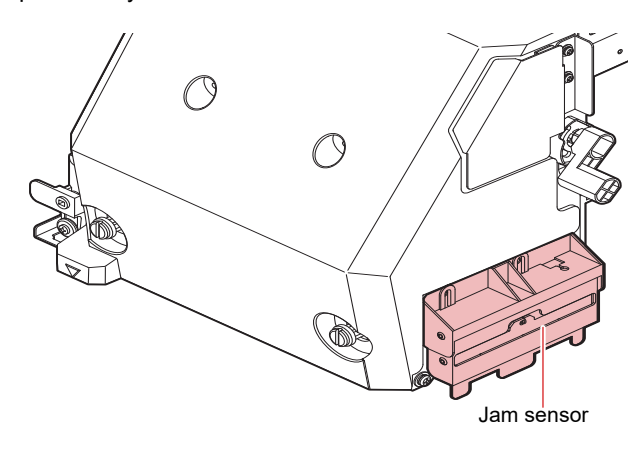

# <span id="page-63-0"></span>**Replace the CP pad set** Replace CP pad set (SPA-0257) when it is dirty. **1 Push up the tabs (2places) of CP pad Assy.** CP pad Assy (Important!) **2 Remove the CP pad Assy.** (Important!) **3** Attach a new CP pad Assy.<br>
• After inserting the tabs of CP pad Assy to the slit of C slider, fit the whole. Tabs CP pad Assy C Slider ſŔ Press to lock the tab ता<br>ता

# <span id="page-63-1"></span>**Cleaning or replace the pinch roller**

Cleaning the pinch roller (SPA-0247) when it is dirty. Also replace the pinch roller when it is worn or dirty.

**1 Raise the clamp lever to keep the pinch roller lifted.**

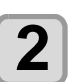

**2** Remove the O-ring retaining the pinch roller. **roller.**

- - Be careful not to drop the parts in the gap of the device as they are small.

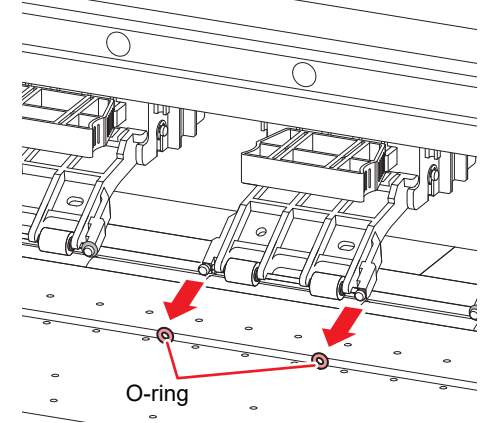

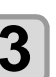

# **3 Remove the pinch roller.**

• Be careful not to drop the parts in the gap of the device as they are small.

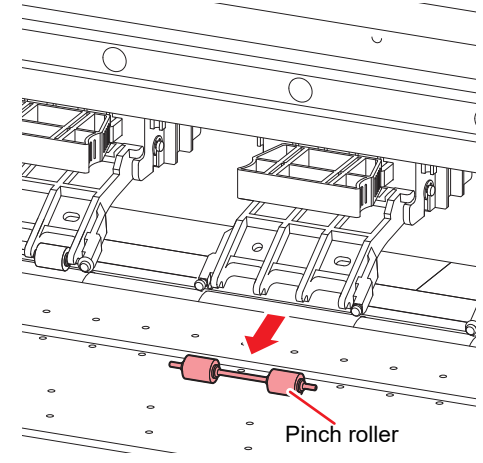

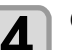

- **4** Clean the O-ring and pinch roller.<br>
 Wipe off the ink sticking to the O-ring and pinch roller with a clean stick dipped in cleaning solution for maintenance. Wipe off so that cleaning solution for maintenance will not remain.
	- Attach a new pinch roller, and reattach a new Oring to their original position when dirt does not fall even if it cleans it.

# <span id="page-64-0"></span>About MAINTENANCE MENU

This provides various settings for doing maintenance on the machine. The following items can be set in Maintenance settings.

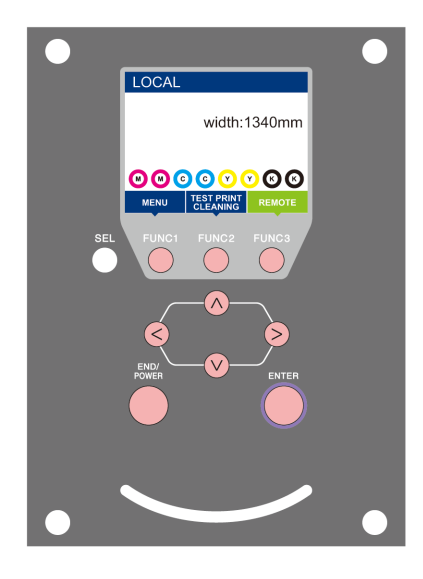

- : Press this to select MAINTENANCE MENU, or to switch to the previous screen.
- : Press this to use the maintenance function.
- : Press this to switch to the next screen.
- $\widehat{O}(\widehat{O})$  : Use these to select a setting item.
- **(ENTER)**: Press this to confirm a setting, etc..

# **MAINTENANCE MENUs at-a-glance**

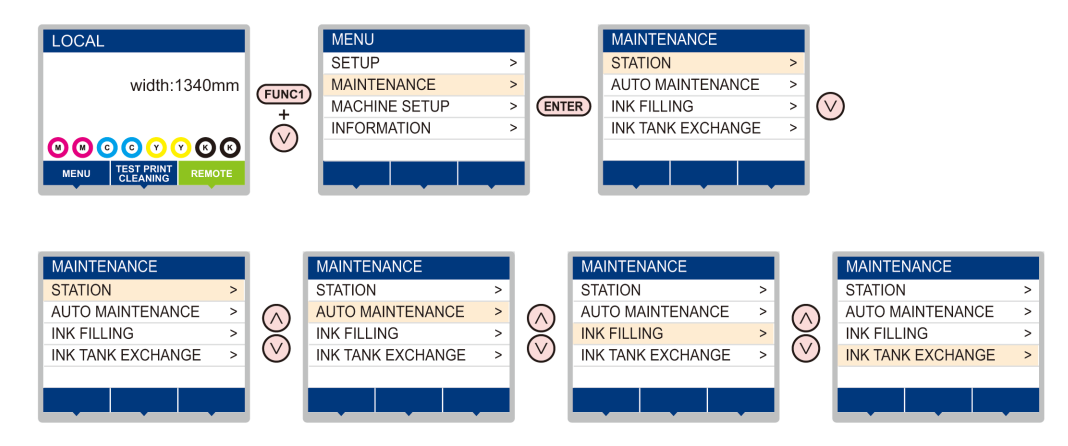

# ◆ Screen transition when (FUNC2) key is pressed

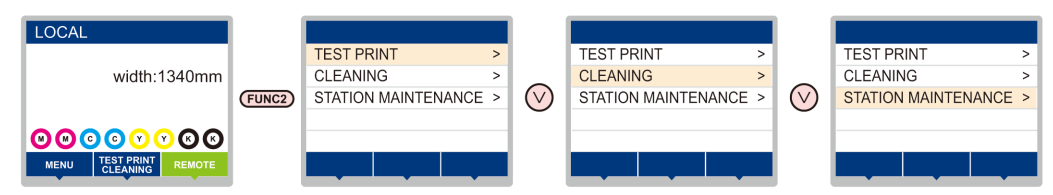

# <span id="page-65-0"></span>**MAINTENANCE MENUs at-a-glance**

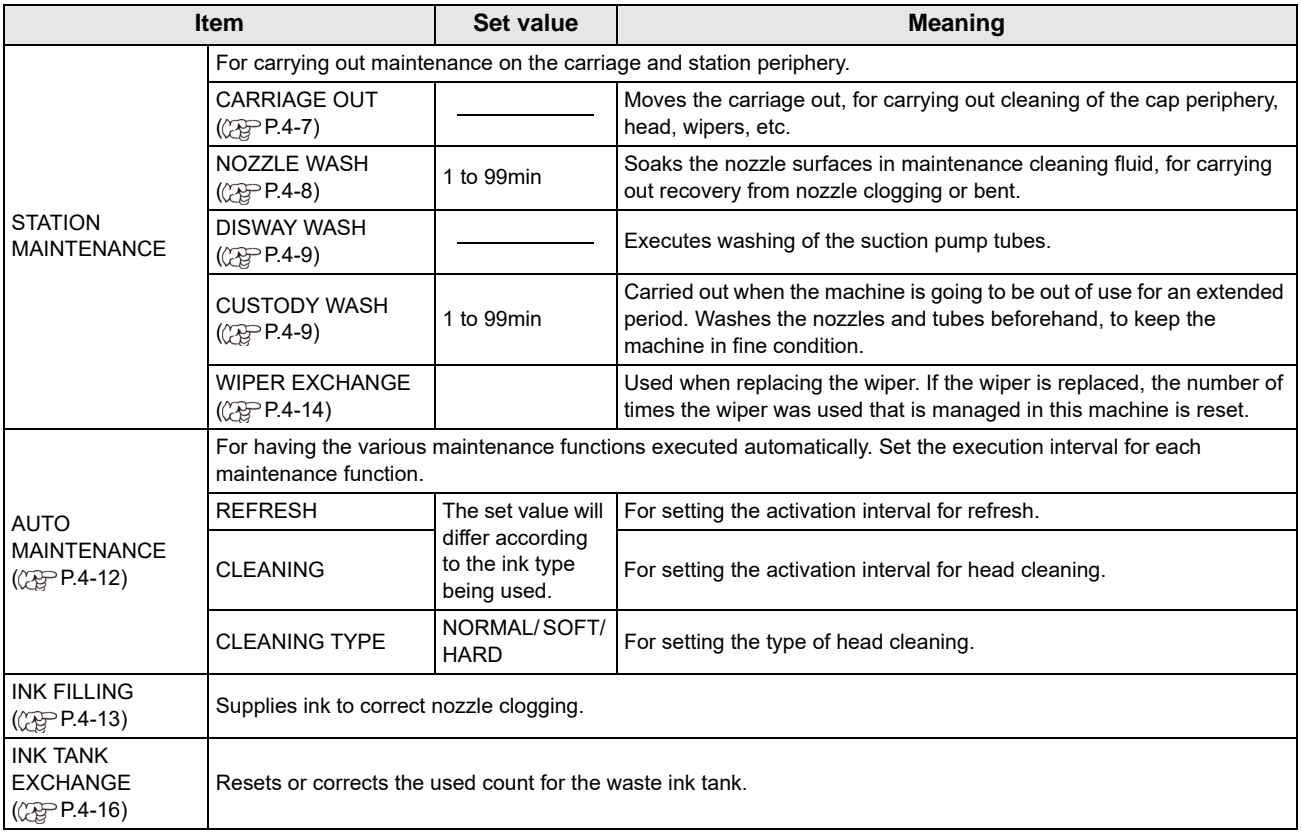

# <span id="page-65-1"></span>**Daily care other than the maintenance menu**

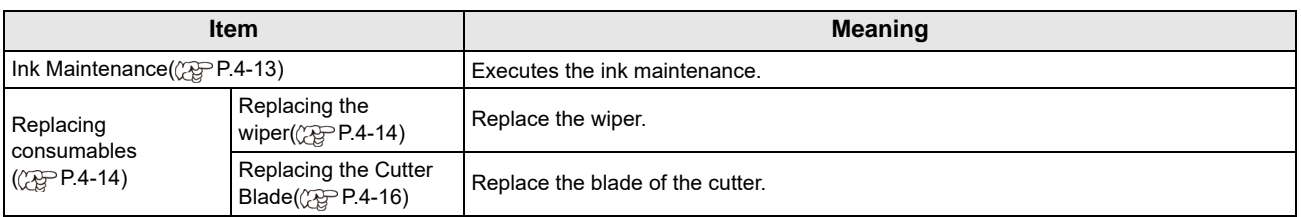

# <span id="page-66-0"></span>Maintaining the Capping Station

Maintain the ink cap, wiper, etc. located in the capping station. (SATION MAINT.)

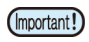

• To keep the nozzle status normal, perform wiper cleaning frequently.

The ink cap and wiper function as follows.

- **Wiper** : It wipes off ink sticking to the head nozzles.
- **Ink cap** : It prevents the head nozzles from clogging due to dryness.

As the machine is used repeatedly, the wiper and ink cap gradually become dirty with ink, dust, etc.

If nozzle missing cannot be corrected even after head cleaning  $(\mathbb{CP} P.2-11)$  $(\mathbb{CP} P.2-11)$  $(\mathbb{CP} P.2-11)$  has been performed, use a cleaning solution kit and clean stick.

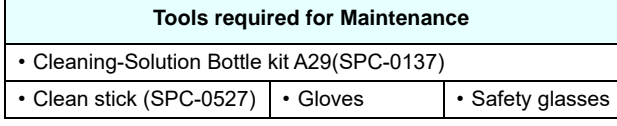

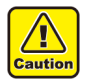

• Be sure to wear the supplied safety glasses and gloves when maintaining the capping station.Otherwise, you may get ink in your eyes. • Do not move the carriage out of the capping station by hand.When it is desirable to move the

carriage, press the [FUNK1] key to execute the carriage-out. ( $\mathbb{Q}^{\infty}_{F}$  [P.4-7](#page-66-1)Steps 1 to 2)

# <span id="page-66-1"></span>**Cleaning the Wiper and Cap**

It is recommended that the wiper and cap be cleaned frequently in order to maintain the high image quality of the machine and keep the machine itself in good working order.

- Replace the wiper with a new one when it is (Important!) extremely dirty or bent.  $(\mathbb{Q}_F^{\infty})$  [P.4-14\)](#page-73-1)
	- When cleaning the wiper, be careful that lint from the clean stick does not get left on the wiper.Remaining lint may cause image quality to deteriorate.

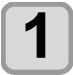

# **Press the (FUNC1) (MENU)**  $\rightarrow \rightarrow \rightarrow$ **ENTER** ) key in LOCAL.

• MAINTENANCE MENU will be displayed.

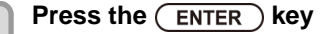

**2** Press the **CENTER** key twice.<br>
• The carriage moves onto the platen.

**3 Open the front cover.**

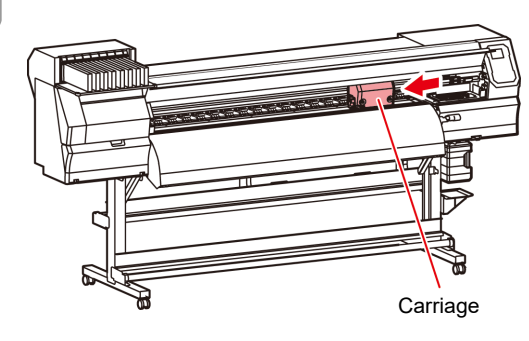

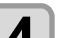

# **4 Remove the wiper.**

• Pull out the wiper by holding the projections at its both ends.

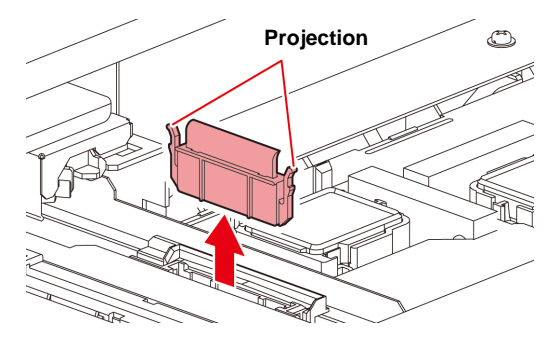

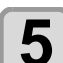

# **5** Clean the wiper and bracket.

• Wipe off the ink sticking to the wiper and bracket with a clean stick dipped in cleaning solution for maintenance.

Wipe off so that cleaning solution for maintenance will not remain.

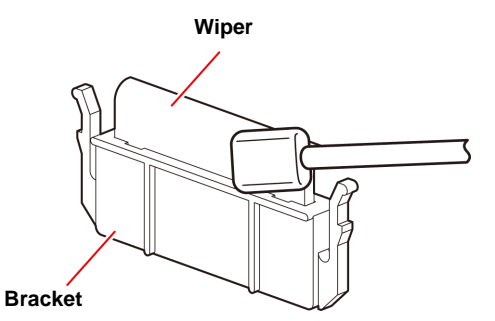

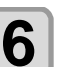

**6** Clean the wiper slider.<br>
• Wipe off the ink sticking to the wiper slider with a clean stick dipped in cleaning solution for maintenance.

Wipe off so that cleaning solution for maintenance will not remain.

#### **Wiper slider**

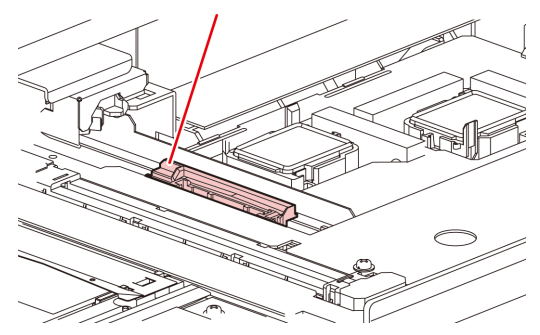

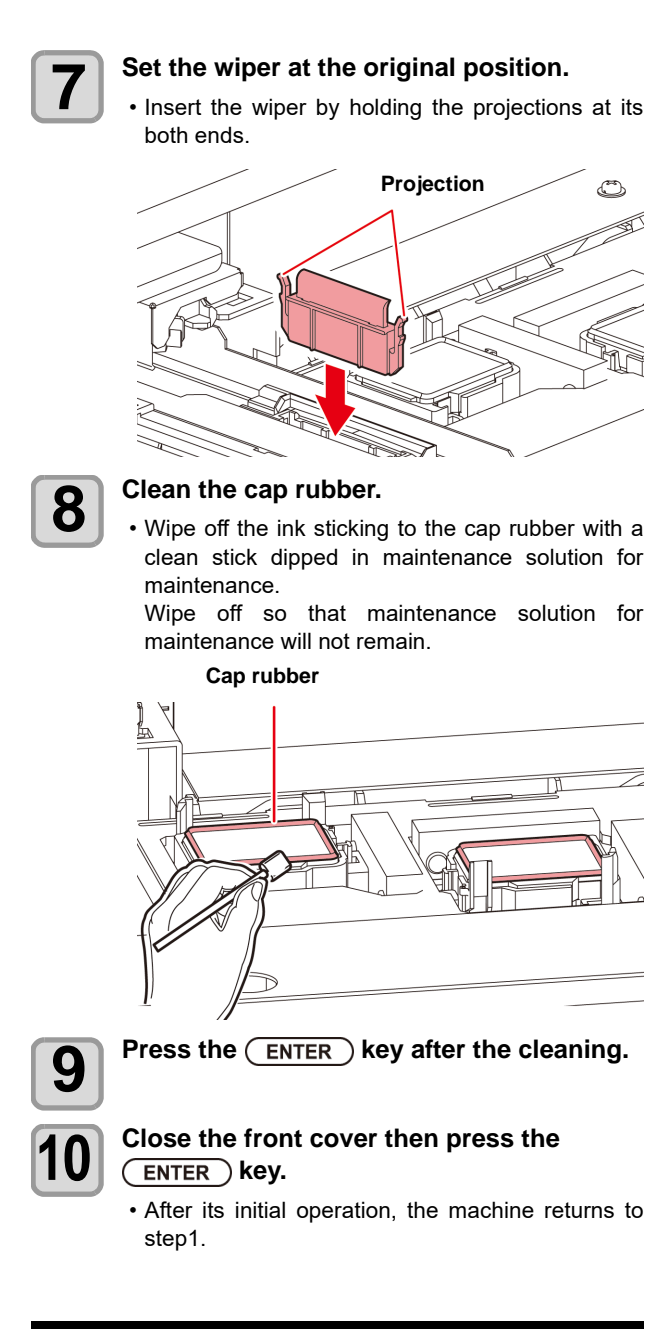

# <span id="page-67-0"></span>**Washing the Head Nozzle**

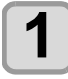

# **1 Press the (FUNC1)** (MENU)<br> **ENTER)** key in LOCAL.

• MAINTENANCE MENU will be displayed.

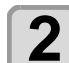

# **2** Press the **CENTER** key.<br>
• "STATION" will be selected.

- 
- **Press**  $\left(\overline{\bullet}\right)$ **, and press the**  $\left(\overline{\text{ENTER}}\right)$  **key.**
- "NOZZLE WASH" will be selected and the carriage will move onto the platen.

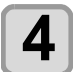

# **4** Open the front cover.

**5** Clean the wiper and the bracket, and press<br>
the CENTER LAN the  $($ **ENTER** $)$  key.

> **(1)** Open the right maintenance cover then pull out it by holding projections at both ends of the wiper.

- **(2)** Clean the wiper and bracket with a clean stick dipped in maintenance washing liquid for maintenance. (SPC-0137
	- Wipe off so that maintenance washing liquid for maintenance will not remain.
- **(3)** Insert it in the original position by holding the projections at both ends of the wiper.

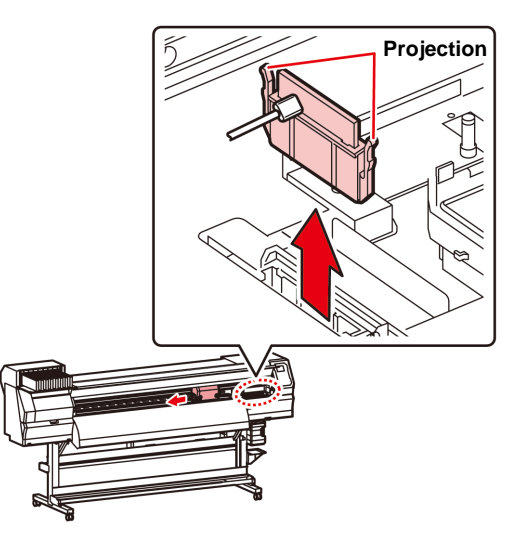

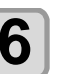

#### **6** Clean the cap rubber, and press the **ENTER** ) key.

- Wipe off the ink sticking to the cap rubber with a clean stick dipped in maintenance washing liquid for maintenance.
- Wipe off so that maintenance washing liquid for maintenance will not remain.
- At this time, the discharge passage is cleaned automatically.

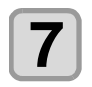

#### **7 Fill up the cap with cleaning solution for maintenance**.

• Suck maintenance solution into a dropper and fill up the cap with it. Fill up the cap with maintenance solution on the verge of overflow from the cap.

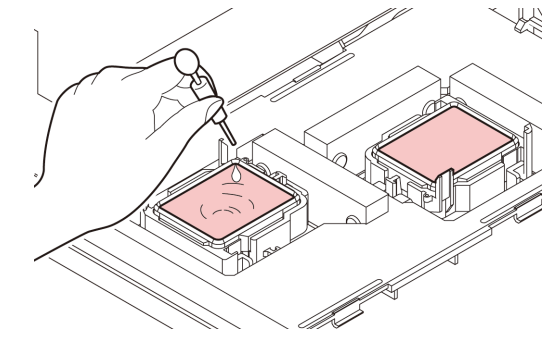

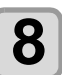

**8** Close the front cover, and press the **6** ENTER kev.  $($ **ENTER**) key.

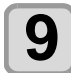

# **9** Press **a**  $\bullet$  **v** to set the time for the maintenance washing liquid to be left as it is, and press the **(ENTER)** key.

- **Set value** : 1 to 99 minutes (Unit: minute)
- The maintenance washing liquid filled in the cap is absorbed.
- "Please Wait" will be displayed in the display until the time you set has elapsed.

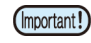

• When nozzle missing is not cleared even after this washing is carried out several times, contact the distributor in your region or our service office.

# <span id="page-68-0"></span>**Washing the Ink Discharge Passage**

Wash the ink discharge passage regularly(about once a week) to prevent the head nozzles from clogging due to ink coagulation inside the passage.

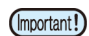

• Before washing the ink discharge passage, make sure that the maintenance washing liquid is set. If the maintenance washing liquid is not set, washing operation will not be conducted and the passage could be clogged.

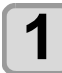

**Press the (FUNC1) (MENU)**  $\rightarrow \rightarrow \rightarrow$ **ENTER** ) key in LOCAL.

• MAINTENANCE MENU will be displayed.

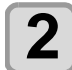

# **2** Press the **CENTER** key.<br>
• "STATION" will be selected.

**Press**  $\left(\overline{\bullet}\right)$  **twice, and press the**  $\left(\overline{\text{ENTER}}\right)$ **key.**

- "DISWAY WASH" will be selected and the carriage will move onto the platen.
- Dry suction operation is performed repeatedly until the washing work is completed.

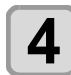

# **4** Open the front cover.

**Front cover**

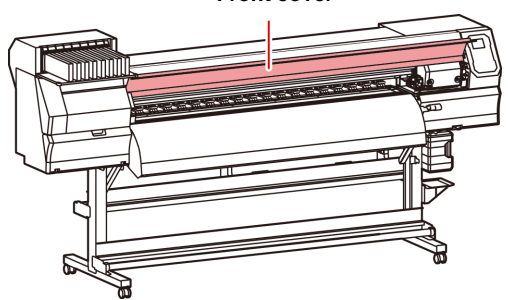

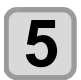

# $\overline{\mathbf{5}}$  Press the  $\overline{\text{ENTER}}$  key.

• Dry suction operation is performed repeatedly until the washing work is completed.

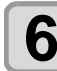

#### **6** Fill up the cap with cleaning solution for maintenance. **maintenance**.

• Suck maintenance solution into a dropper and fill up the cap with it. Fill up the cap with maintenance solution on the verge of overflow from the cap.

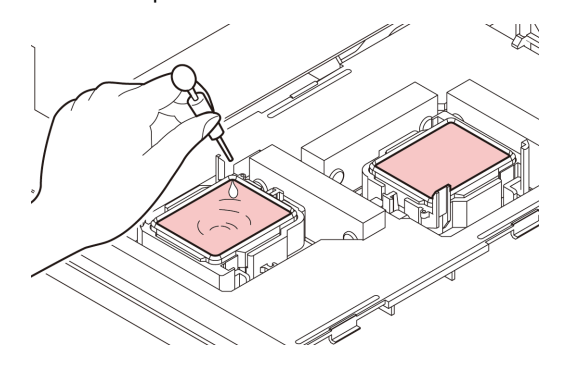

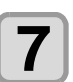

**7 Close the front cover and press the**   $($ **ENTER**) key.

# <span id="page-68-1"></span>**When the Machine Is Not Used for a Long Time**

When the machine is not going to be used for a week or more, use the cleaning function for custody to clean the head nozzles and ink discharge passage.After this, keep the machine in custody.

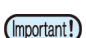

- Use the machine with always turning "ON" the main power. The function preventing nozzle clogging operates automatically to protect the head of the nozzle.
- The head nozzle may result in nozzle clogging if the main power switch is left OFF for a long time.

#### **Check the items on the right beforehand.**

#### **Is [NEAR END] or [INK END] displayed?**

- The cleaning solution or ink is absorbed when the nozzles are washed.
	- At this time, if the state of "no ink" or "almost no ink" is detected, the nozzle washing operation cannot start.
- Replace the cartridge with another from which the state of "almost no ink" or "no ink" is not detected.

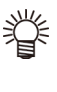

• When the worning messages "Check waste ink" are indicated, check the waste ink tank, and then operate it, referring to [P.4-14](#page-73-2) "[If a Waste Ink Tank](#page-73-2)  [Confirmation Message Appears](#page-73-2)" according to the situation.

**1 Press the (FUNC1)** (MENU)<br> **ENTER)** key in LOCAL.

• MAINTENANCE MENU will be displayed.

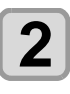

**2** Press the **CENTER** key.<br>
• "STATION" will be selected.

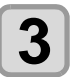

#### **Press**  $\left(\sqrt{\bullet}\right)$  3 times, and press the  $($ **ENTER** $)$ **key.**

• "CUSTODY WASH" will be selected and the carriage will move onto the platen.

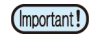

• Until wiper/ bracket cleaning is competed, "COMPLETED" is displayed on the screen. After the work up to the step 3 is completed, press the [ENTER] key. If you press the [ENTER] key before cleaning is completed, the machine moves to the next washing procedure.

## **4 Clean the wiper and the bracket.**

- **(1)** Open the front cover then pull out it by holding projections at both ends of the wiper.
- **(2)** Clean the wiper and bracket with a clean stick dipped in cleaning solution for maintenance. (SPC-0137) Wipe off so that cleaning solution for maintenance will not remain.
- **(3)** Insert it in the original position by holding the projections at both ends of the wiper.

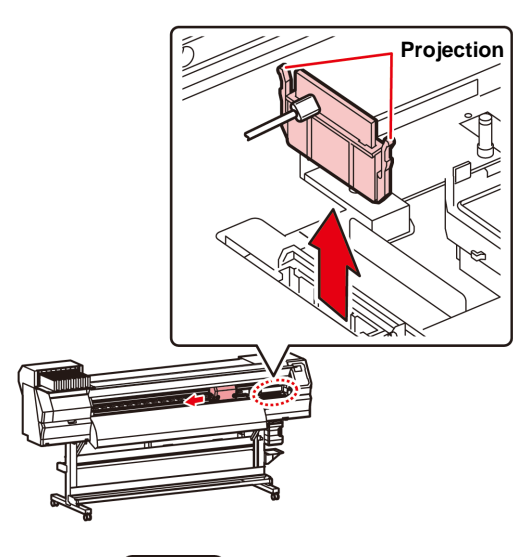

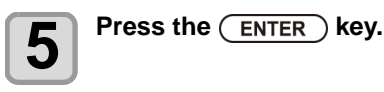

• Until wiper cleaning is competed, [COMPLETED (Important!) (NEXT): ENT] is displayed on the screen. After the work up to the step 5 is completed, press the [ENTER] key. If you press the [ENTER] key before cleaning is completed, the machine moves to the

next washing procedure.

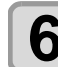

- **6** Clean the cap rubber.<br>
 Wipe off the ink sticking to the cap rubber with a clean stick dipped in maintenance solution for maintenance.
	- Wipe off so that maintenance solution for maintenance will not remain.
	- At this time, the discharge passage is cleaned automatically.

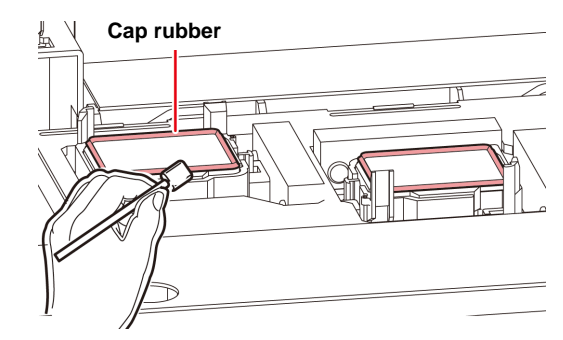

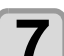

### **Press the (ENTER) key.**

**Projection** *mportant!)* Until washing liquid is filled, [COMPLETED (NEXT): ENT] is displayed on the screen. After the work up to the Step 8 is completed and you close the front cover, press the [ENTER] key. If you press the [ENTER] key before washing liquid is filled, the carriage returns to the original position.

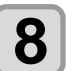

#### **8 Fill up the cap with cleaning solution for maintenance**.

• Suck maintenance solution into a dropper and fill up the cap with it. Fill up the cap with maintenance solution on the verge of overflow from the cap.

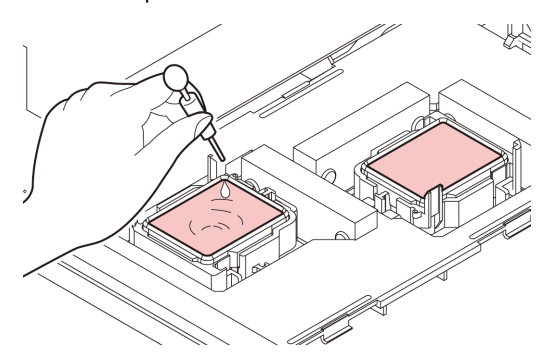

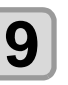

## **9 Close the front cover and press the**   $($ **ENTER**) key.

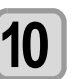

# **10 Press**  $\left(\bigstar\right)$  **v** to set the time for the **cleaning** solution to be left as it is. **cleaning solution to be left as it is.**

• Set Value:1 to 99 min (by the unit of 1 min)

# **11** Press the **CENTER** key.

- The nozzles are washed.
- When the nozzles have been completely washed, the head moves to the maintenance position.

**12 Open the front cover.**

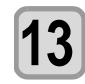

# **13** Fill up the cap with cleaning solution for maintenance. **maintenance**.

• Suck maintenance solution into a dropper and fill up the cap with it. Fill up the cap with maintenance solution on the verge of overflow from the cap.

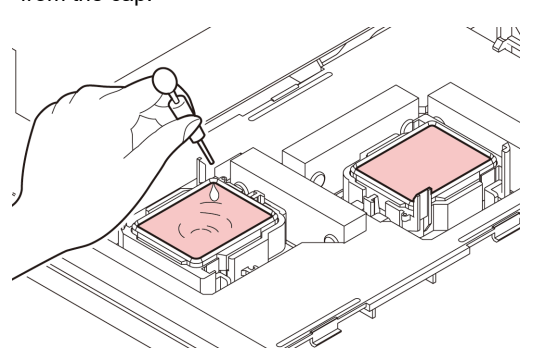

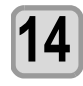

#### **14** Close the front cover and press the **ENTER** ) key.

• After its initial operation, the machine returns to step2.

# <span id="page-70-1"></span><span id="page-70-0"></span>Cleaning the Ink Head and the Area around It

Because the ink head employs a very precise mechanism, due care needs to be taken when it is cleaned.

Using a clean stick, etc., rub off gelatinous ink or dust that may stick to the lower part of the slider and the area around the ink head.In doing so, never rub the nozzles of the head.

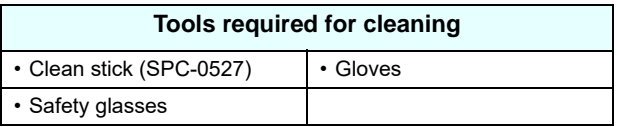

- $\sqrt{N}$ **Caution**
- Be sure to wear the attached safety glasses and gloves when cleaning the area around the ink head.Otherwise, you may get ink in your eyes. • The ink contains organic solvent.If you get the ink on your skin or in your eyes, wash it away with

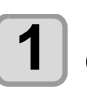

# **Press the (FUNC1) (MENU)**  $\rightarrow \rightarrow \rightarrow$  $($ **ENTER**) key in LOCAL.

• MAINTENANCE MENU will be displayed.

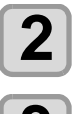

**2 Press the CENTER key twice.**<br>
• "CARRIAGE OUT" will be selected.

plenty of water immediately.

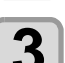

**Press**  $\left(\overline{\bullet}\right)$ **, and press the**  $\left(\overline{\text{ENTER}}\right)$  **key.** 

• "HEAD MAINTENANCE" will be selected and the carriage will move to the left end of this machine.

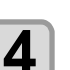

# **4** Open the maintenance cover.

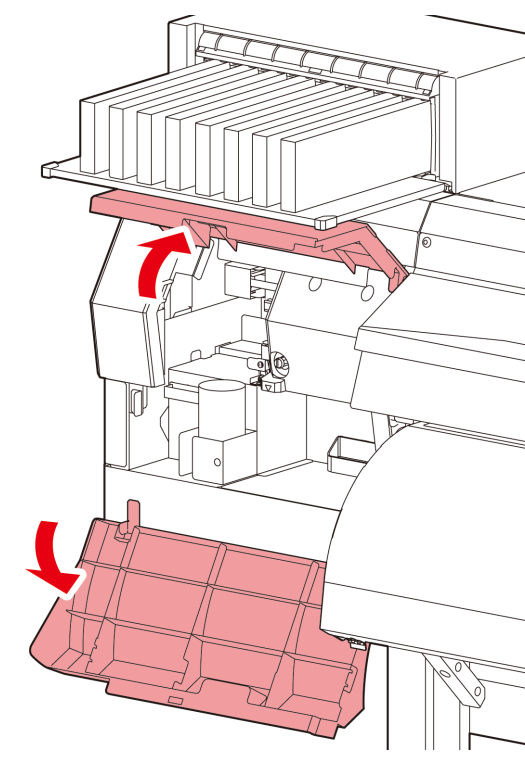

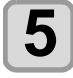

**5 Use a clean stick soaked in maintenance cleaning fluid to wipe ink off the head surface or other surfaces.**

• Never rub the nozzles.

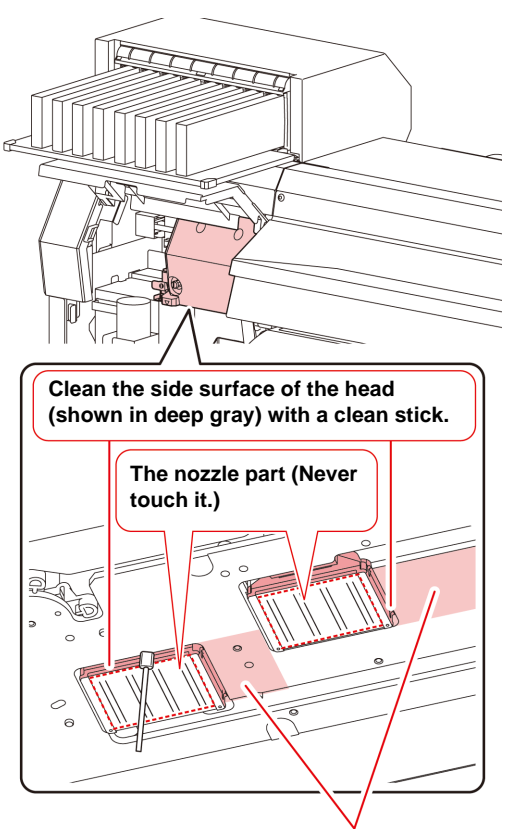

Clean with a clean stick or a waste cloth.

**6** Press the **CENTER** key after the cleaning.

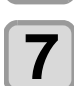

#### **7 Close the maintenance cover, and press**  the  $($ **ENTER** $)$ **key.**

• After its initial operation, the machine returns to LOCAL.

# <span id="page-71-0"></span>Automatic Maintenance Function

To use this machine comfortably, you can set various maintenances to be performed automatically.

Here, set performing intervals of various automatic maintenances.

You can prevent troubles such as ink clogging by performing automatic maintenance periodically (automatic maintenance function).

For the auto maintenance functions, the following items can be set:

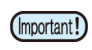

• When you perform maintenance manually, after manual maintenance is completed and when time set with the automatic maintenance function has passed, maintenance starts automatically.

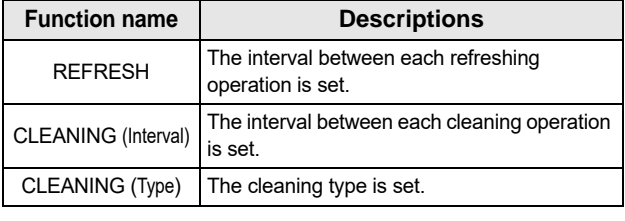

• If the "Check waste ink" warning message is (Important!) displayed, the operation set in the auto maintenance function is not carried out. Perform the operations of [P.4-15](#page-74-0) "[Replace the waste ink](#page-74-0)  [tank with another](#page-74-0)" if required.

• When the power switch on the front of the machine is turned off, check the waste ink tank.

# <span id="page-71-1"></span>**Setting the Refreshing Intervals**

The interval between each operation of ejecting a small amount of ink from the nozzles to prevent nozzle clogging is set.

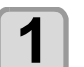

### **1 Press the**  $\overline{(FUNC1)}$  **(MENU)**  $\rightarrow \overline{(\bullet)}$  $($ **ENTER**) key in LOCAL.

• MAINTENANCE MENU will be displayed.

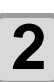

**Press**  $(\rightarrow)$ **, and press the**  $(\overline{\text{ENTER}})$  **key.** • "AUTO MAINTENANCE" will be selected.

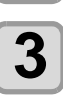

#### **Press the (ENTER) key.** • "REFRESH" will be selected.

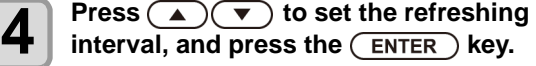

• **Set value** : The set value will differ according to the ink type being used.

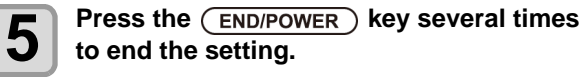
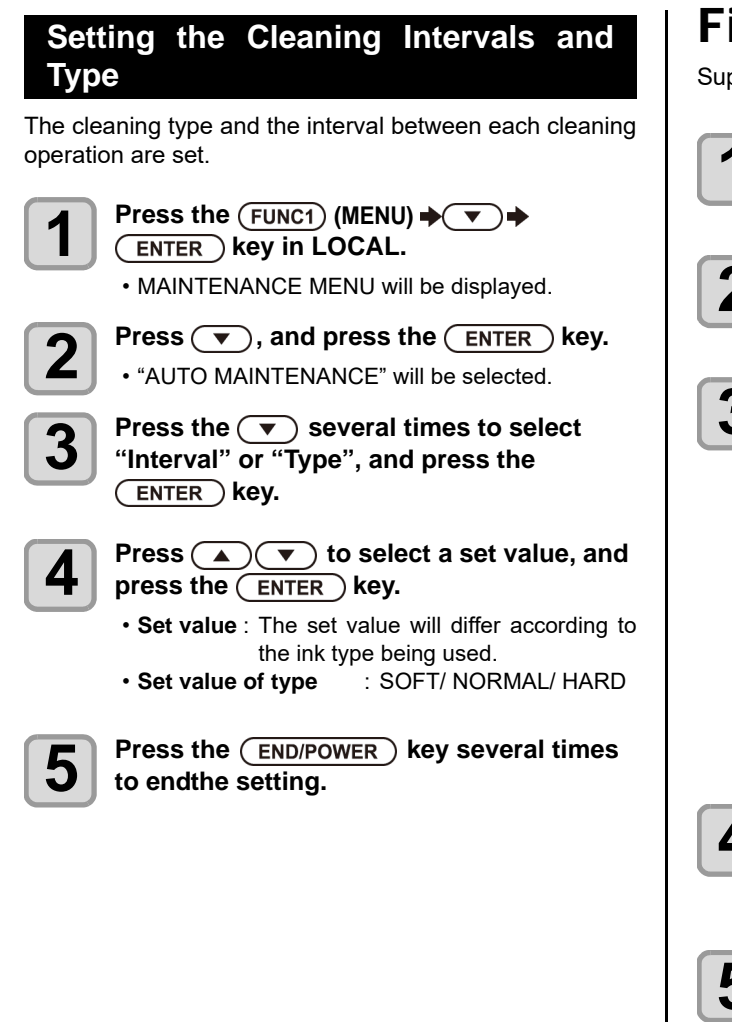

### Fill up Ink

Supplies ink to correct nozzle clogging.

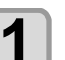

**1 Press the (FUNC1)** (MENU)<br> **ENTER)** key in LOCAL.

• MAINTENANCE MENU will be displayed.

**2 Press**  $\left(\frac{1}{\text{ENTER}}\right)$  **exists** the **Property Property Property Property Property Property Property Property Property Property Property Property Property Property Property Property P** 

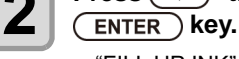

• "FILL UP INK" will be selected.

**Press**  $\left(\bigstar\right)\left(\bigstar\right)$  to select the filling type.

- **Standard** : When nozzle drop outs or nozzle missing parts that cannot be recovered by soft filling occurs (JV300Plus:FW version 2.3 or later, JV300:FW version 4.3 or later)
- **Soft** : Use this in cases where head cleaning will not achieve recovery, such as when multiple clogged nozzles occur or nozzle cluster dropout occurs.
- **Normal** : Use this if nozzle cluster dropout occurs in initial ink filling.
- **Hard** : Use this in cases where the dumper has become empty, such as in dumper replacement.

 $\overline{4}$  Press the  $\overline{\text{ENTER}}$  key.

• If you selected "Standard" or "Soft" in step 4, a Select Fill Up Color screen will be displayed. If you selected "Normal" or "Hard", go to step 6.

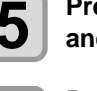

**Press**  $\left(\begin{matrix} \bullet \\ \bullet \end{matrix}\right)\left(\begin{matrix} \bullet \\ \bullet \end{matrix}\right)$  to select the filling color, and press the (ENTER) key.

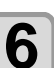

**6** Press the **ENTER** key.

• Ink is supplied automatically.

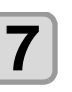

**Press the (END/POWER) key several times to end the setting.**

## Ink Maintenance

Shake the ink periodically. If you do not shake the ink periodically, the print quality may deteriorate rapidly. Shake about once a week. ( $CP$ P.1-10) Please use our recommended ink cartridge.

### Replacing consumables

### **Replacing the wiper**

The wiper is consumable. When the display indicates the warning message "Replace a WIPER" it is necessary to check and replace the wiper, immediately replace the wiper with a new one.

Also, wipe ink sticking to the lower surface of the slider off.

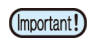

- When the warning message for replacing wiper is shown, confirm whether there is no damage and fuzz at the top edge of the wiper film. If there is no damage on the top edge of the wiper film, it is possible to use the wiper continuously without replacing it.
- A cleaning wiper is an option.Buy one through the dealer in your region or at our service office.

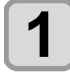

**1 Press the (FUNC1)** (MENU)<br> **ENTER)** key in LOCAL.

• MAINTENANCE MENU will be displayed.

**2 Press the CENTER** key.

• "STATION" will be selected.

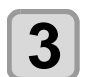

#### **3 Press**  $\bigtriangledown$  3 times, and press the **ENTER** ) key.

• "WIPER EXCHANGE" will be selected and the number of times the wiper was used will be reset.

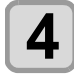

.

### **4** Press the **ENTER** key.

• The carriage will move onto the platen.

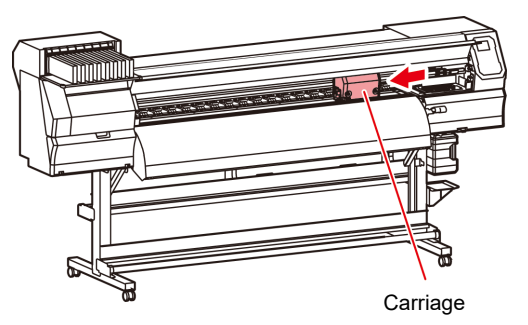

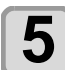

**5** Remove the wiper.<br> **5** Pull out the wiper by holding the projections at its both ends.

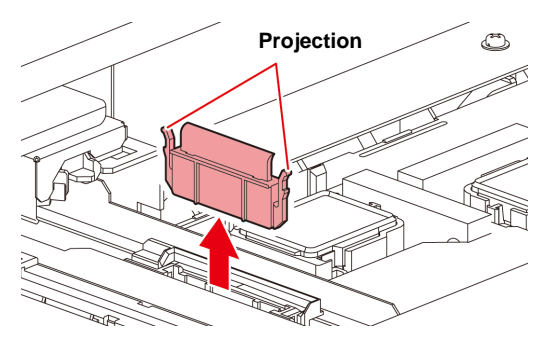

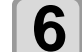

### **6 Insert a new wiper.**

Insert the wiper by holding the projections at its both ends.

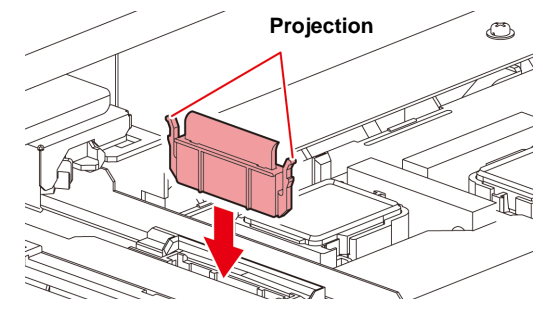

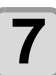

#### **7 Close the front cover, and press the ENTER** ) key.

• After its initial operation, the machine returns to LOCAL.

### **If a Waste Ink Tank Confirmation Message Appears**

Ink used in head cleaning, etc. is stored in the waste ink tank on the lower right side of the machine.This machine counts the accumulated amount of discharged ink. When that reaches a specified amount, the machine displays a confirmation message.(When this message is displayed, consider the replacement of the waste ink tank.)

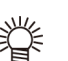

• The message is displayed when it reaches 80% (1.6L ) of the 2L tank.

### **Confirmation Message in LOCAL**

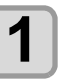

**1 The warning message "Check waste ink" is displayed.**

### **2 Check the state of the waste ink tank**

- When it is different from the actual amount, press  $[\triangle][\blacktriangledown]$  and correct.
- When you correct (80%), press the [ENTER] key to return to LOCAL.
- When you replace (disposal) and clear the count, perform the procedures in "Replace the waste ink tank with another".  $(\mathbb{CP} P.4-15)$  $(\mathbb{CP} P.4-15)$
- Check the waste ink level in the waste ink tank (Important!) frequently.Continuing to use the product without disposing of the waste ink may result in waste ink overflowing from the waste ink tank.

### <span id="page-74-0"></span>**Replace the waste ink tank with another**

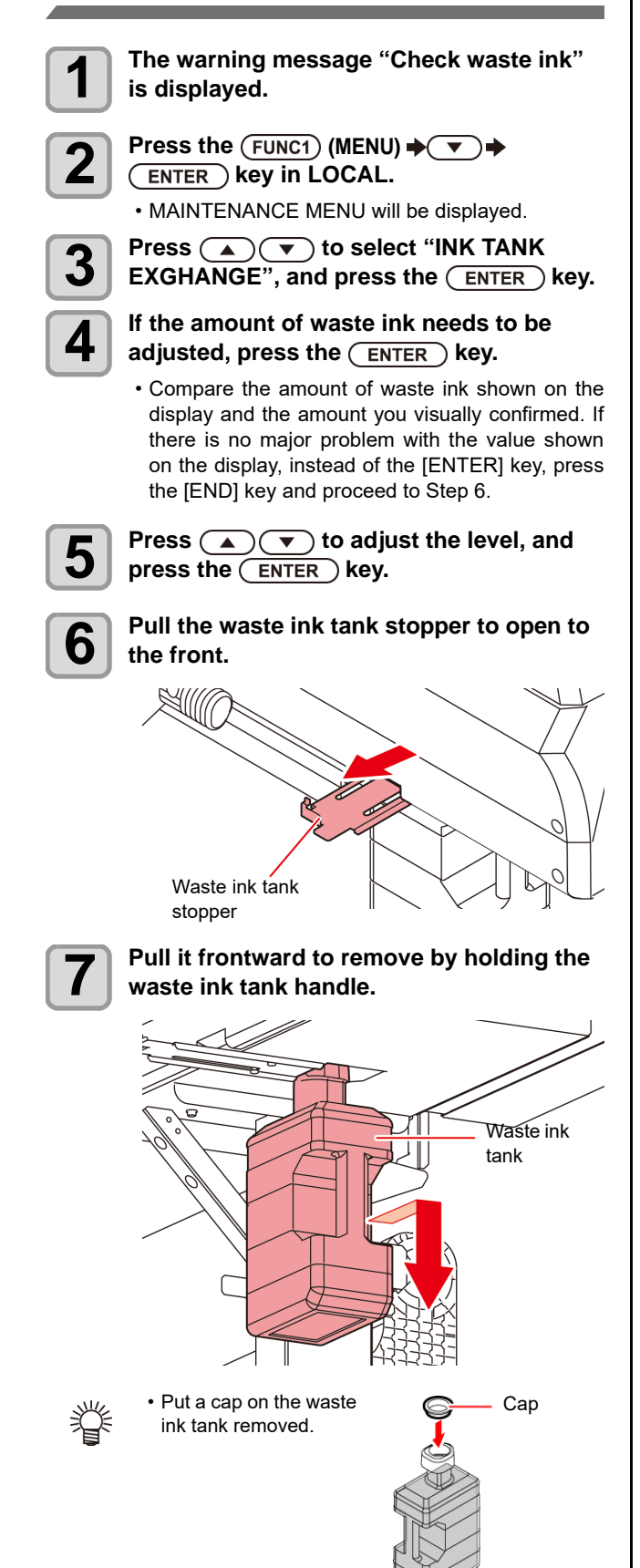

- **8 Replace the waste ink tank.**<br> **(1)** Prepare a new waste ink tank (SPC-0246).
	- **(2)** Insert the waste ink tank by holding a handle of the tank.

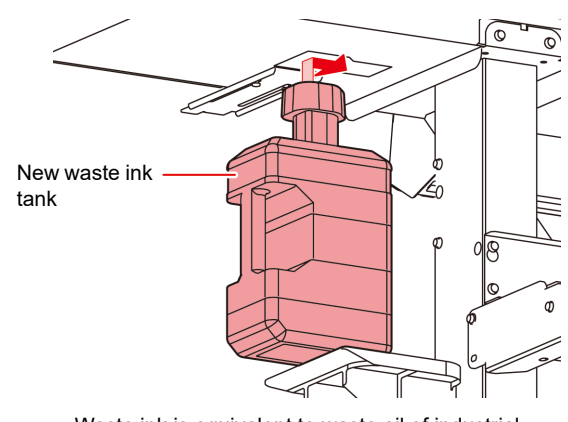

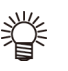

• Waste ink is equivalent to waste oil of industrial waste. Request an industrial waste disposal company for disposal of waste ink.

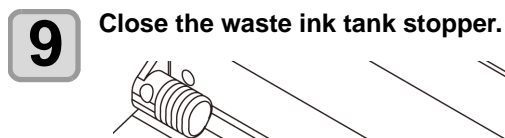

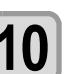

### **10** Press the **ENTER** key.

• The ink discharging amount that is controlled by the machine is reset and the message is cancelled.

#### **Replacing the waste ink tank before the waste ink tank confirmation message is displayed**

if you replace the waste ink tank before the waste ink tank confirmation message is displayed (before the 2L tank is 80% (1.6L) full), set the waste ink information to 0% in the Information menu.

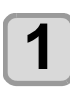

**1 Perform steps 6 through 9 in "Replace the waste ink tank with another" (** $\textcircled{P}$ **P.4-15) to empty the waste ink tank.**

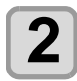

**2** Press the (FUNC1) (MENU)<br>
ENTER ) key in LOCAL.

• MAINTENANCE MENU will be displayed.

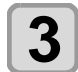

#### **Press**  $\left(\overline{\bullet}\right)$  **4 times, and press the Press** the  $($ **ENTER** $)$  key.

• "INK TANK EXGHANGE" will be selected.

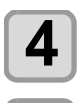

**4 Waste ink tank information is displayed.** 

#### $\overline{\mathbf{5}}$  **Press**  $\overline{\mathbf{A}(\mathbf{x})}$  to adjust the level, and **prices** the  $\overline{\mathbf{F}}$  $pres$  the  $\overline{em}$  key.

• The reset screen for the waste ink tank amount will be displayed.

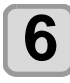

### **6** Press the **ENTER** key.

• The waste ink tank amount that is managed in this machine will be reset.

### **Replacing the Cutter Blade**

The cutter blade is consumable.When the cutter blade gets dull, replace it with a new one (SPA-0107).

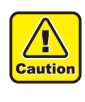

- Do not touch the cutter blade, which is very sharp.<br>• Store the cutter blade in a place that is out of the **1990 Press the CENTER** key.
- reach of children.In addition, dispose of used cutter blades according to regional laws and regulations.

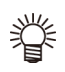

• When replacing the cutter blade, it is recommended to place a sheet of paper under the cutter blade. This will help pick up the cutter blade if it drops.

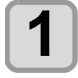

#### **Press the (FUNC1) (MENU)**  $\rightarrow$  $(\rightarrow)$ **ENTER** ) key in LOCAL.

• MAINTENANCE MENU will be displayed.

#### **2 Press the CENTER** key twice, and open the front cover **the front cover.**

• The carriage moves onto the platen.

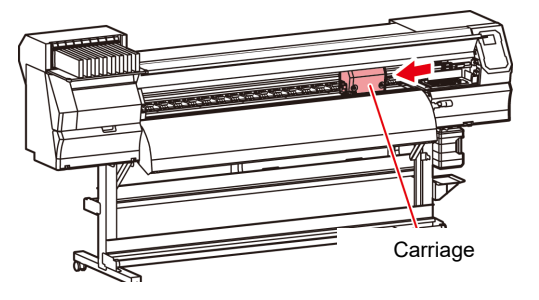

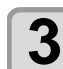

# **3 Replace the cutter unit by the carriage.**<br> **(1)** Loosen the screw of the cutter unit.

- 
- **(2)** Remove the cutter unit.
- **(3)** Mount a new cutter unit.
- **(4)** Fasten the screw of the cutter unit to secure the cutter unit.

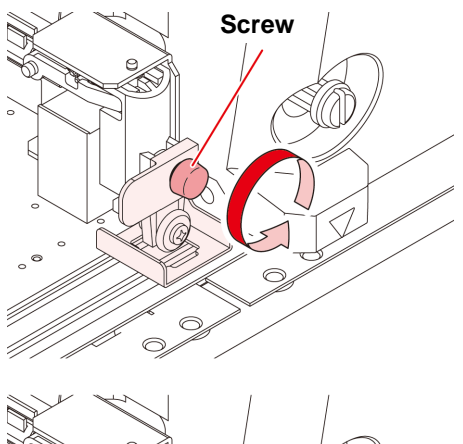

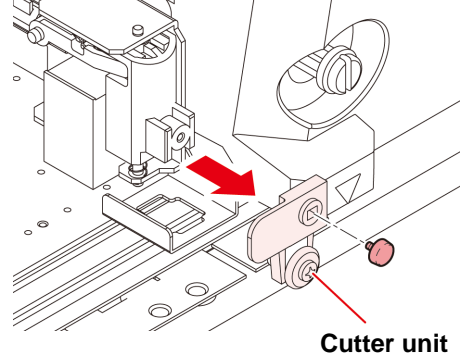

**4** Close the FRONT cover.

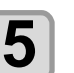

# **Chapter 5 Troubleshooting**

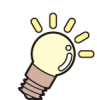

### **This chapter**

describes the corrective measures to be taken for a phenomenon suspected to be trouble and the procedures to clear the error number displayed on the LCD.

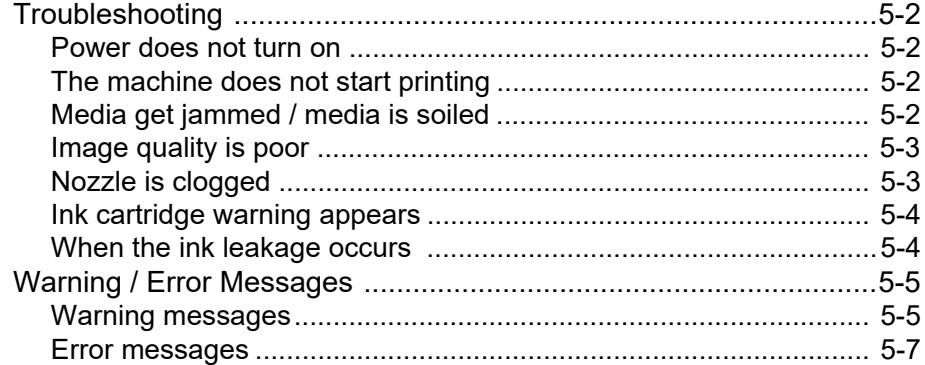

### <span id="page-77-0"></span>Troubleshooting

Take appropriate actions as described below before taking the trouble as a failure.

If still the problem is not solved after troubleshooting, contact your local distributor, our sales office, or service center.

#### <span id="page-77-1"></span>**Power does not turn on**

In most cases, this is due to improper connection of the power cable for the machine or computer. Check that the power cable is connected properly.

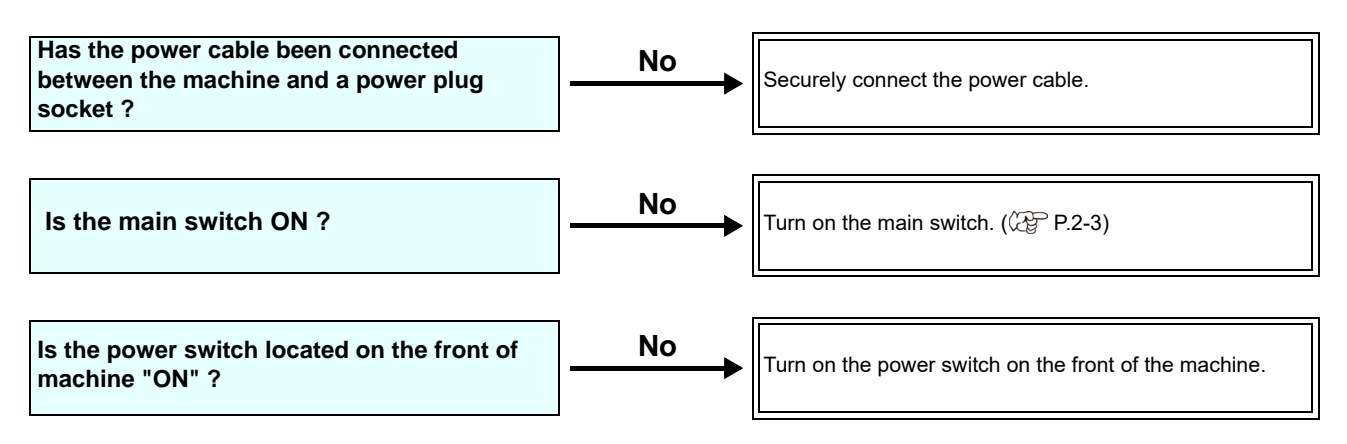

#### <span id="page-77-2"></span>**The machine does not start printing**

This occurs when the data is not being transmitted to the machine properly. It can also occur when the printing function does not work properly or the media is not set correctly.

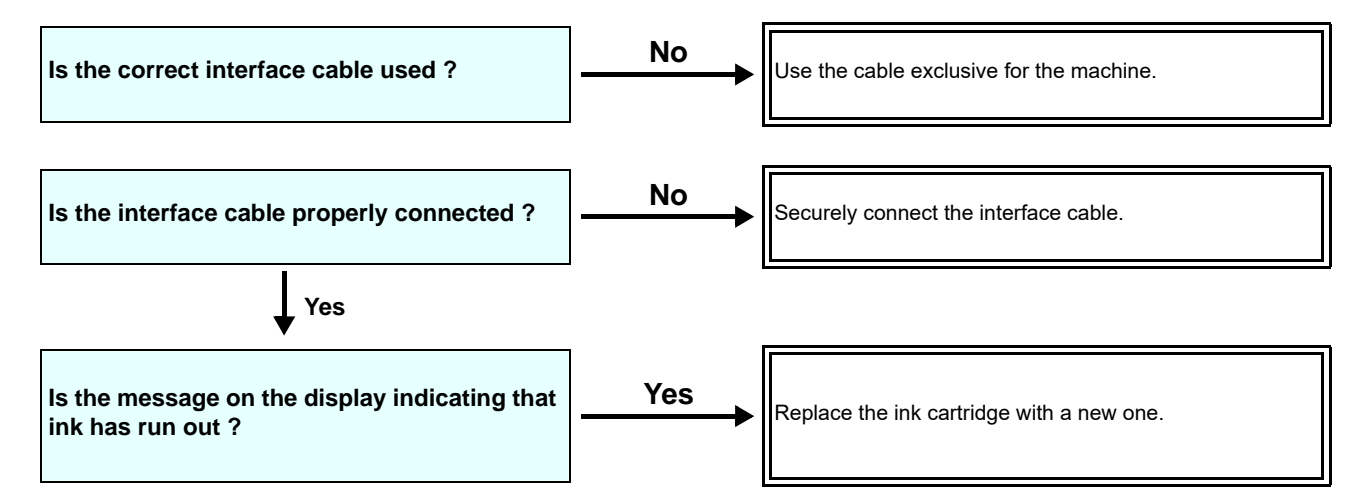

### <span id="page-77-3"></span>**Media get jammed / media is soiled**

Media jamming or stained media is considered to be due to the use of an unsuitable media or improper setting of media.

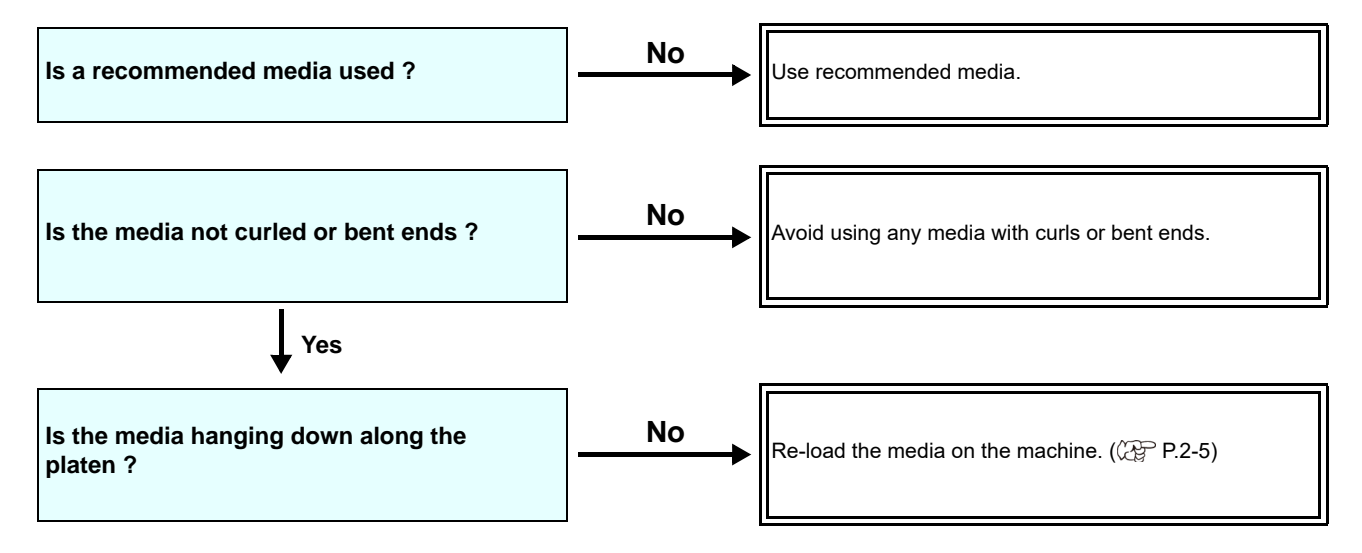

### <span id="page-78-0"></span>**Image quality is poor**

This section describes the corrective actions to be taken in case the image quality is not satisfactory. Take remedy for particular problems with image quality. If the remedy does not work, contact your local distributor, our sales office, or service center.

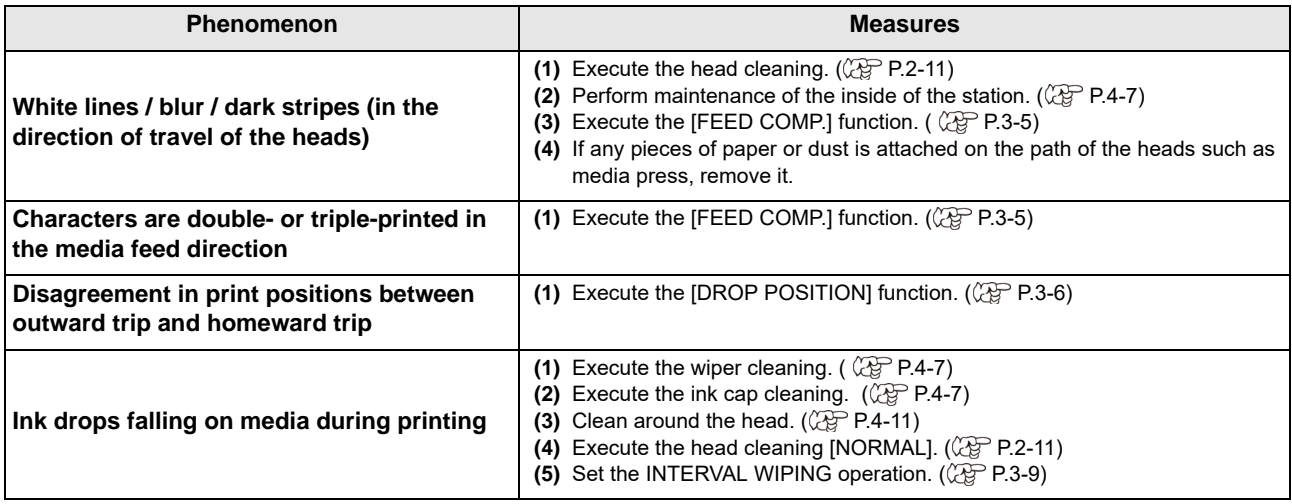

### <span id="page-78-1"></span>**Nozzle is clogged**

When nozzle clogging is not dissolved even after the head cleaning referring to [P.2-11](#page-34-0), make sure the following operations.

**Wash the head nozzle by the operations of [P.4-8](#page-67-0).**

**Wash the head nozzle surface by the operations of [P.4-11.](#page-70-0)**

#### <span id="page-79-0"></span>**Ink cartridge warning appears**

If an ink cartridge trouble is detected, the cartridge LED "red" is lit, and a warning message appears. None of printing, cleaning and all the other operations that use ink is available. In this case, replace the ink cartridge in question immediately.

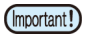

• Once cartridge trouble is displayed, do not leave the ink cartridge without replacing it for a long time; otherwise, the machine will lose the nozzle clogging prevention function. If nozzles are clogged, the machine must be repaired by MIMAKI's service engineer.

### **Displaying the description of ink cartridge trouble**

The contents of cartridge error are confirmable by the following operations.

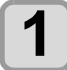

**1** Press the **ENTER** key in LOCAL.

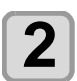

**2** Press the **CENTER** key.

#### <span id="page-79-1"></span>**When the ink leakage occurs**

If the ink leakage occurs, unplug the power plug to turn off the main power switch, and contact our service office or distributor.

### <span id="page-80-0"></span>Warning / Error Messages

If some trouble occurs, the buzzer sounds and the display shows a corresponding error message. Take an appropriate remedy for the displayed error.

### <span id="page-80-1"></span>**Warning messages**

### **Errors when performing operations**

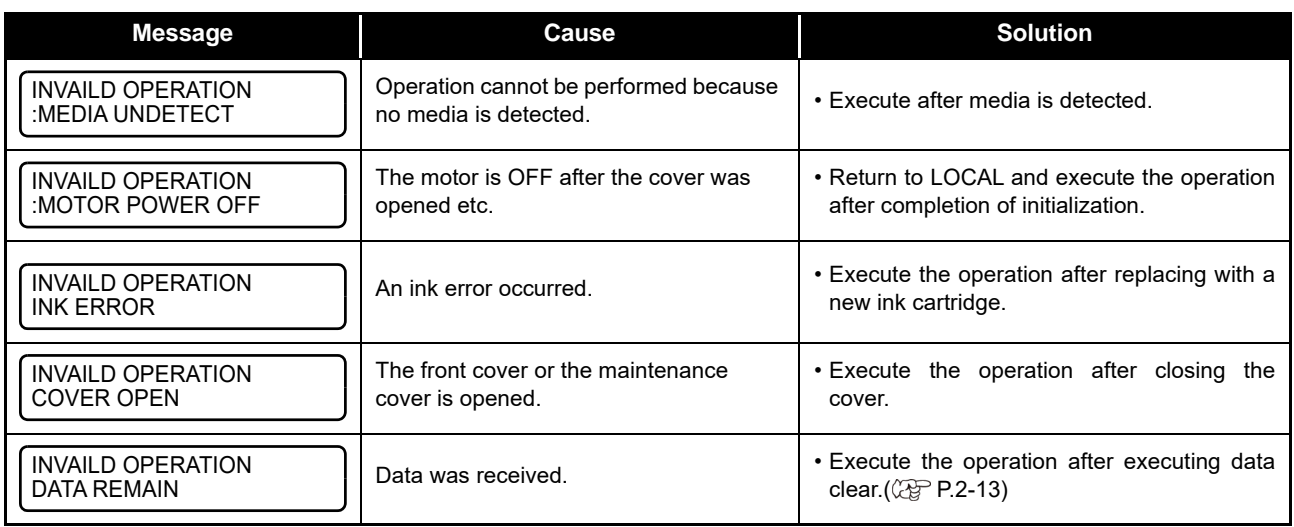

### **Message displayed in LOCAL**

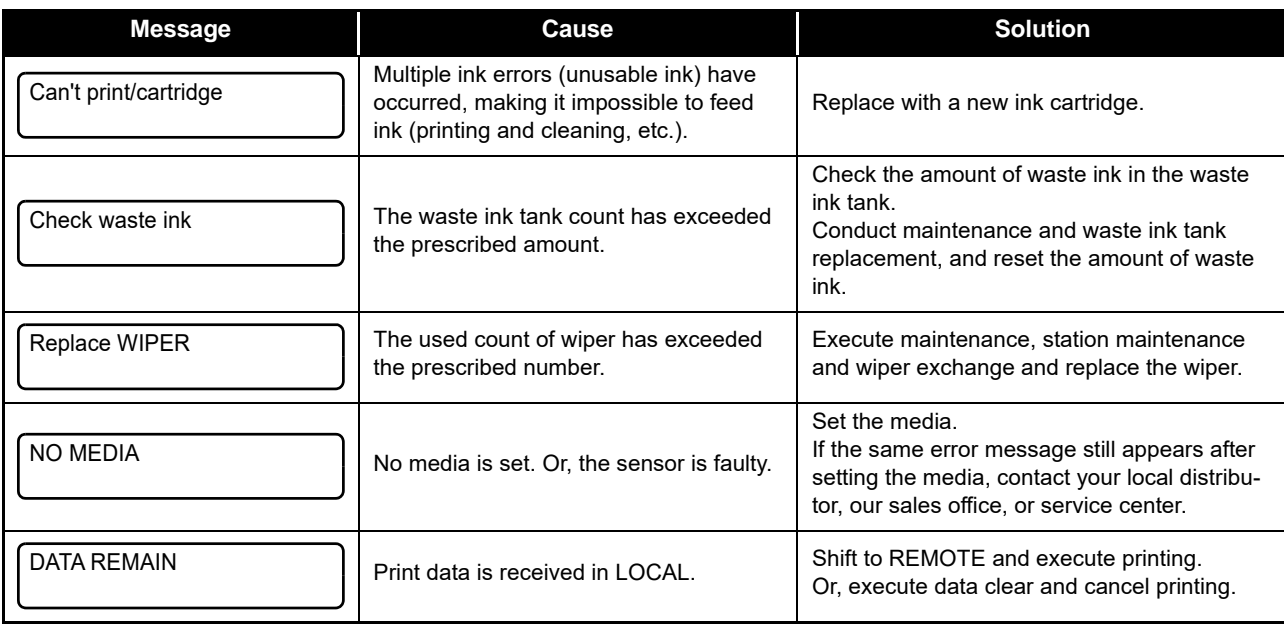

5

#### **Ink Error**

Ink error is displayed also in the local guidance. ( $\mathbb{Q}_F$  [P.3-21](#page-58-0))

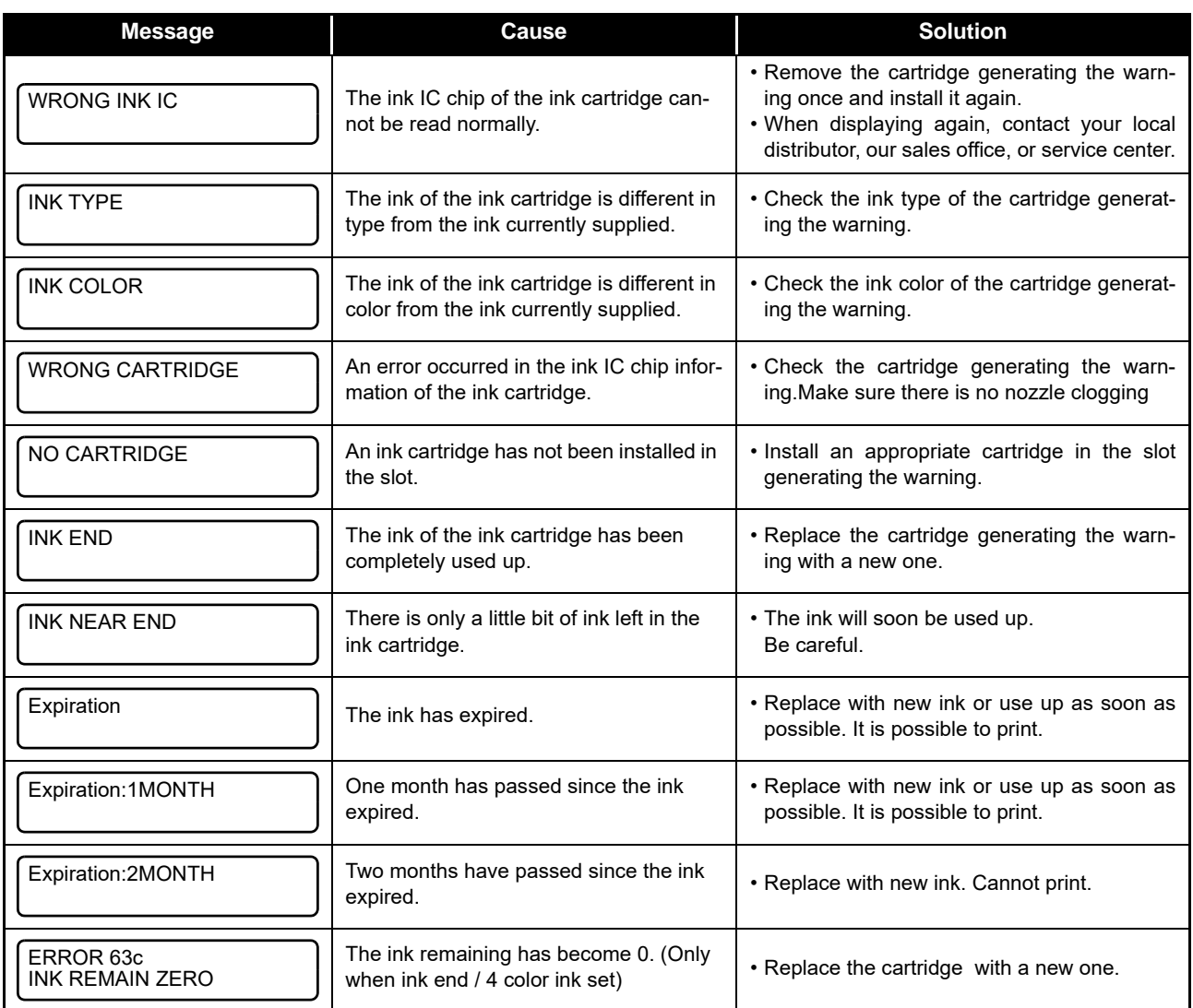

### <span id="page-82-0"></span>**Error messages**

When an error message is displayed, eliminate the error according to the chart below. When displaying again, contact your local distributor, our sales office, or service center.

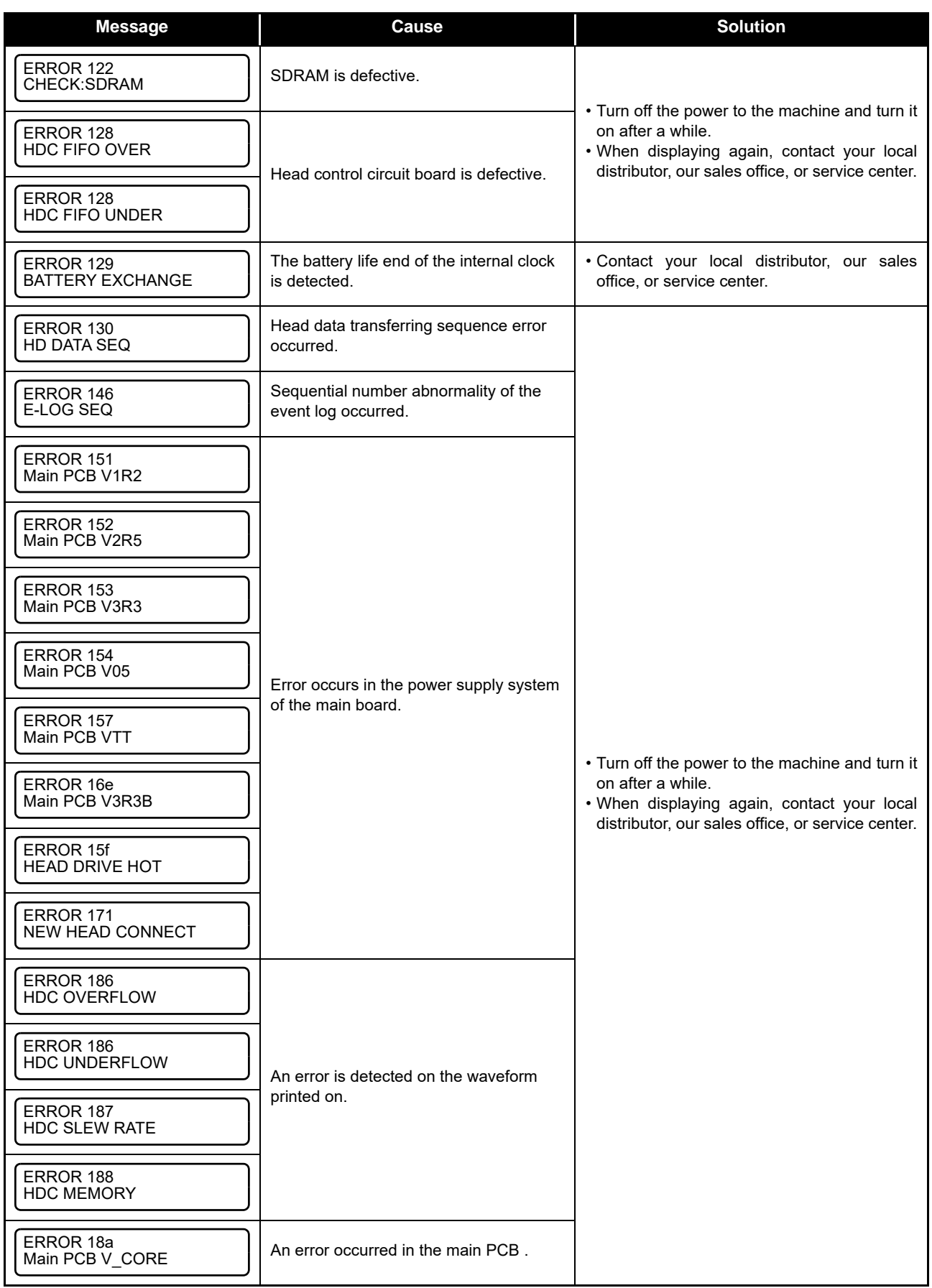

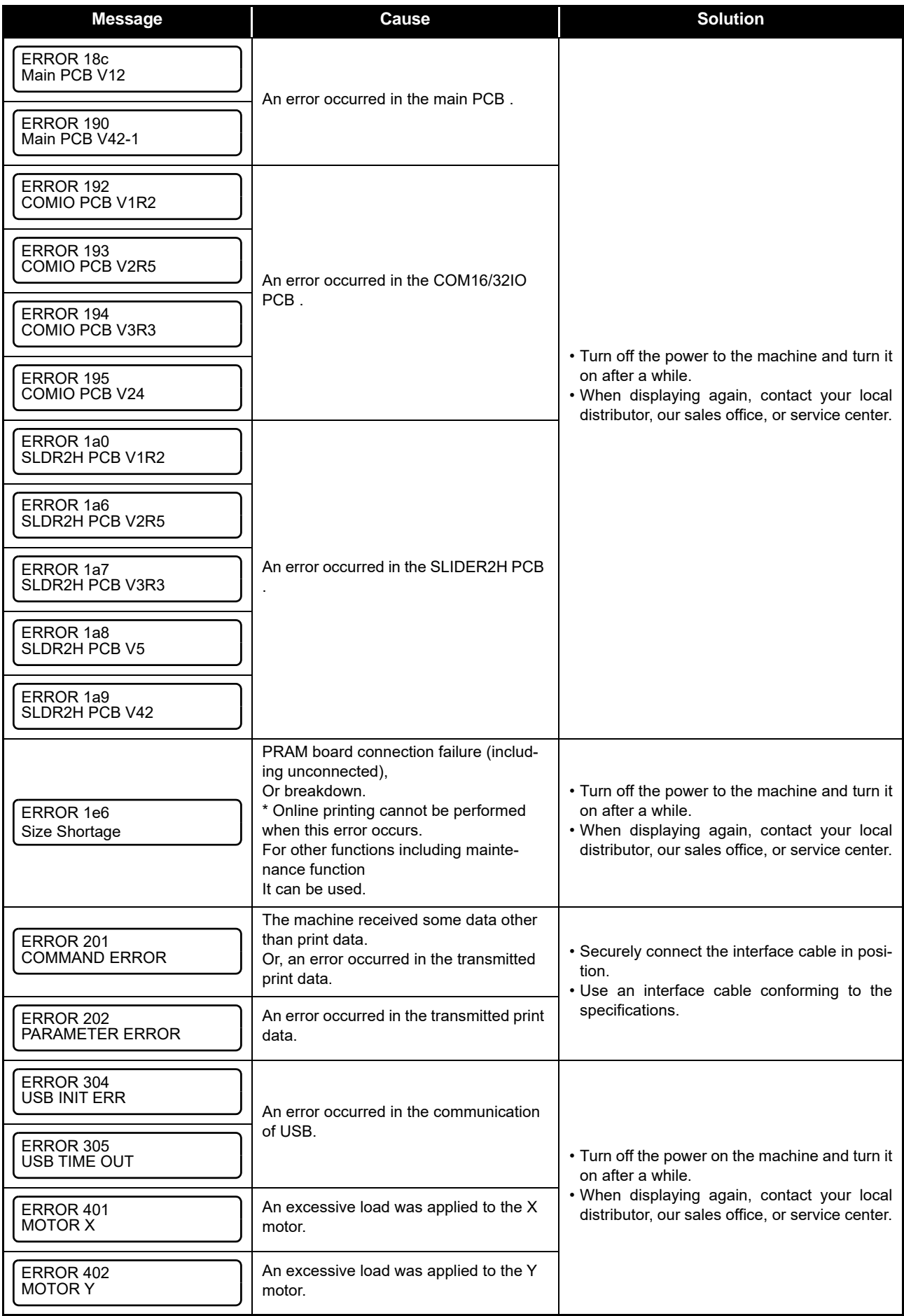

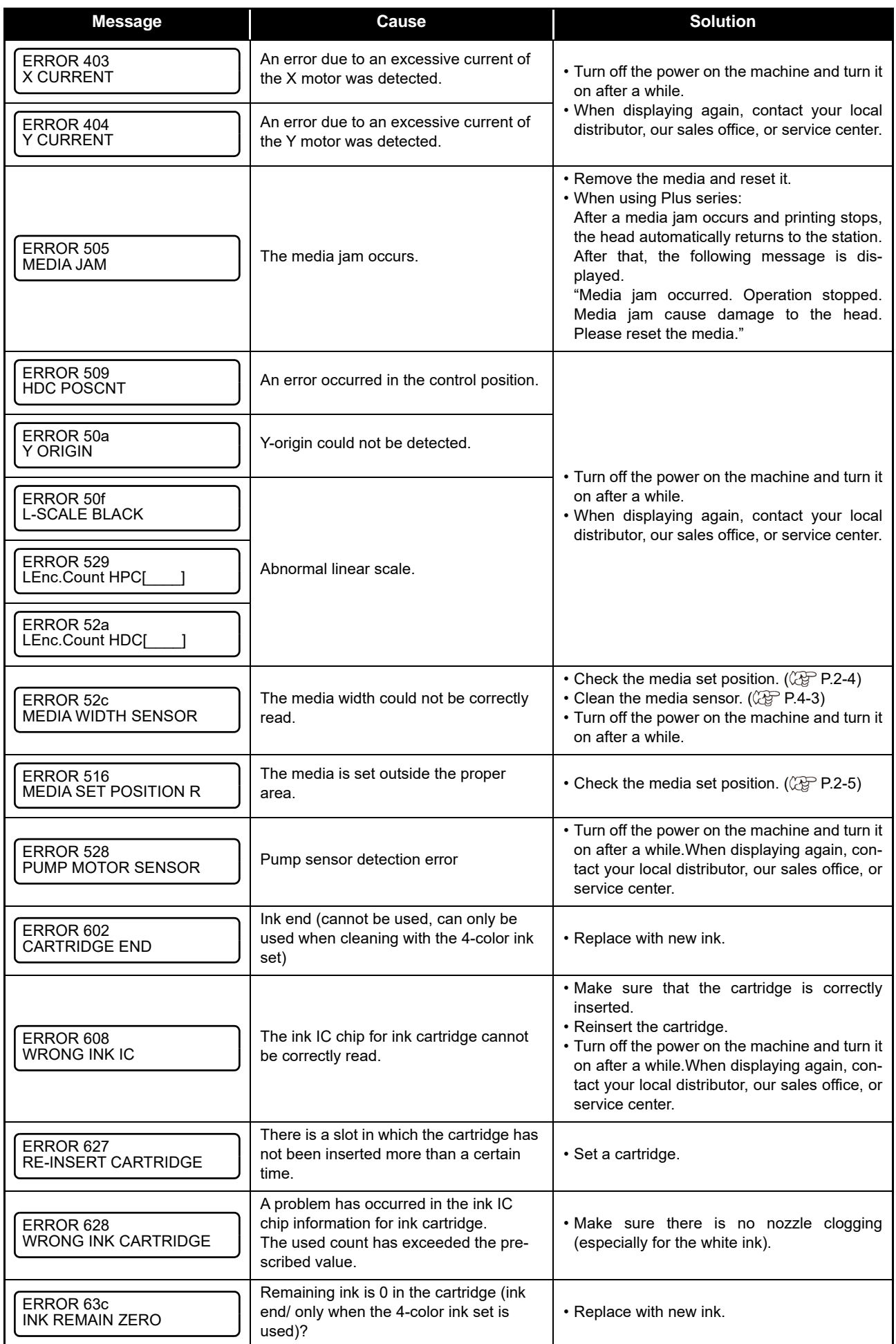

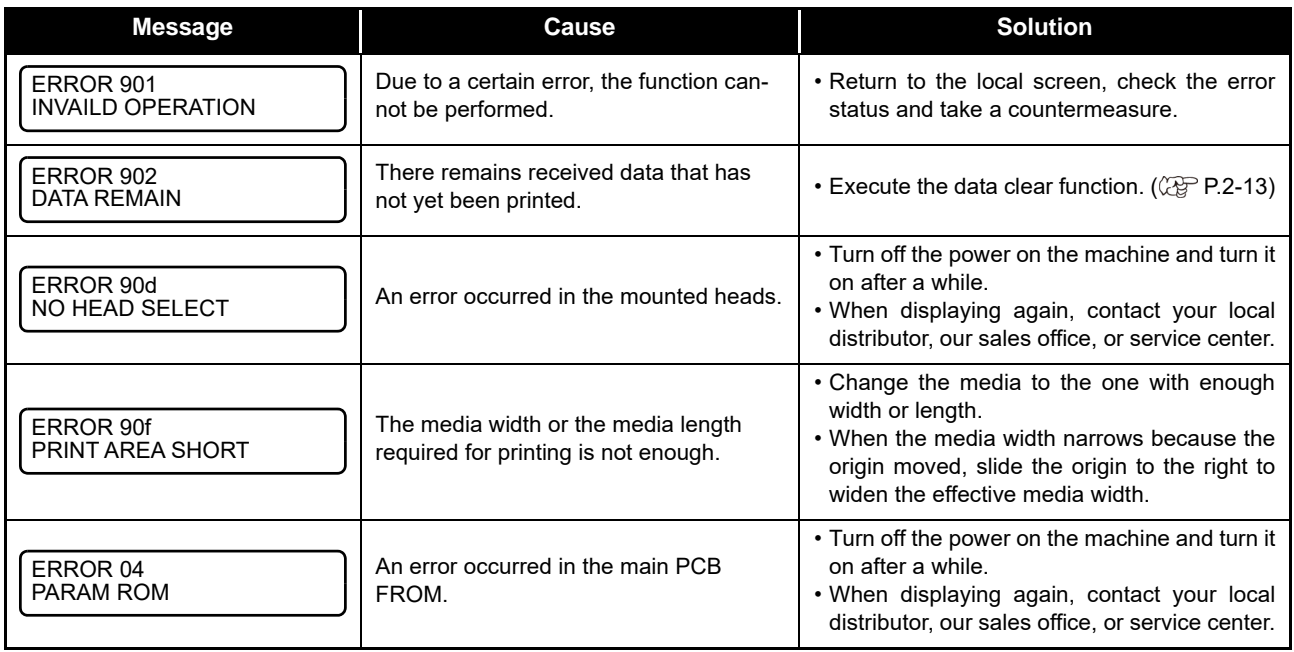

### **SYSTEM HALT**

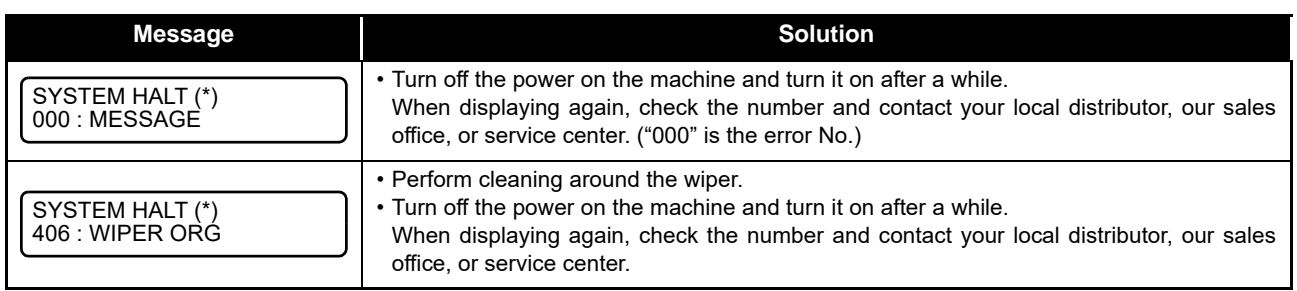

and the state of the state.

# *Chapter 6 Appendix*

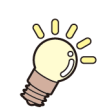

**This chapter**

contains the lists of the specifications and functions of this machine.

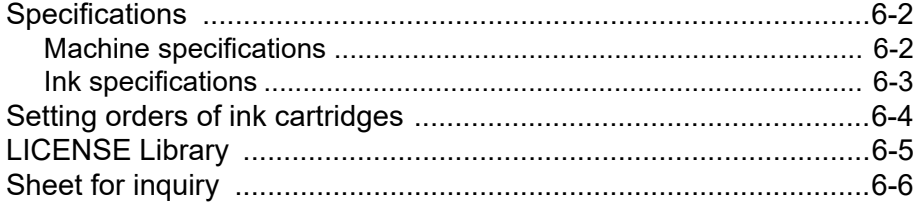

## <span id="page-87-0"></span>Specifications

### <span id="page-87-1"></span>**Machine specifications**

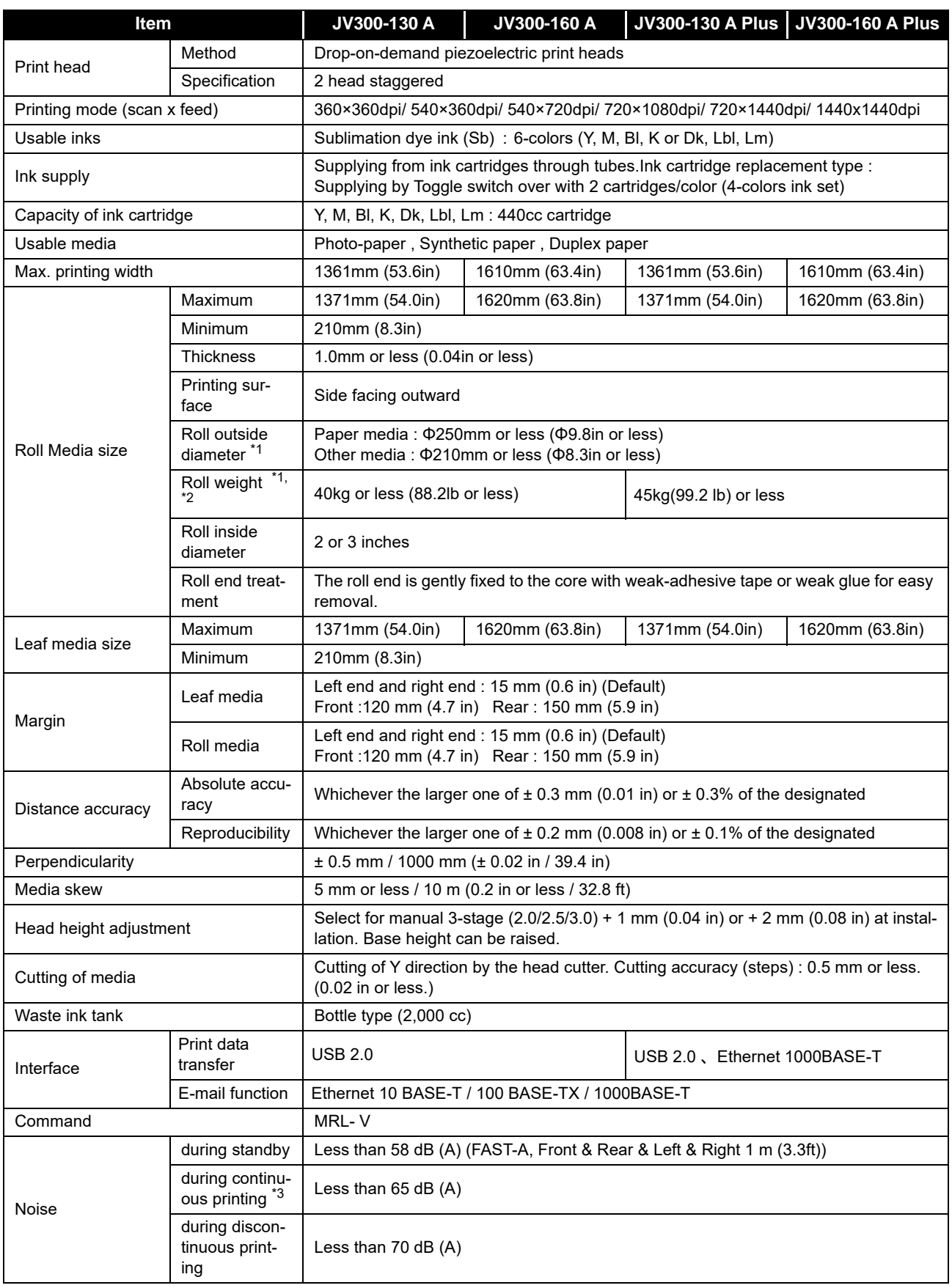

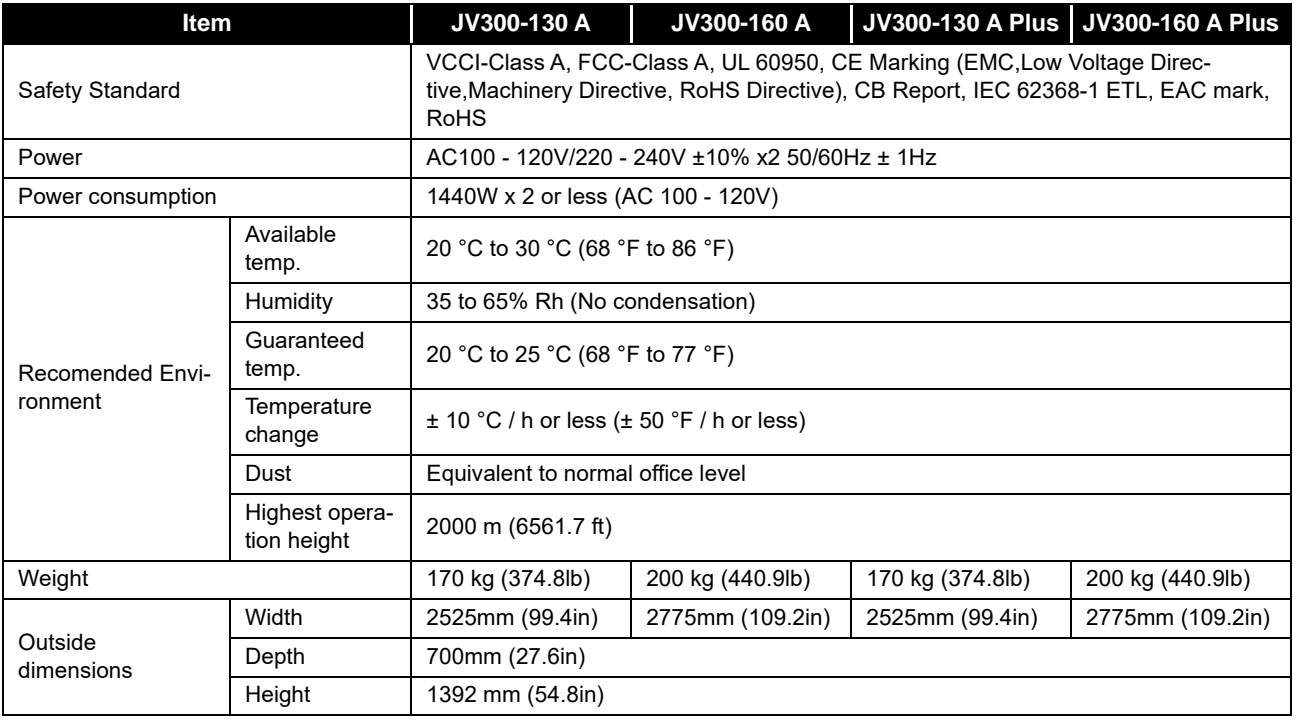

\*1. It is outside diameter and weight after take-up media.

\*2. Without deflection of the roll when it is retained at both ends. \*3. Operating Condition: Full load Measuring Method: According to clause 1.7.4.2 of Machinery Directive 2006/42/EC

### <span id="page-88-0"></span>**Ink specifications**

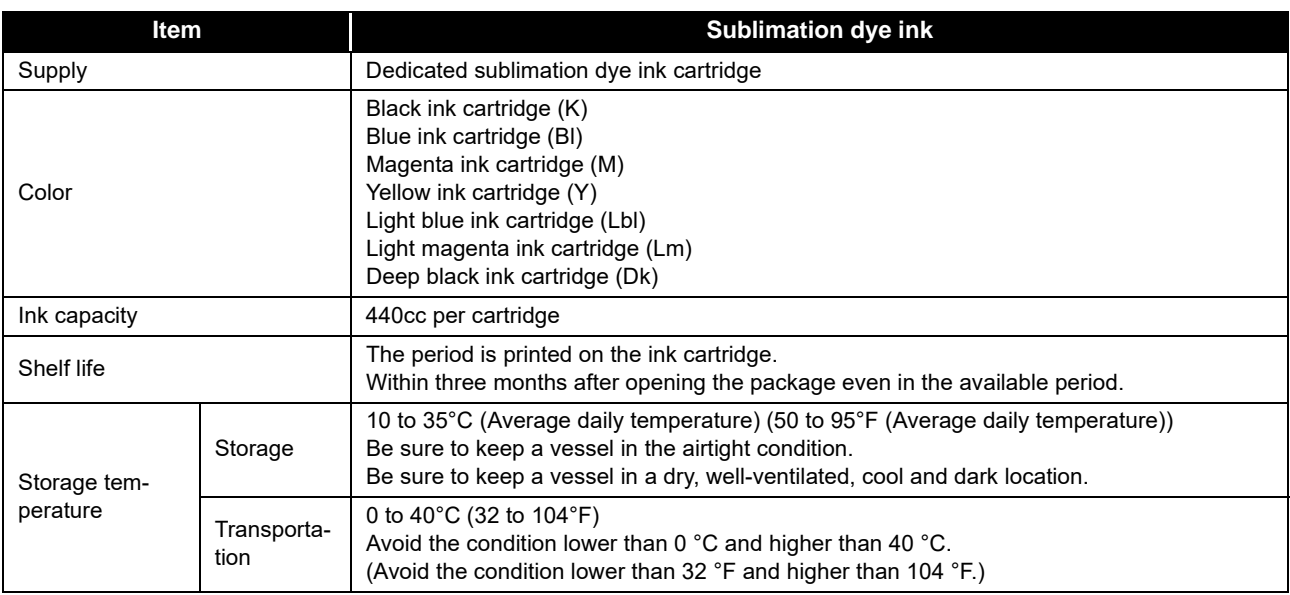

(Important!)

• Do not disassemble ink cartridges and do not refill them with ink.<br>• Ink could freeze if kent in a sold place for the could

• Ink could freeze if kept in a cold place for an extended period.<br>• When aqueous ink is used. if the ink freezes, the quality is cha

• When aqueous ink is used, if the ink freezes, the quality is changed and the ink becomes unusable. Store the ink in an environment that will not freeze the ink.

## <span id="page-89-0"></span>Setting orders of ink cartridges

The setting value and the setting orders of the ink cartridges differ depending on the ink type you use.

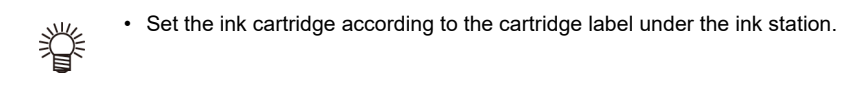

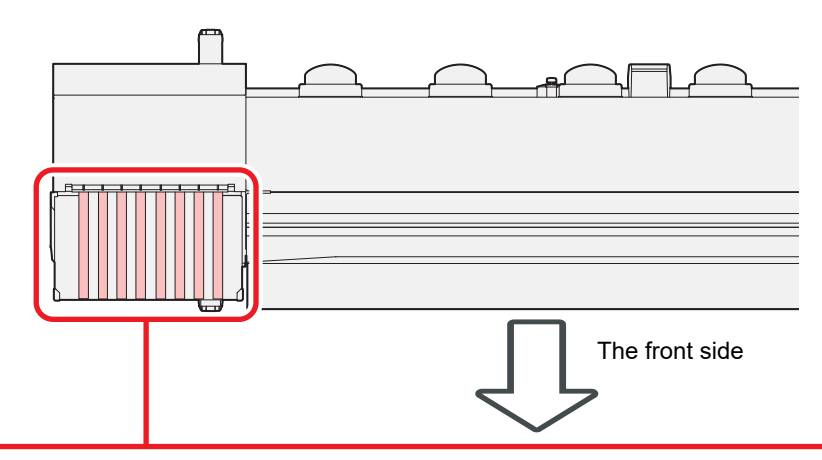

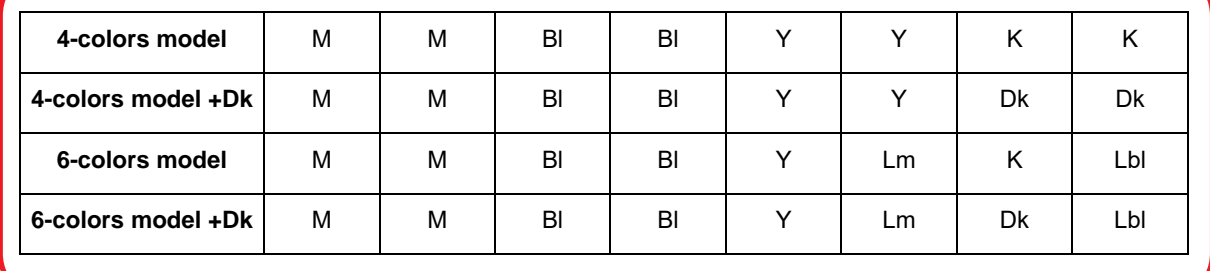

## <span id="page-90-0"></span>LICENSE Library

Mimaki printer Firmware

Copyright @2020 MIMAKI ENGINEERING CO.,LTD. All rightsreserved.

This product contain open source software listed in the tables below.

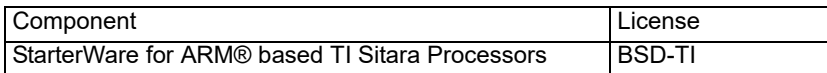

The following license terms and conditions shall apply to the open source software listed in the table above:

BSD-TI

Copyright (C) 2010 Texas Instruments Incorporated - http://www.ti.com/

Redistribution and use in source and binary forms, with or without modification, are permitted provided that the following conditions are met:

1. Redistributions of source code must retain the above copyright notice, this list of conditions and the following disclaimer.

2. Redistributions in binary form must reproduce the above copyright notice, this list of conditions and the following disclaimer in the documentation and/or other materials provided with the distribution.

3. Neither the name of Texas Instruments Incorporated nor the names of its contributors may be used to endorse or promote products derived from this software without specific prior written permission.

THIS SOFTWARE IS PROVIDED BY THE COPYRIGHT HOLDERS AND CONTRIBUTORS "AS IS" AND ANY EXPRESS OR IMPLIED WARRANTIES, INCLUDING, BUT NOT LIMITED TO, THE IMPLIED WARRANTIES OF MERCHANTABILITY AND FITNESS FOR A PARTICULAR PURPOSE ARE DISCLAIMED. IN NO EVENT SHALL THE COPYRIGHT OWNER OR CONTRIBUTORS BE LIABLE FOR ANY DIRECT, INDIRECT, INCIDENTAL, SPECIAL, EXEMPLARY, OR CONSEQUENTIAL DAMAGES (INCLUDING, BUT NOT LIMITED TO, PROCUREMENT OF SUBSTITUTE GOODS OR SERVICES; LOSS OF USE, DATA, OR PROFITS; OR BUSINESS INTERRUPTION) HOWEVER CAUSED AND ON ANY THEORY OF LIABILITY, WHETHER IN CONTRACT, STRICT LIABILITY, OR TORT (INCLUDING NEGLIGENCE OR OTHERWISE) ARISING IN ANY WAY OUT OF THE USE OF THIS SOFTWARE, EVEN IF ADVISED OF THE POSSIBILITY OF SUCH DAMAGE.

## <span id="page-91-0"></span>Sheet for inquiry

Use this sheet for troubles and abnormal functions of the machine. Fill in the following necessary items, and then fax the sheet to our sales office.

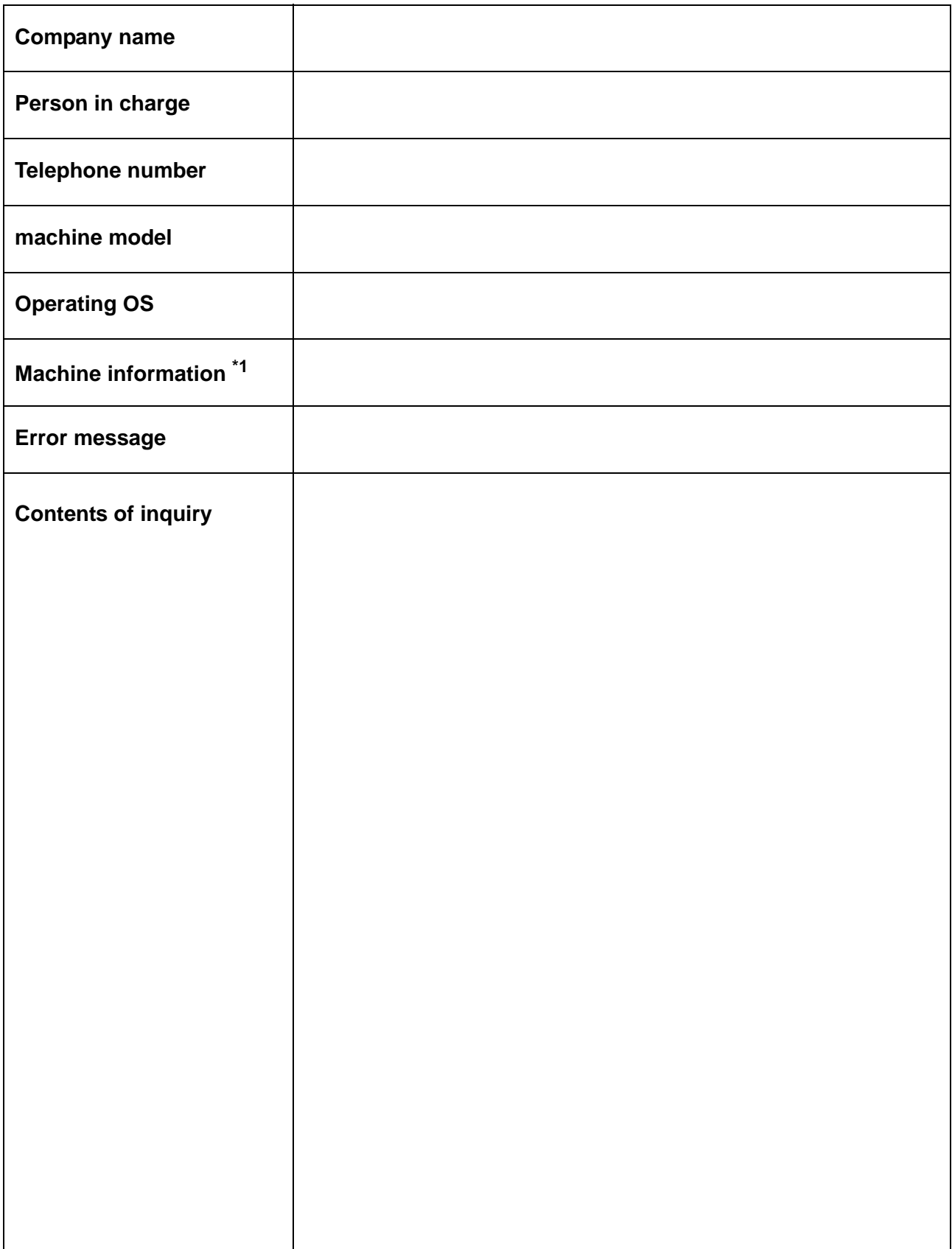

\*1. Refer to "Confirming Machine information" of "Convenient using" then fill in necessary information. ( $\mathbb{Q}^{\mathbb{P}}$  [P.3-20\)](#page-57-0)

### **JV300-130/160 A, JV300-130/160 A Plus Operation Manual**

November 2022

MIMAKI ENGINEERING CO.,LTD. 2182-3 Shigeno-otsu, Tomi-shi, Nagano 389-0512 JAPAN

D202740-34-01112022

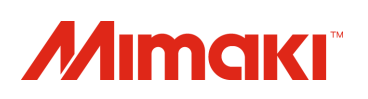

KM FW : 4.30 (JV300 A) 2.30 (JV300 A Plus)

© MIMAKI ENGINEERING CO., LTD.2016